# தகவல் மற்றும் தொடர்பாடல் தொழினுட்பவியல் செயல்நூல்

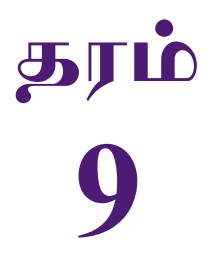

### கல்வி வெளியீட்டுத் திணைக்களம்

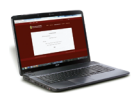

சகல பாடநூல்களையும் இலத்திரனியல் ஊடாகப் பெற்றுக்கொள்வதற்கு www.edupub.gov.lk வலைத்தளத்தை நாடுங்கள்

முதலாம் பதிப்பு -2018 இரண்டாம் பதிப்பு - 2019

முழுப் பதிப்புரிமையுடையது.

ISBN 978-955-25-0173-9

இந்நூல், கல்வி வெளியீட்டுத் திணைக்களத்தினால் 765/2, லேக் கிரசென்ட், வடுவேகம றோட், மல்வானையில் இருக்கும் ஆர்.எஸ். பிரின்டெக் அச்சகத்தில் அச்சிடப்பட்டு வெளியிடப்பட்டது.

#### தேசிய கீதம்

சிறீ லங்கா தாயே - நம் சிறீ லங்கா நமோ நமோ நமோ நமோ தாயே

நல்லெழில் பொலி சீரணி நலங்கள் யாவும் நிறை வான்மணி லங்கா ஞாலம் புகழ் வள வயல் நதி மலை மலர் நறுஞ்சோலை கொள் லங்கா நமதுறு புகலிடம் என ஒளிர்வாய் நமதுதி ஏல் தாயே நம தலை நினதடி மேல் வைத்தோமே நமதுயிரே தாயே - நம் சிறீ லங்கா நமோ நமோ நமோ நமோ தாயே

நமதாரருள் ஆனாய் நவை தவிர் உணர்வானாய் நமதேர் வலியானாய் நவில் சுதந்திரம் ஆனாய் <u>நமதிளமையை நாட்டே</u> நகு மடி தனையோட்டே அமைவுறும் அறிவுடனே அடல் செறி துணிவருளே - நம் சிறீ லங்கா நமோ நமோ நமோ நமோ தாயே

நமதார் ஒளி வளமே நறிய மலர் என நிலவும் தாயே யாமெலாம் ஒரு கருணை அனைபயந்த எழில்கொள் சேய்கள் எனவே இயலுறு பிளவுகள் தமை அறவே இழிவென நீக்கிடுவோம் ஈழ சிரோமணி வாழ்வுறு பூமணி நமோ நமோ தாயே - நம் சிறீ லங்கா நமோ நமோ நமோ நமோ தாயே

ஒரு தாய் மக்கள் நாமாவோம் ஒன்றே நாம் வாழும் இல்லம் நன்றே உடலில் ஓடும் ஒன்றே நம் குருதி நிறம்

அதனால் சகோதரர் நாமாவோம் ஒன்றாய் வாழும் வளரும் நாம் நன்றாய் இவ் இல்லினிலே நலமே வாழ்தல் வேண்டுமன்றோ

யாவரும் அன்பு கருணையுடன் ஒற்றுமை சிறக்க வாழ்ந்திடுதல் பொன்னும் மணியும் முத்துமல்ல - அதுவே யான்று மழியாச் செல்வமன்றோ.

#### ஆனந்த சமரக்கோன்

கவிதையின் பெயர்ப்பு.

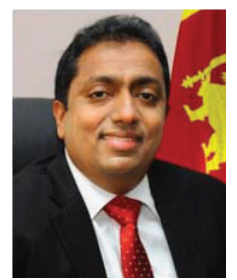

''புதிதாகி, மாற்றமடைந்து சரியான அறிவின் மூலம் நாட்டுக்குப் போன்றே முழு உலகிற்கும் அறிவுச் சுடராகுங்கள்''

#### கௌரவ கல்வி அமைச்சரின் செய்தி

கடந்து சென்ற இரு தசாப்தங்களுக்கு அண்மிய காலமானது உலக வரலாற்றில் விசேட தொழினுட்ப மாற்றங்கள் நிகழ்ந்ததொரு காலமாகும். தகவல் தொழினுட்பம் மற்றும் ஊடகங்களை முன்னணியாகக் கொண்ட பல்வேறு துறைகளில் ஏற்பட்ட துரித வளர்ச்சியுடன் இணைந்து மாணவர் மத்தியில் பல்வேறு சவால்கள் தோன்றியுள்ளன. இன்று சமூகத்தில் காணப்படும் தொழில்வாய்ப்பின் இயல்பானது மிக விரைவில் சிறப்பான மாற்றங்களுக்கு உட்படலாம். இத்தகைய சூழலில் புதிய தொழினுட்ப அறிவையும் திறனையும் அடிப்படையாகக் கொண்டதொரு சமூகத்தில் வெவ்வேறு விதமான இலட்சக் கணக்கான தொழில்வாய்ப்புகள் உருவாகின்றன. எதிர்கால சவால்களை வெற்றிகொள்ளும் பொருட்டு நீங்கள் பலம்பெற வேண்டுமென்பது கல்வி அமைச்சரென்ற வகையில் எனதும் எமது அரசினதும் பிரதான நோக்கமாகும்.

இலவசக் கல்வியின் சிறப்புமிக்கதொரு பிரதிபலனாக உங்களுக்கு இலவசமாகக் கிடைத்துள்ள இந்நூலை சீராகப் பயன்படுத்துவதும் அதன்மூலம் தேவையான அறிவைப் பெற்றுக்கொள்வதுமே உங்கள் ஒரே குறிக்கோளாக இருக்க வேண்டும். அத்துடன் உங்கள் பெற்றோர்களுட்பட மூத்தோரின் சிரமத்தினதும் தியாகத்தினதும் பிரதிபலனாகவே இலவசப் பாடநூல்களை அரசினால் உங்களுக்குப் பெற்றுத்தர முடிகிறது என்பதையும் நீங்கள் விளங்கிக்கொள்ள வேண்டும்.

ஒர் அரசாக நாம், மிக வேகமாக மாறி வரும் உலக மாற்றத்திற்குப் பொருந்தும் விதத்தில் புதிய பாடத்திட்டத்தை அமைப்பதும் கல்விக் துறையில் தீர்க்கமான மாற்றங்களை மேற்கொள்வதும் ஒரு நாட்டின் எகிர்காலம் கல்வி மூலமே சிறப்படையும் என்பதை மிக நன்றாகப் புரிந்து வைத்துள்ளதனாலேயேயாகும். இலவசக் கல்வியின் உச்சப் பயனை அனுபவித்து நாட்டிற்கு மாத்திரமன்றி உலகுக்கே செயற்றிறன்மிக்க ஓர் இலங்கைப் பிரசையாக நீங்களும் வளர்ந்து நிற்பதற்கு தீர்மானிக்க வேண்டியுள்ளது. இதற்காக இந்நூலைப் பயன்படுத்தி நீங்கள் பெற்றுக்கொள்ளும் அறிவு உங்களுக்கு உதவுமென்பது எனது நம்பிக்கையாகும்.

அரசு உங்கள் கல்வியின் நிமித்தம் செலவிடுகின்ற மிகக் கூடிய நிதித்தொகைக்கு பெறுமதியொன்றைச் சேர்ப்பது உங்கள் கடமையாவதுடன் பாடசாலைக் கல்வியூடாக நீங்கள் பெற்றுக்கொள்ளும் அறிவு மற்றும் திறன்கள் போன்றவையே உங்கள் எதிர்காலத்தைத் தீர்மானிக்கின்றன என்பதையும் நீங்கள் நன்கு கவனத்திற்கொள்ள வேண்டும். நீங்கள் சமூகத்தில் எந்த நிலையிலிருந்தபோதும் சகல தடைகளையும் தாண்டி சமூகத்தில் மிக உயர்ந்ததொரு இடத்திற்குப் பயணிக்கும் ஆற்றல் கல்வி மூலமாகவே உங்களுக்குக் கிடைக்கின்றது என்பதை நீங்கள் நன்கு விளங்கிக்கொள்ள வேண்டும்.

எனவே இலவசக் கல்வியின் சிறந்த பிரதிபலனைப் பெற்று, மதிப்பு மிக்கதொரு பிரசையாக நாளைய உலகை நீங்கள் வெற்றி கொள்வதற்கும் இந்நாட்டில் மட்டுமன்றி வெளிநாடுகளிலும் இலங்கையின் நாமத்தை இலங்கச் செய்வதற்கும் உங்களால் இயலுமாகட்டும் என கல்வி அமைச்சர் என்ற வகையில் நான் பிரார்த்திக்கின்றேன்.

அகில விராற் காரியவசம் கல்வி அமைச்சர்

#### முன்னுரை

உலகின் சமூக, பொருளாதார, தொழினுட்ப, கலாசார விருத்தியுடன் சேர்ந்து கல்வியின் நோக்கங்கள் மிக விரிந்த தோற்றமொன்றைப் பெற்றுள்ளன. மானிட அனுபவங்கள், தொழினுட்ப மாற்றங்கள் ஆராய்ச்சி மற்றும் புதிய குறிகாட்டிகளின்படி கற்றல் கற்பித்தல் செயற்பாடும் நவீன மயமாக்கப்பட்டுள்ளது. அதன்போது மாணவர் தேவைக்குப் பொருந்தும் விதமான கற்றல் அனுபவத்தை ஒழுங்கமைத்து கற்பித்தல் செயற்பாட்டை நடைமுறைப்படுத்திச் செல்வதற்கு பாடத்திட்டத்தில் காணப்படுகின்ற நோக்கங்களிற்கிணங்க பாடம் தொடர்பான விடயங்களை உள்ளடக்கிப் பாடநூல்களை ஆக்குவது அவசியமாகும். பாடநூல் என்பது மாணவரின் கற்றல் சாதனம் மாத்திரமல்ல. அது கற்றல் அனுபவங்களைப் பெறுவதற்கும் அறிவு, பண்பு விருத்திக்கும் நடத்தை மற்றும் மனப்பாங்கு வளர்ச்சியுடன் உயர்ந்த கல்வியொன்றை பெற்றுக் கொள்வதற்கும் மிகவும் உதவக்கூடியதுமாகும்.

இலவசக் கல்விக் கருத்திட்டத்தை நடைமுறைப்படுத்தும் நோக்கிலேயே தரம் 1 முதல் தரம் 11 வரையிலான சகல பாடநூல்களும் அரசினால் உங்களுக்கு வழங்கப்படுகின்றன. அ<u>ந்ந</u>ூல்களிலிருந்து உயர்ந்தபட்சப் பயன்களைப் பெற்றுக்கொள்வதுடன், பாதுகாப்பதும் அவற்றைப் உங்களது கடமையாகும் என்பதையும் நினைவூட்டுகின்றேன். பூரண ஆளுமைகொண்ட நாட்டிற்குப் பயனுள்ள <u>சிறந்ததொரு பிரசையாகுவதற்கான பயிற்சியைப் பெற்றுக் கொள்வதற்கு இப்பாடநூல்</u> உங்களுக்குக் கைகொடுக்கும் என நான் எண்ணுகிறேன்.

இப்பாடநூலாக்கத்தில் பங்களிப்புச் செய்த எழுத்தாளர், பதிப்பாசிரியர் குழு <u>உறுப்பினர்களுக்கும்</u> கல்வி வெளியீட்டுத் திணைக்கள உத்தியோகத்தர்களுக்கும் எனது நன்றிகள் உரித்தாகட்டும்.

#### டபிள்யூ. எம். ஜயந்த விக்கிரமநாயக்க

கல்வி வெளியீட்டு ஆணையாளர் நாயகம் கல்வி வெளியீட்டுத் திணைக்களம் இசுருபாய பத்தரமுல்ல. 2019 04 10

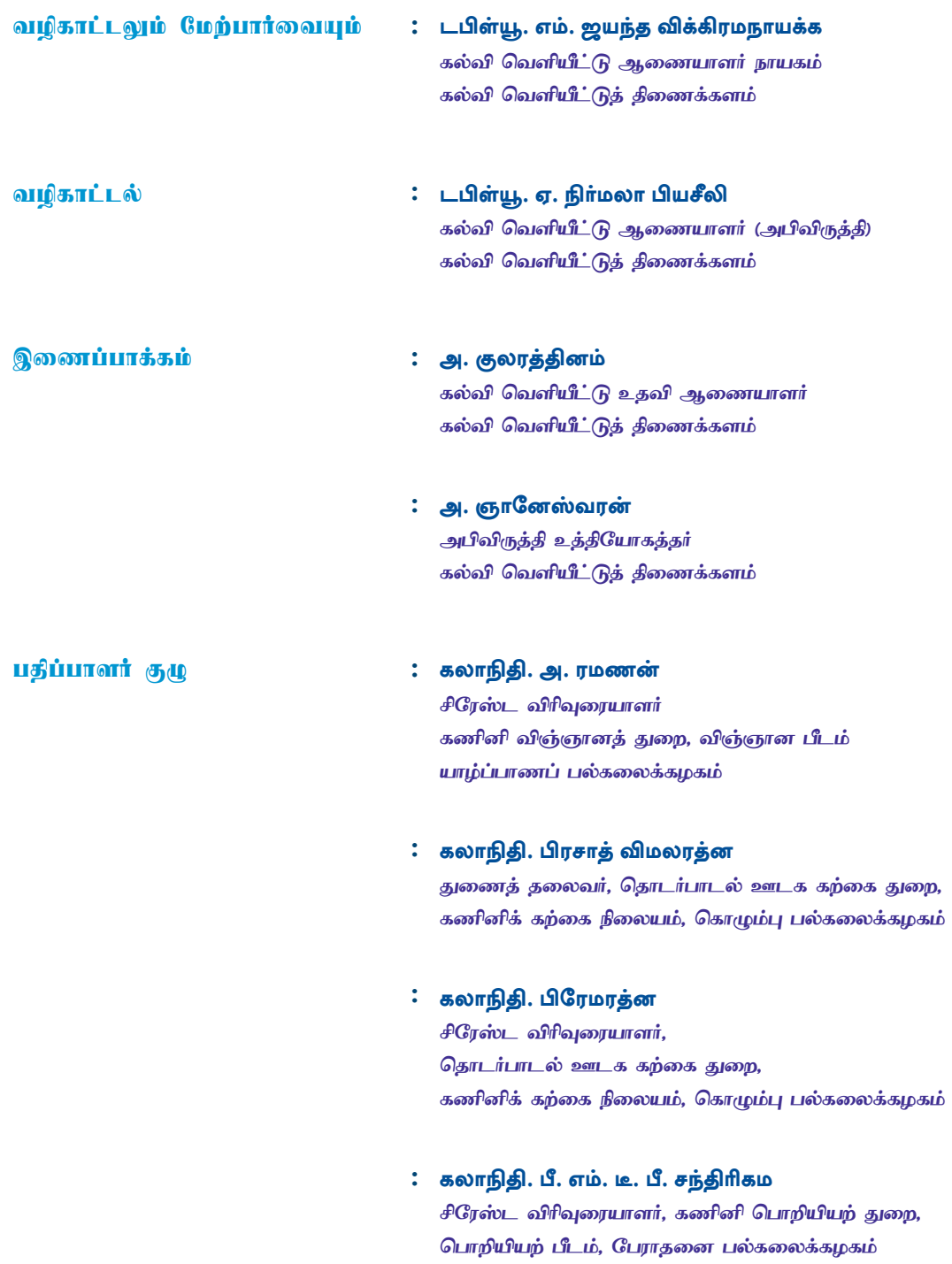

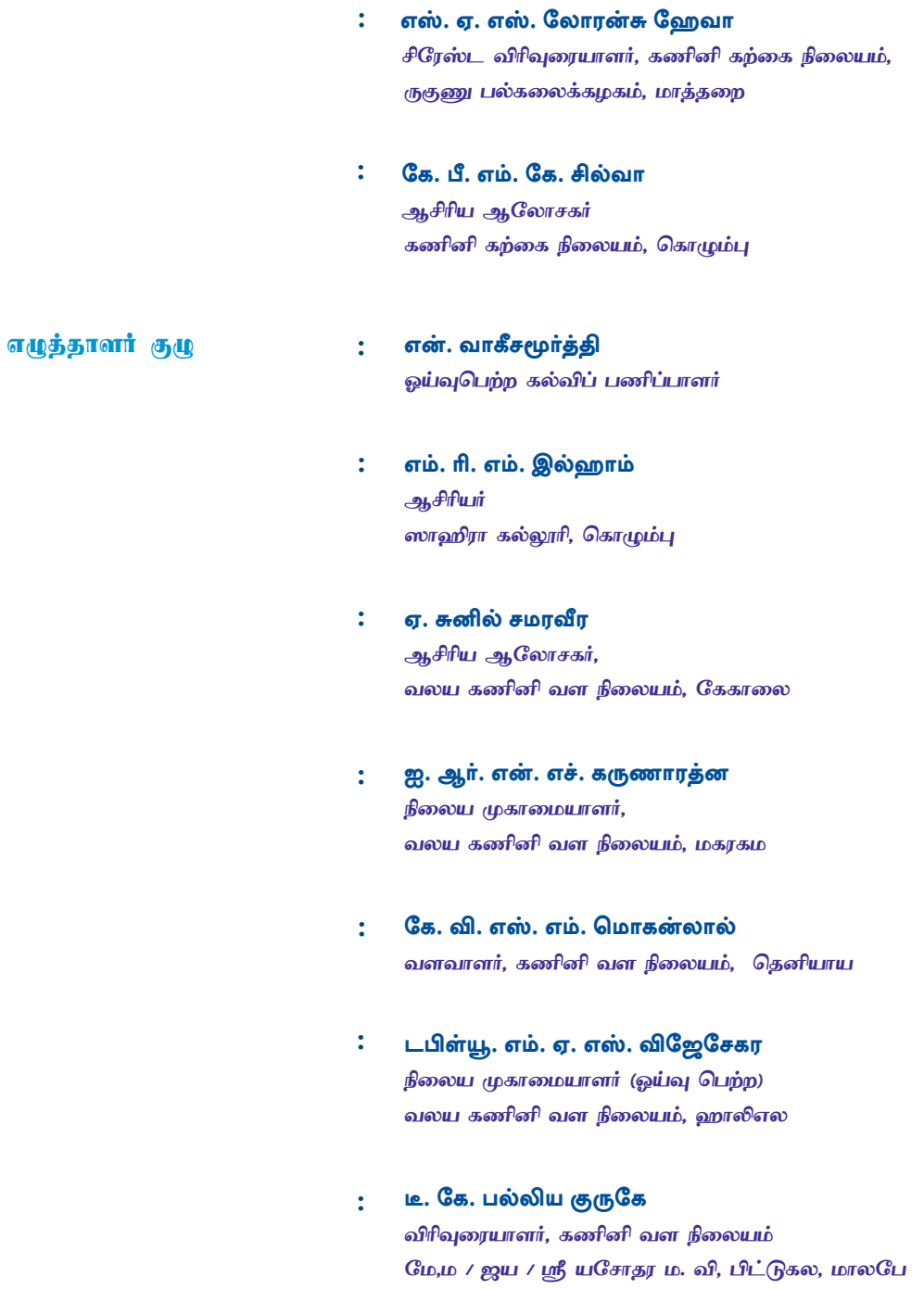

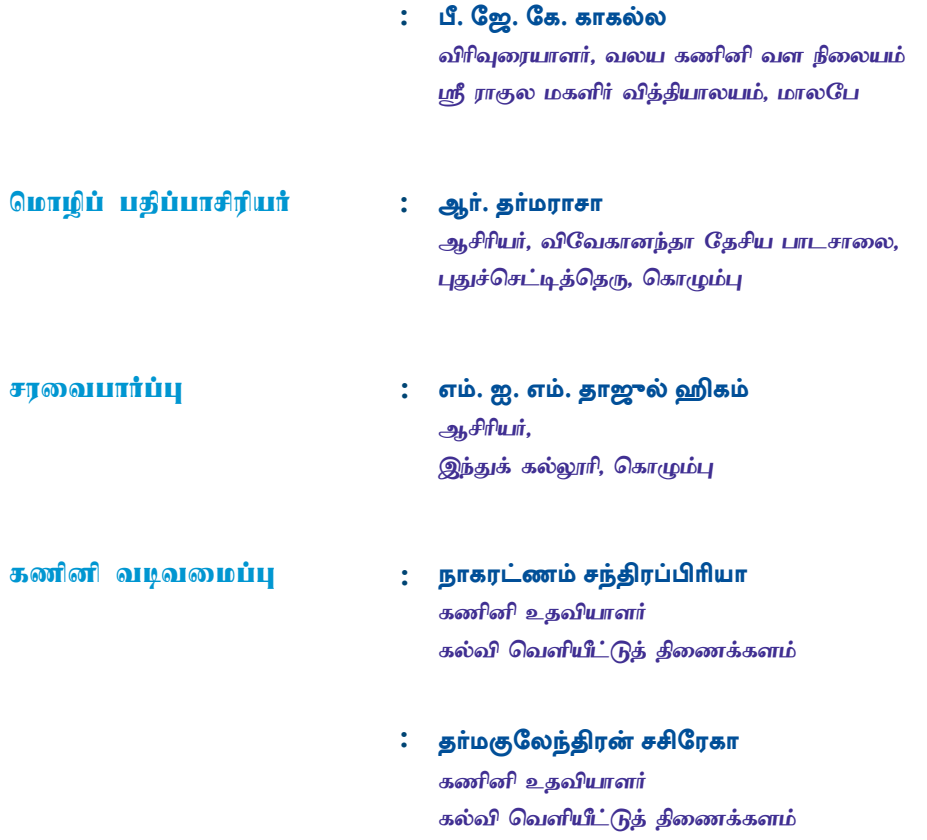

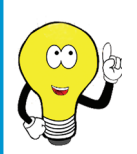

6 - 11 வகுப்புகளுக்கான தகவல் மற்றும் தொடர்பாடல் தொழினுட்பப் பாடப் புத்தகங்களில் உள்ளடங்கிய விடயங்கள் மற்றும் மாணவர்களின் அக்கத்திறன் முன்மொழிதல்களையும் விருத்தி என்பன பற்றிய விமர்சனங்களையும் feedbackicttextbook@gmail.com எனும் மின்னஞ்சல் முகவரிக்கு அனுப்புமாறு கேட்டுக் கொள்கின்றோம்.

எழுத்தாளர் குழு

## பொருளடக்கம்

#### பக்கம் கணினிகளையும் புறச் சாதனங்களையும் கொள்வனவு  $\mathbf{1}$  $1<sup>1</sup>$ செய்வதற்கு விவரக்கூற்றுகளைத் தயாரித்தல் மின் விரிதாள் 10  $\overline{2}$  $3<sup>1</sup>$ செய்நிரலை உருவாக்கல் 26 நுண்கட்டுப்படுத்திகளைப் பயன்படுத்தல் 30  $\overline{\mathbf{4}}$ 39 கணினி வலையமைப்பாக்கம்  $5<sup>5</sup>$ தகவல் மற்றும் தொடர்பாடல் தொழினுட்பவியலும்  $\overline{\mathbf{6}}$ 55 சமூகமும்

<mark>கணினிகளையும் புறச் சாதனங்களையும்</mark> கொள்வனவு செய்வதற்கு விவரக் <mark>கூற்றுகளைத் தயாரித்தல்</mark>

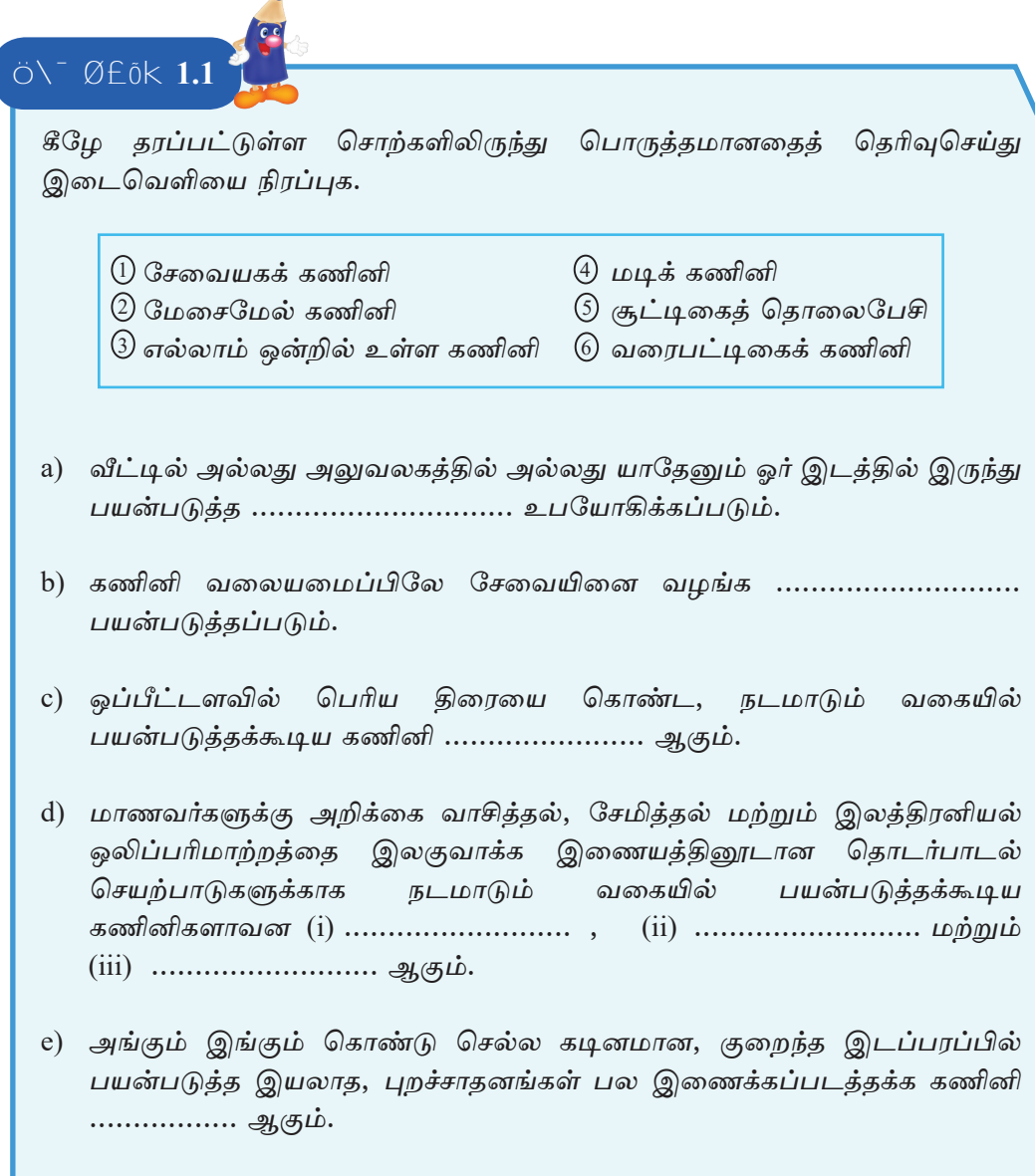

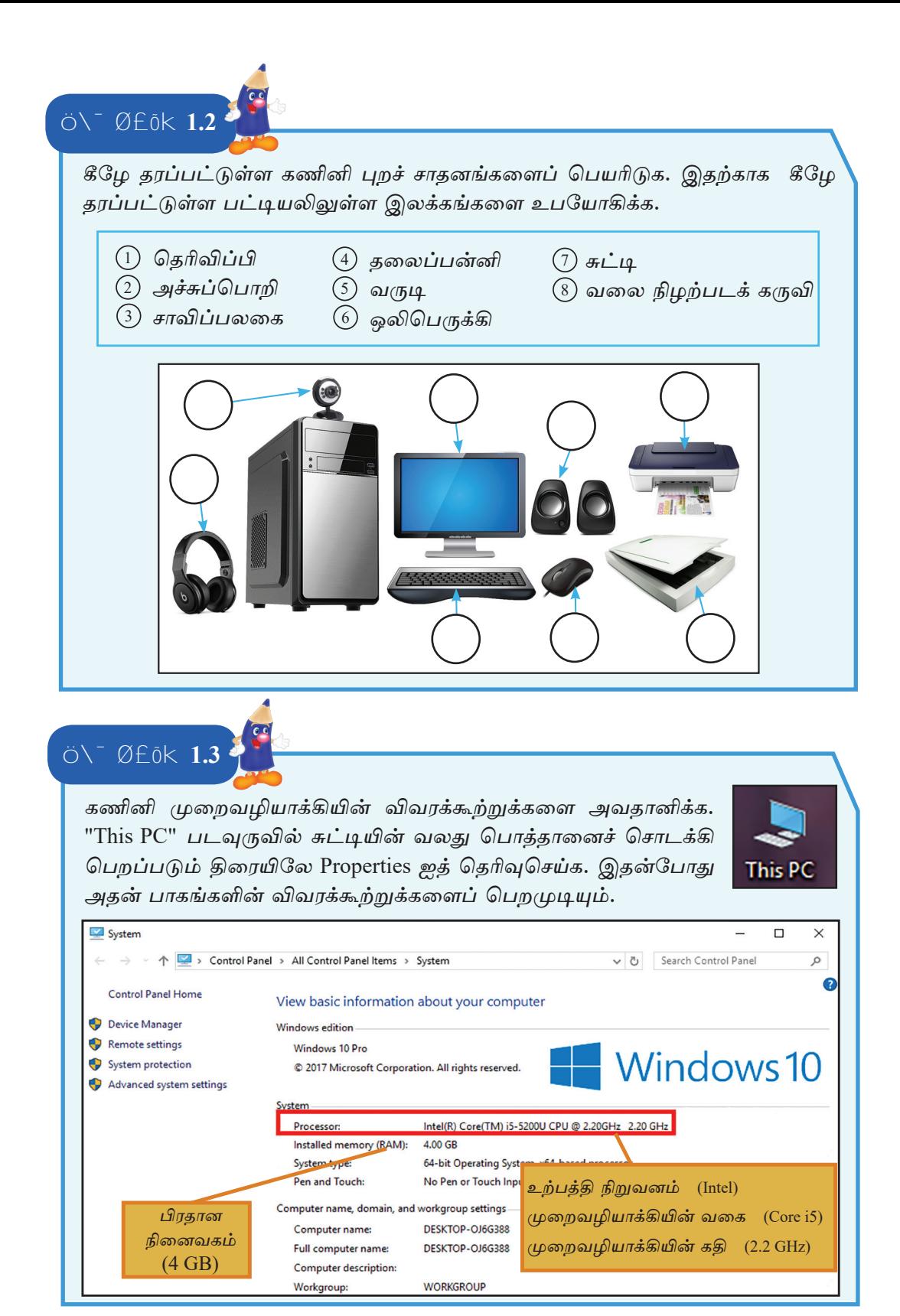

இலவசப் பாடநூல்

கணினிகள் சிலவற்றின் முறைவழியாக்கிகளின் விவரக்கூற்றுக்களை அவதானித்து கீழுள்ள அட்டவணையைப் பூரணப்படுத்துக.

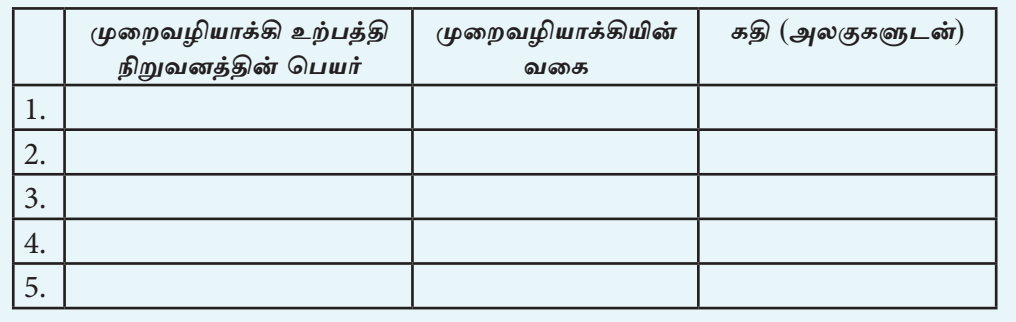

## Ö\<sup>-</sup> Ø£ōk 1.4

கணினி ஒன்றின் வன்வட்டின் கொள்திறனை கணிப்பதற்கு "This PC" படவுருவை இருதடவை சொடக்கி, "Devices and drives" எனும் பகுதியிலுள்ள Local Disk [C:], Local Disk [D:], ... எனக் காட்டப்பட்டுள்ள வட்டுப் பிரிவிடல் பாகங்களின் கொள்திறன்களின் கூட்டுத்தொகையைக் கணிப்பதன் மூலம் வன்வட்டின் கொள்திறனைப் பெறமுடியும்.

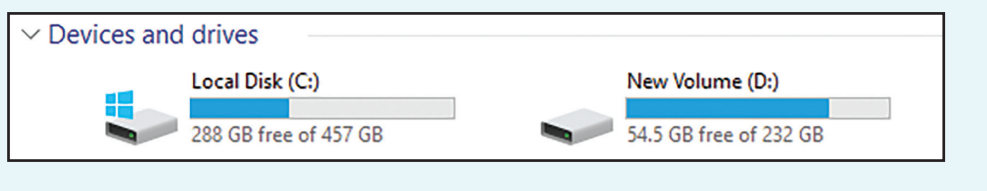

கணினிகள் சிலவற்றின் வன்வட்டினைப் பரிசீலனை செய்து கொள்திறனைக் குறிப்பிடுக.

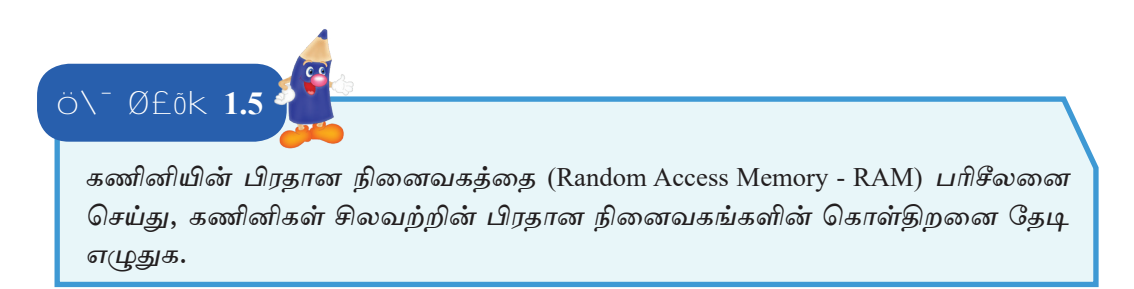

Ö\<sup>-</sup> Ø£ōk 1.6

<u>கீமு</u>ள்ள அட்டவணையில் குறிப்பிட்டுள்ள விவரக்கூற்றுக்களை அவதானித்து தரப்பட்டுள்ள வினாக்களுக்கு விடையளிக்க.

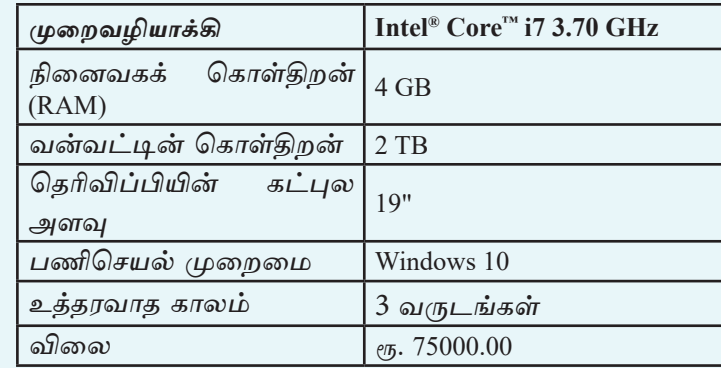

- 1. கணினி ஒன்றில் காணப்பட வேண்டிய தொழினுட்ப விவரக்கூற்றுக்கள் மூன்றினைக் குறிப்பிடுக.
- 2. கணினி ஒன்றைக் கொள்வனவு செய்யும்போது கருத்தில் கொள்ள வேண்டிய தொழினுட்பம் சாராத விவரக்கூற்றுக்கள் இரண்டினைக் குறிப்பிடுக.
- 3. முறைவழியாக்கியின் கதியைக் குறிப்பிடுக.
- 4. முறைவழியாக்கியின் வகையைக் குறிப்பிடுக.
- 5. பிரதான நினைவகத்தின் கொள்திறனைக் குறிப்பிடுக.
- 6. வன்வட்டின் கொள்திறனைக் குறிப்பிடுக.
- 7. தெரிவிப்பியின் கட்புல அளவைக் குறிப்பிடுக.
- 8. மேலுள்ள விவரக்கூற்றை உமது பாடசாலை அல்லது வேறு இடத்திலுள்ள கணினிகளின் விவரக்கூற்றுக்களுடன் ஒப்பிட்டுப் பார்க்க.

செயற்பாடு 1.7

கணினி ஒன்றைக் கொள்வனவு செய்யும்போது கருத்தில் கொள்ளவேண்டிய விசேட காரணிகளின் மீது உமது அவதானத்தைச் செலுத்தி, கீழுள்ள கூற்றுக்களில் காணப்படும் இடைவெளிகளை நிரப்புக. அதற்கு கீழே தரப்பட்ட பட்டியலிலுள்ள சொற்களை மாக்கிரம் உபயோகிக்க.

குறைவு, கிகா பைட் (GB), உயர்வு, கிகா ஹெட்ஸ் (GHz), டெரா பைட் (TB), குறைவாகும், கூடியதாகும்.

- 1. முறைவழியாக்கியின் கதி ................... மூலம் அளவிடப்படும்.
- 2. கணினியின் தெரிவிப்பியைத் தெரிவுசெய்யும்போது அதன் கட்புல அளவு ………………… ஆகவும் மின் பாவனை………………… ஆகவும் காணப்படுவது சிறந்ததாகும்.
- 3. பிரதான நினைவகக்கின் கொள்கிறன் ...................... மூலம் அளவிடப்படும்.
- 4. உத்தரவாதக் காலம் அதிகமாகவுள்ள கணினிகளின் விலை பொதுவாகக்
- 5. வன்வட்டின் கொள்திறனை அளக்க ....................... எனும் அலகு பயன் படுத்தப்படும்.
- 6. பிரதான நினைவகத்தின் கொள்திறன் வன்வட்டின் கொள்திறனை விட ..................

#### செயற்பாடு 1.8

<u>கீழுள்ள அட்டவணையில் இரண்டு கணினிகளின் விவரக்கூற்றுக்கள் தரப்பட்</u> டுள்ளன. அவற்றை அவதானித்து கீழே தரப்பட்டுள்ள வினாக்களுக்கு விடையளிக்க.

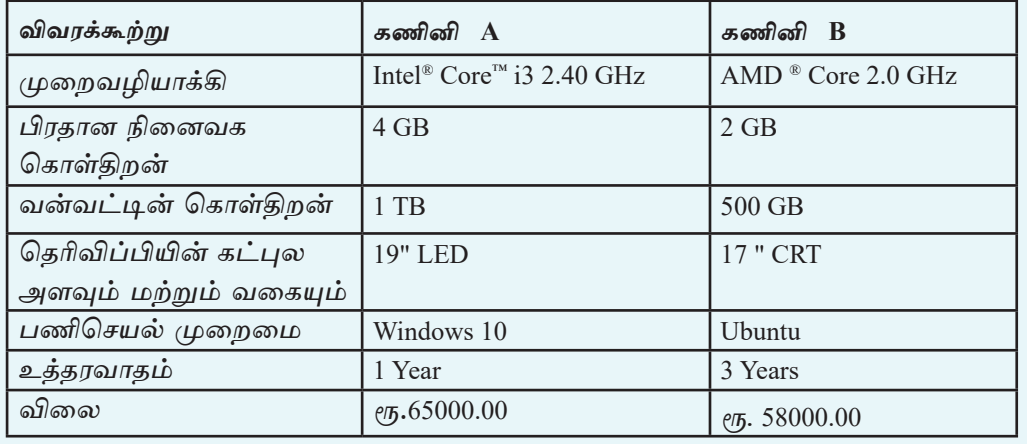

- கணினி B இன் முறைவழியாக்கியை உற்பத்திசெய்த நிறுவனம் யாது ? 1.
- 2. உயர்ந்த நினைவகக் கொள்திறனைக் கொண்ட கணினி யாது ?
- 3. தெரிவிப்பியின் கட்புல அளவு உயர்வான கணினி யாது ?
- 4. வன்வட்டின் சேமிப்புக் கொள்திறன் குறைந்த கணினி யாது ?
- 5. கணினி A இன் விலை உயர்வாக இருப்பதற்கான மூன்று காரணங்களைக் குறி**ப்**பிடுக.
- 6. தொழினுட்பம் சாராத விவரக்கூற்றுக்கள் இரண்டினைக் குறிப்பிடுக.

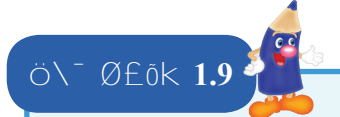

இணைக்கப்படக்கூடிய சாதனங்களை உள்ளீட்டு, **USB** மூலம் துறை வருவிளைவு மற்றும் சேமிப்புச் சாதனம் என வகைப்படுத்துக.

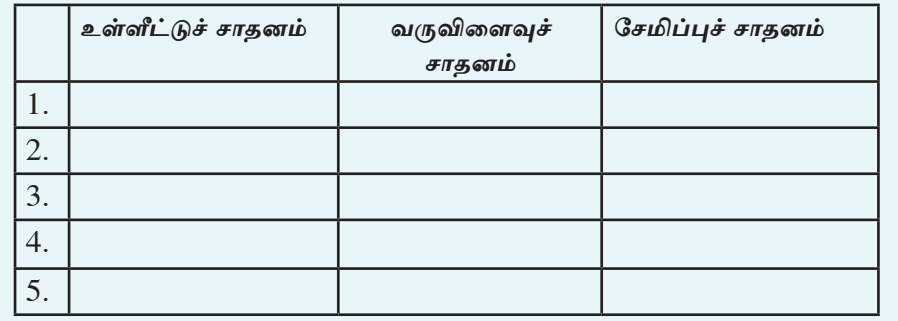

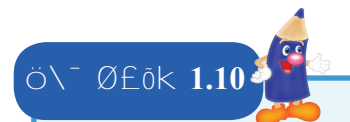

பாடநூலில் உள்ள உரு 1.19 ஐ அவதானித்து விடையளிக்க.

- 1. தரப்பட்டுள்ள தொழினுட்பக் காரணிகளுக்கு மேலதிகமாக வேறு தொழினுட்பக் காரணிகளின் பட்டியல் ஒன்றைத் தயாரிக்க.
- 2. தரப்பட்டுள்ள தொழினுட்பமற்ற காரணிகளுக்கு மேலதிகமாக வேறு தொழினுட்பமற்ற காரணிகளின் பட்டியல் ஒன்றைத் தயாரிக்க.

## Ö\<sup>-</sup> Ø£Õk 1.11

1. கீழே தரப்பட்டுள்ள அட்டவணையின் தரவுகளை உபயோகித்து, உமது தேவைக்கேற்ப கொள்வனவு செய்யத்தக்க கணினியின் விவரக்கூற்றைத் தயாரிக்க. தரப்பட்டுள்ள அட்டவணையிலே விவரக்கூற்றை உள்ளிடுக.

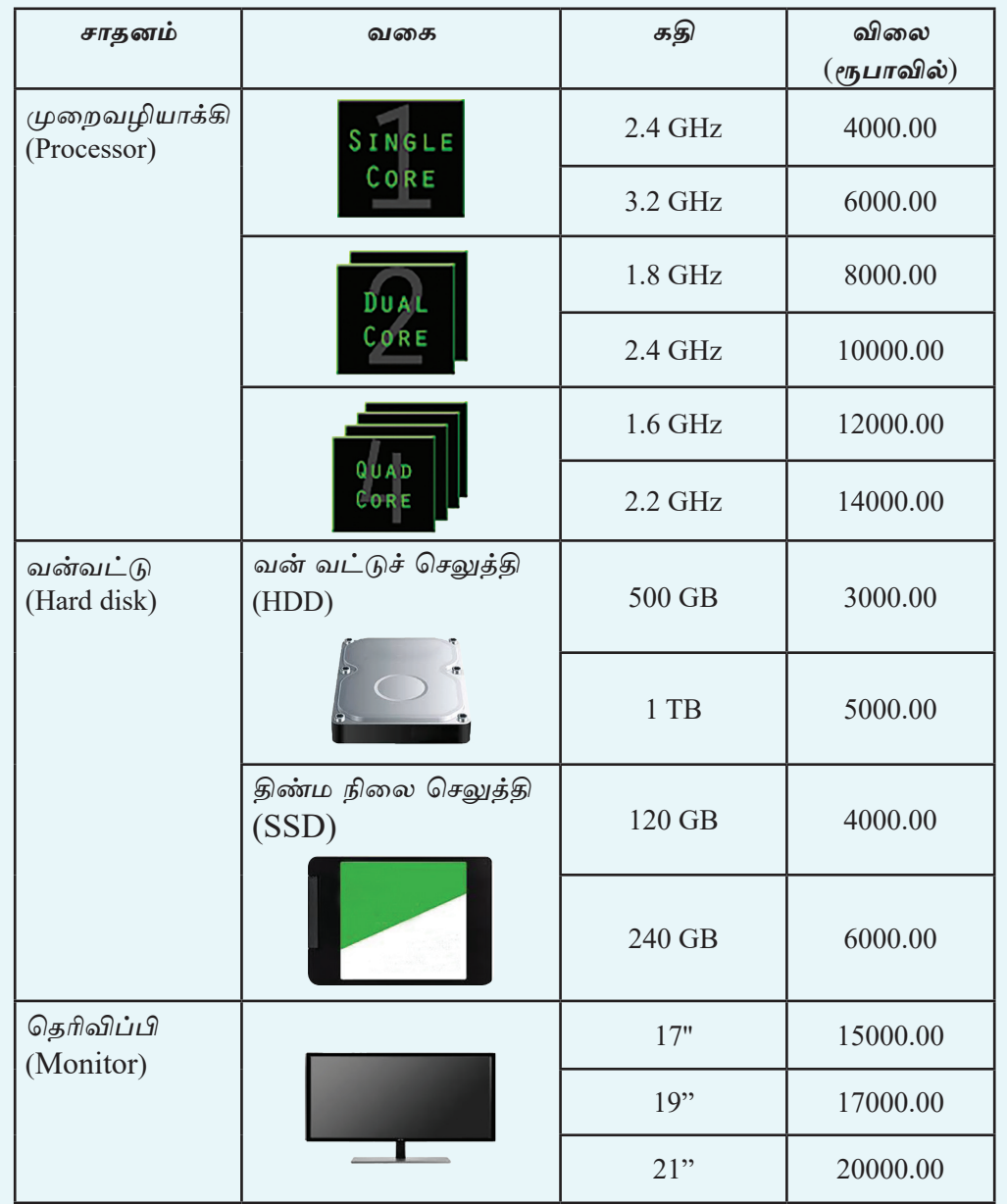

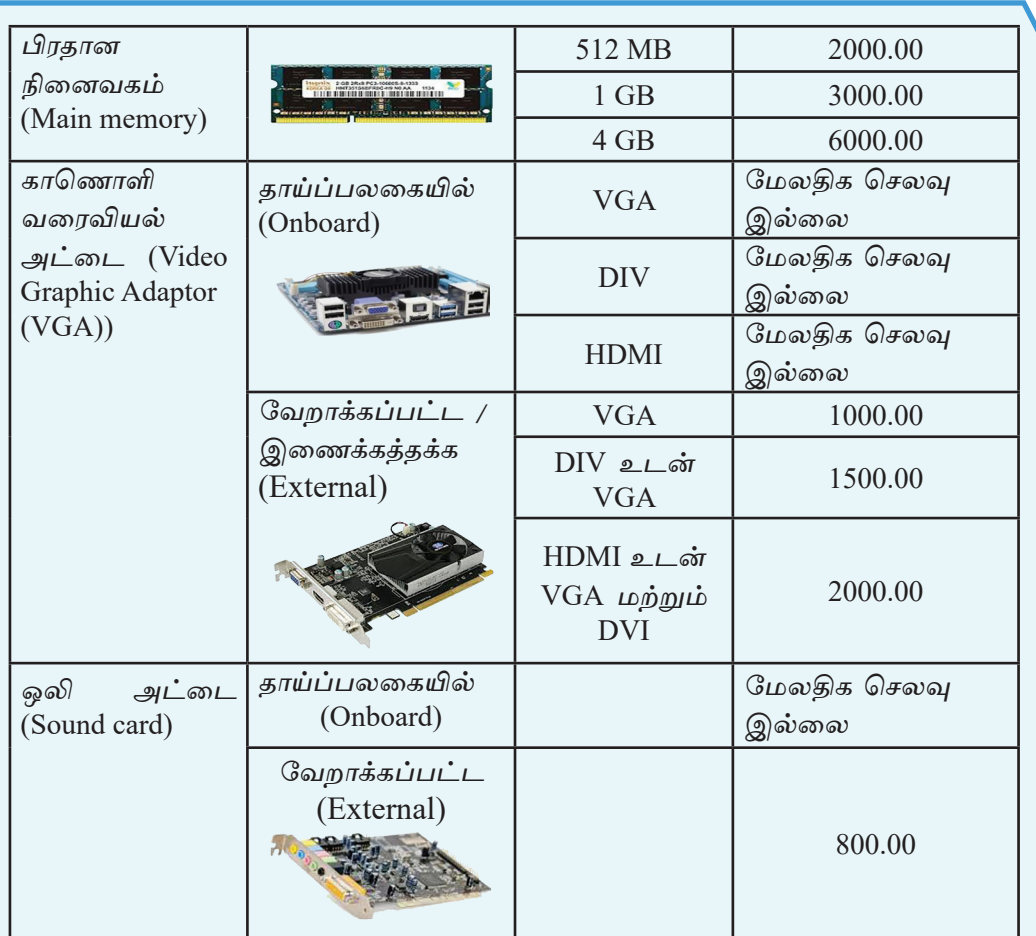

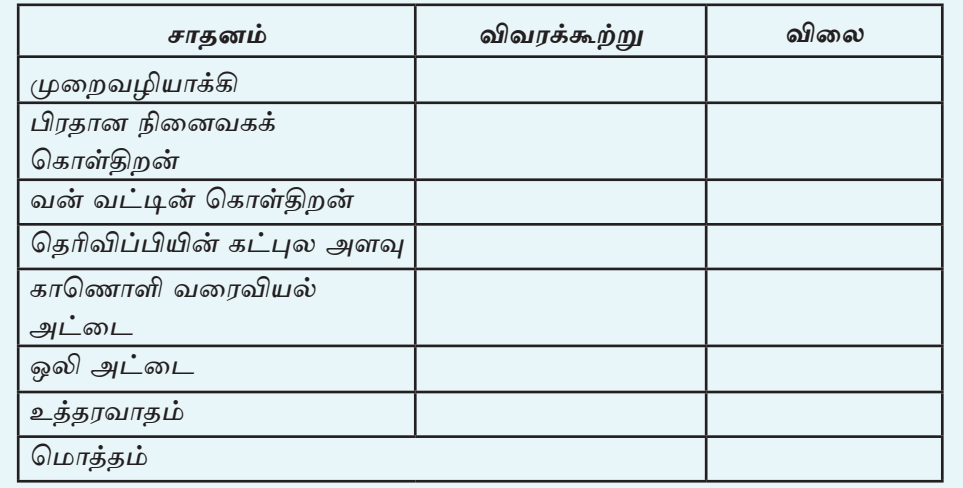

2. கீழே தரப்பட்டுள்ள அட்டவணையை பூரணப்படுத்துவதற்கு குறைந்த விவரக்கூற்றைத் தெரிவுசெய்க.

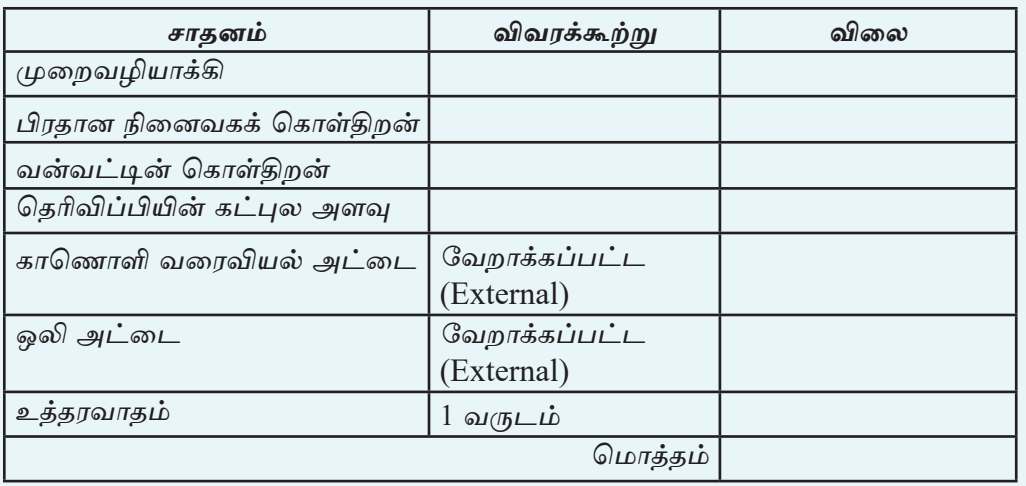

3. கணினி ஒன்றைக் கொள்வனவு செய்வதற்காகக் கோரப்பட்ட விவரக் கூற்றுக்கு அமைவாக வழங்கப்பட்டுள்ள விவரக்கூற்றுக்களை ஒப்பீடு செய்து, கொள்வனவு செய்வதற்குப் பொருத்தமான கணினியைத் தெரிவுசெய்க.

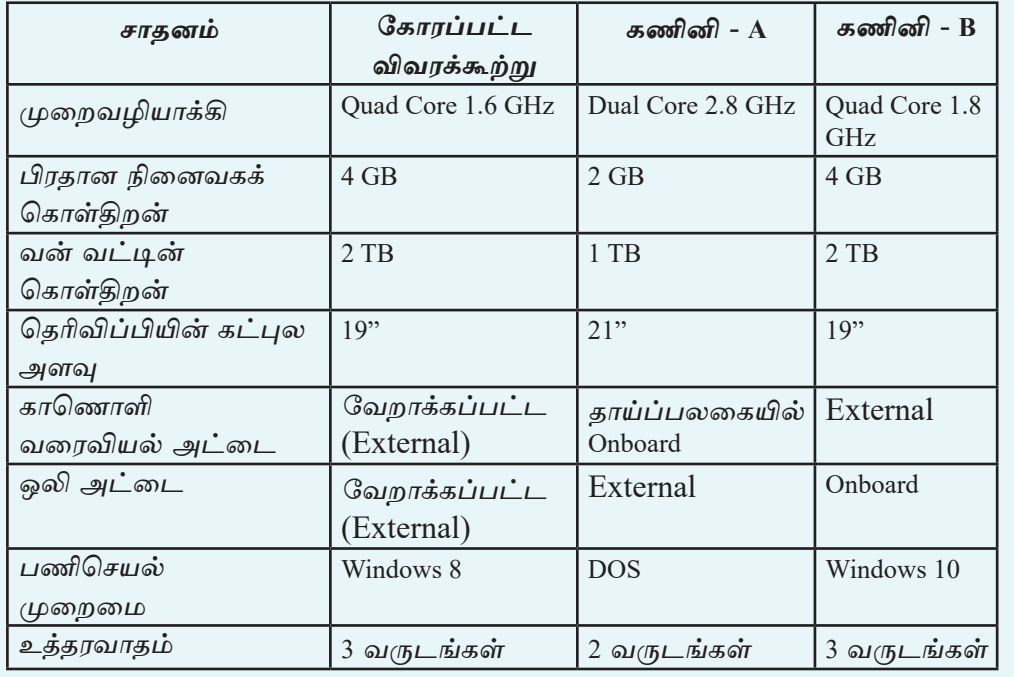

4. மேலே உம்மால் தெரிவுசெய்யப்பட்ட கணினியின் விவரக்கூற்றுக்களின் விலை களை உமது ஆசிரியரின் உதவியுடன் பெற்றுக்கொள்ளவும் இதனடிப்படையில் கணினி கொள்வனவுக்கான மொத்த விலையைக் கணிக்க.

9

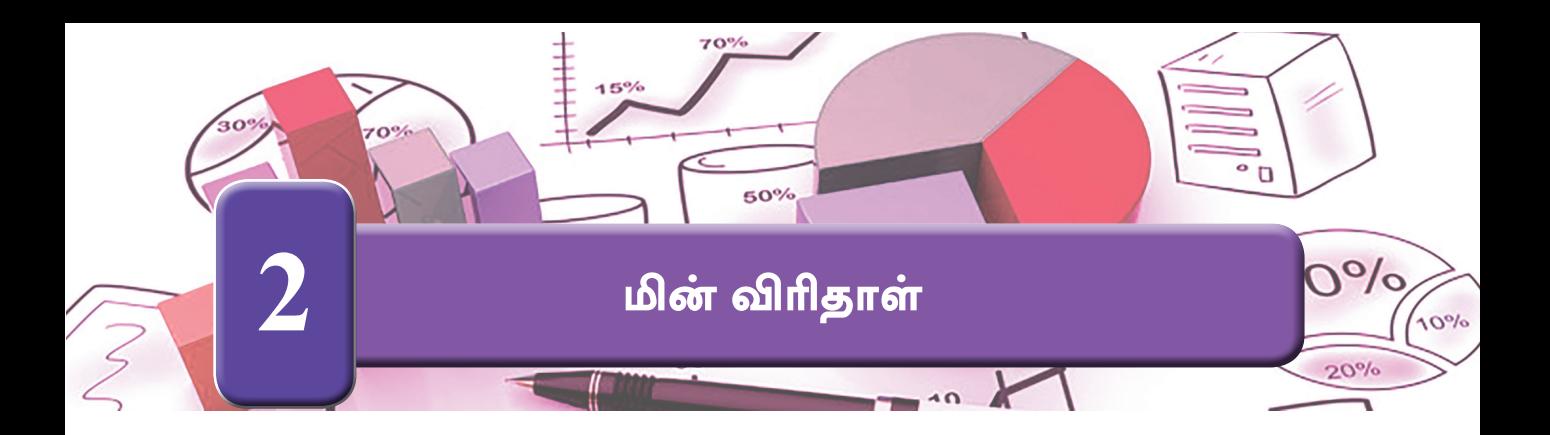

நிறுவப்பட்டுள்ள மின்/இலத்திரனியல் உமது கணினியிலே விரிதாள் மென்பொருளைத் திறந்து கொள்க. விரிதாள் மென்பொருளின் வரைவியல் பயனர் இடைமுகத்திலுள்ள (Graphical User Interface) கருவிகள் சிலவற்றை கீழ்வருமாறு இனங்காண்க.

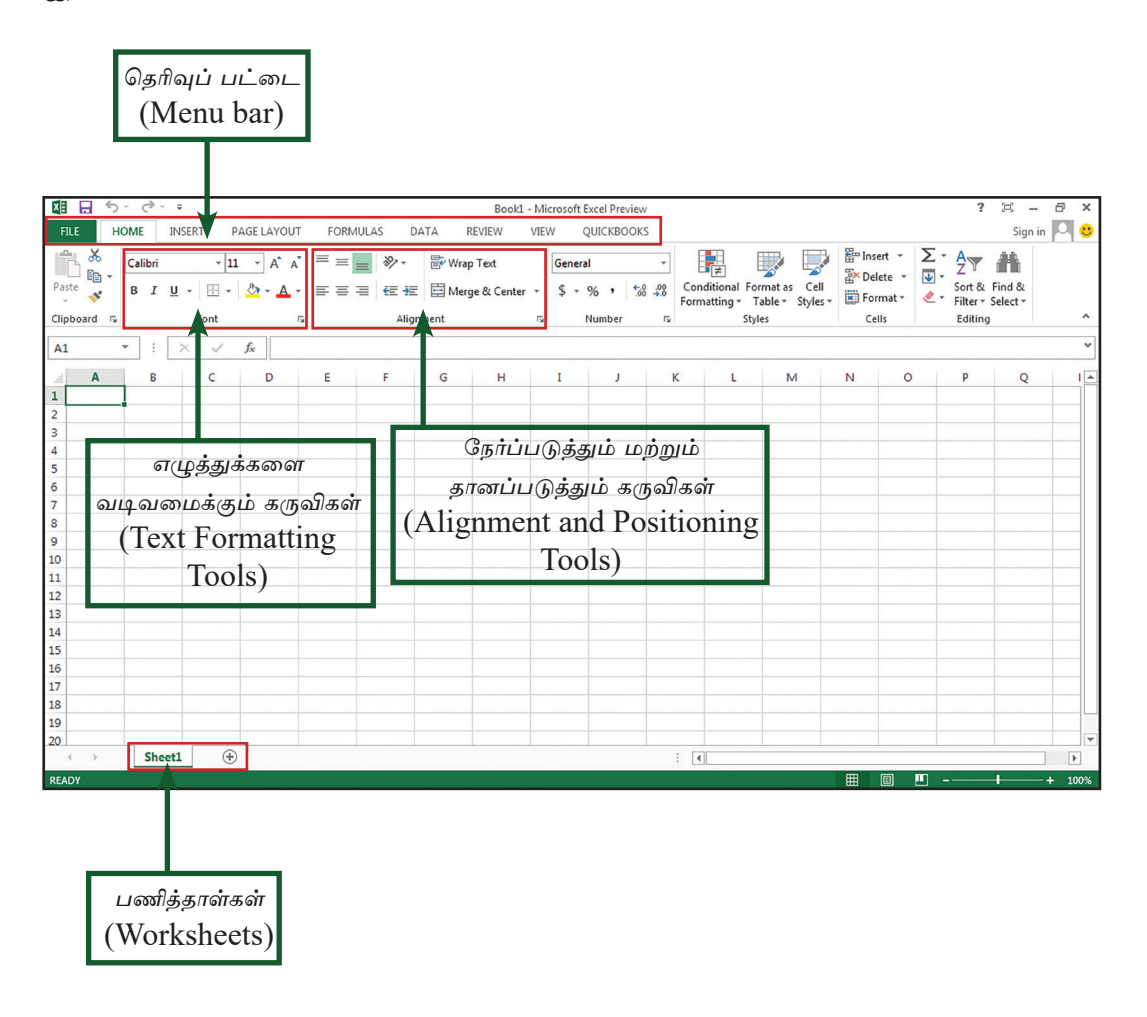

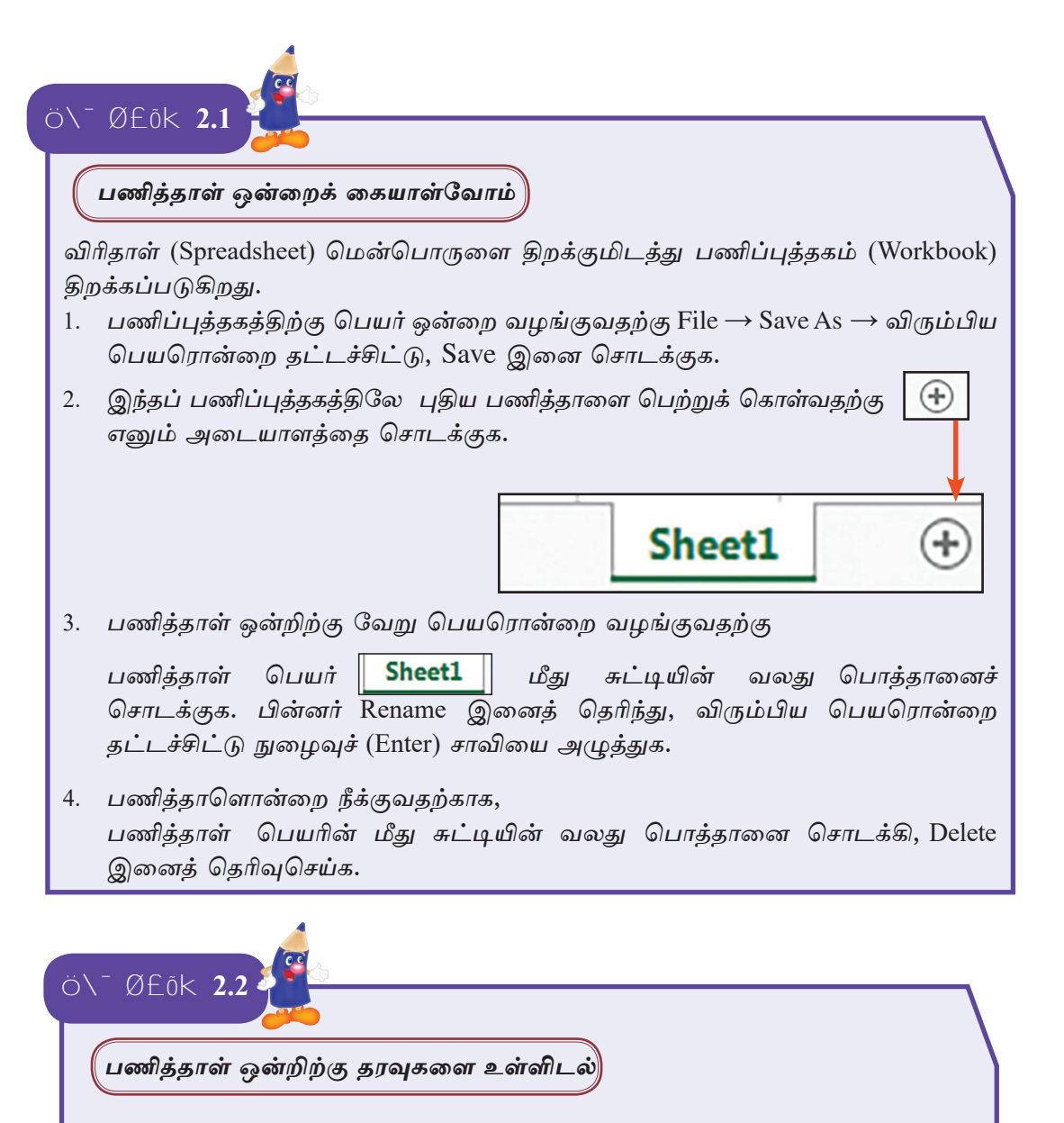

<u>சிறுவர் சங்கம் பிள்ளைகளுக்காக விளையாட்டு உபகரணங்களை</u> ஒரு கொள்வனவு செய்வதற்குத் தேவையான நிதியைச் சேகரிப்பதற்கு புள்ளடி அட்டைகளை வழங்கி உள்ளது.

பிள்ளைகளால் வார இறுதி நாட்களிலே சேகரிக்கப்பட்ட நிதி விபரம், ஒவ்வொரு பிள்ளையாலும் சேகரிக்கப்பட்ட முழுத்தொகை, சேகரிக்கப்பட்ட முழுத்தொகையில் ரூபா 50 வீதம் அட்டைகளை அச்சிடுவதற்கான கட்டணமாக ஒவ்வொரு பிள்ளையிடமிருந்து குறைக்கப்பட்டு மீதமாக உள்ள நிதியினை உள்ளடக்கிய பணித்தாளைத் தயாரிக்க. குறித்த பணித்தாள் பின்வருமாறு காட் டப்பட்டுள்ளது.

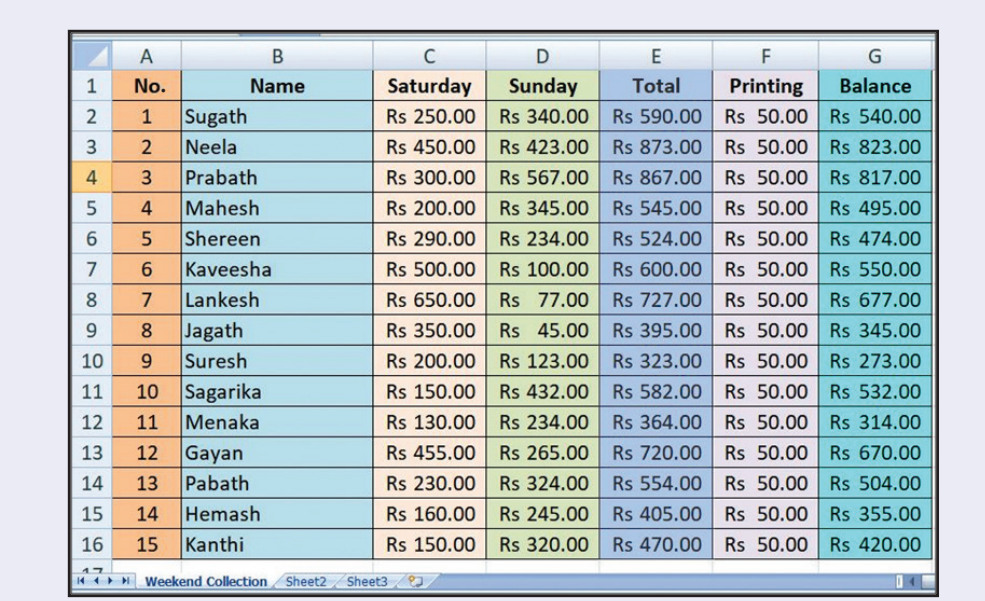

மேலே காட்டப்பட்டுள்ள பணித்தாளை நிர்மாணிக்க.

- படிமுறை 1 மேலே காட்டப்பட்டுள்ளவாறு "No., Name, Saturday, Sunday" என தலைப்பிட்டு காட்டப்பட்டுள்ள தகவல்களை பணித்தாள் 1 இலே (Sheet 1) தட்டச்சிடுக.
- படிமுறை 2 இப்பணித்தாளின் பெயரை "Weekend Collection" என மாற்றுக.
- படிமுறை 3 இந்த பணித்தாளுள்ள பணிப்புத்தகத்தை உமது கணினியிலே "Collection" என்ற பெயரிலே சேமிக்க.

்பணிப்புத்தகத்தைச் சேமித்தல்

- File  $\rightarrow$  Save தெரிவு செய்க.
- சேமிக்க பொருத்தமான இடத்தை (Saving Location) Save in பகுதியிலே தெரிவுசெய்க.
- பணிப்புத்தகத்திற்கு பொருத்தமான பெயரை "Collection" என File name பகுதியிலே தட்டச்சிடுக.
- Save பொத்தானைச் சொடக்குக.

இதன் பின்னரான எல்லா செயற்பாடுகளின் இறுதியிலும் பணிப் புத்தகத்தை சேமித்துக்கொள்க.

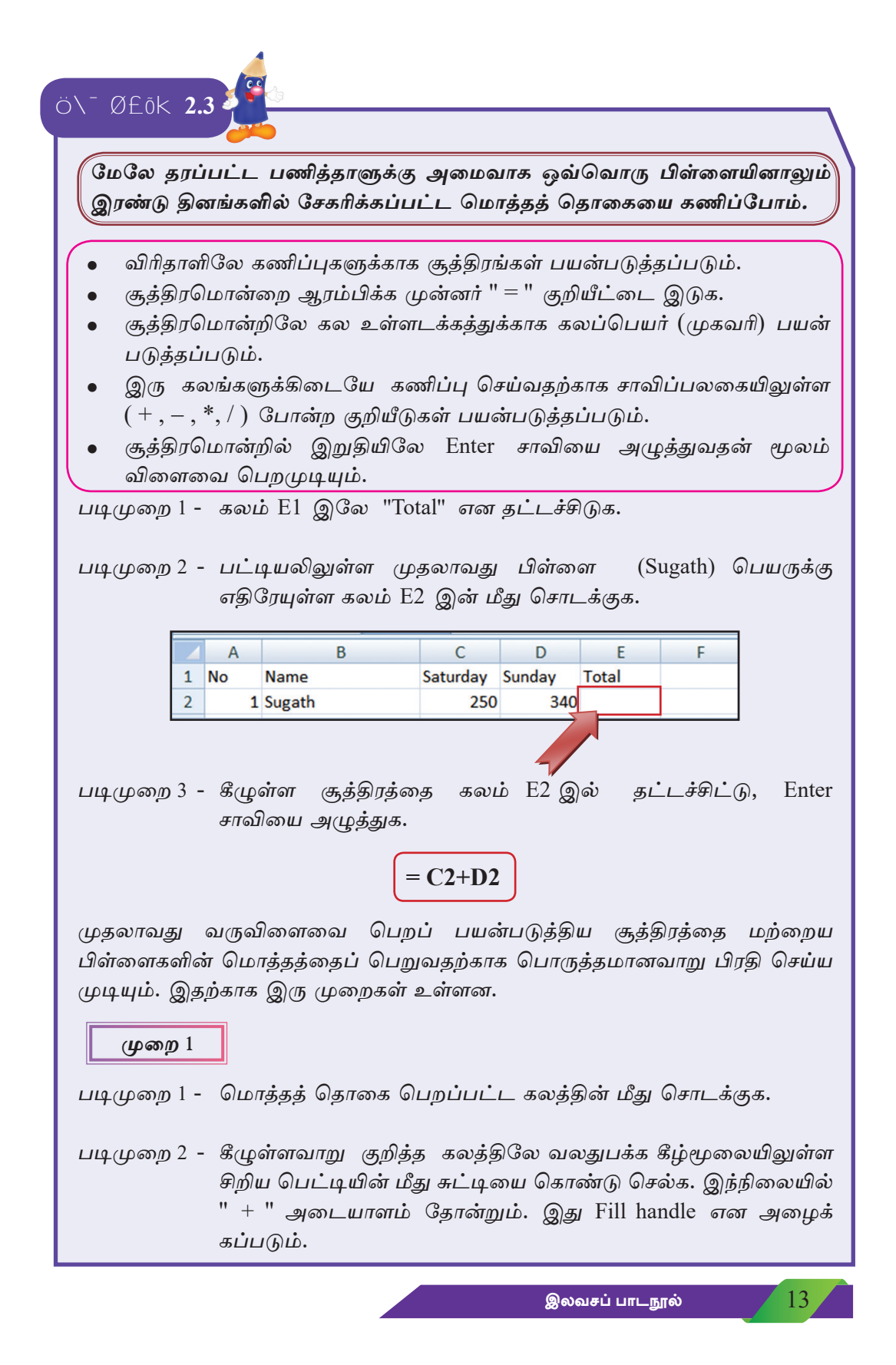

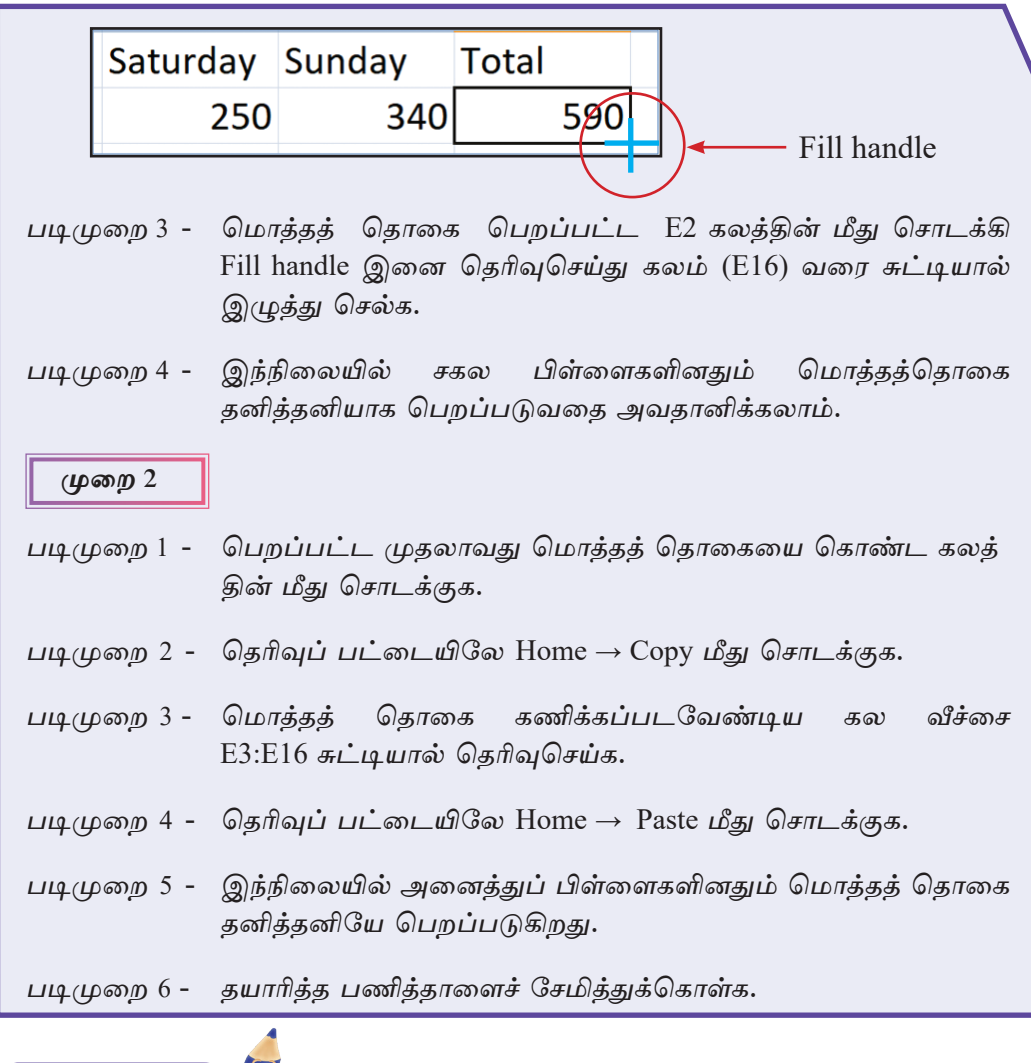

மொத்தத் தொகையில் அட்டையை அச்சிட்டு கட்டணமாக<sup>1</sup> ரூ. 50 செலுத்திய பின்னர் பெறப்படும் மீதித் தொகையை கணிப்போம்.

படிமுறை 1 - கலம் F1 எனவும் கலம் "Printing" எனவும் கலம் G1 இலே "Balance" எனவும் தட்டச்சிடுக. நிரல் F இலே "Printing" இற்கு கீழே உள்ள கலத்தில் 50 என தட்டச்சிட்டு, அதனை Fill handle மூலம் கீழ்நோக்கி பிரதிசெய்க.

Ö\<sup>-</sup> Ø£õk 2.4

 $14$ 

படிமுறை 2 - கலம் G2 இன் மீது சுட்டியால் சொடக்கி, கீழுள்ளவாறு சூத்திரத்தை தட்டச்சிட்டு Enter சாவியை அழுத்துக.

$$
= \mathbf{E2} - \mathbf{F2}
$$

படிமுறை 3 - Fill handle அல்லது Copy  $\rightarrow$  Paste முறையை பயன்படுத்தி மற்றைய பிள்ளைகளின் மீதித் தொகையை கணிக்க.

> ஒவ்வோர் செயற்பாட்டின் இறுதியிலும் பணிப்புத்தகத்தைச் சேமிக்க.

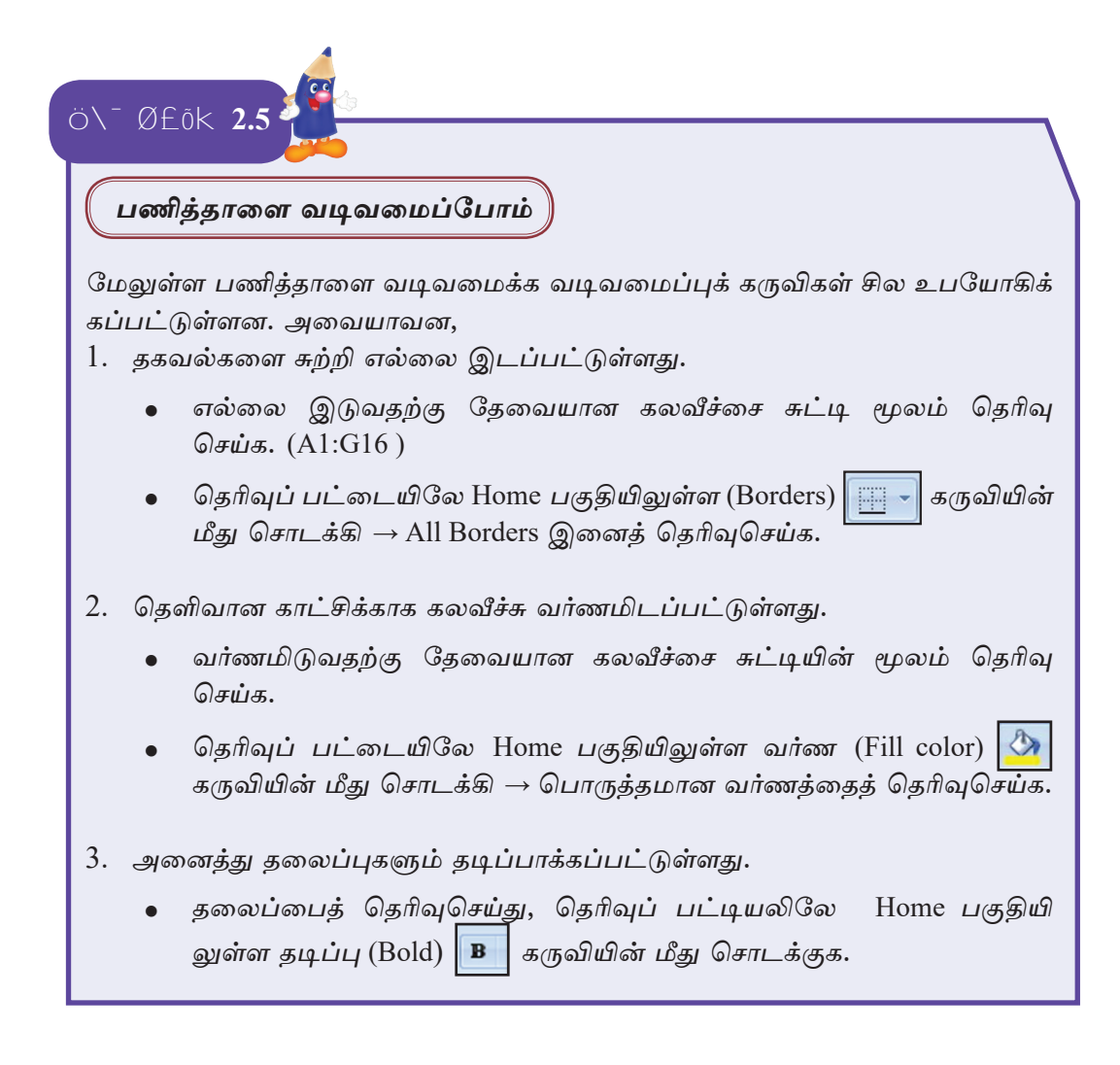

15

- 4. தகவல்கள் நேர்ப்படுத்தப்பட்டுள்ளன.
	- நேர்ப்படுத்துவதற்காக தேவையான கலவீச்சை சுட்டியின் மூலம் தெரிவு செய்க.
	- தெரிவுப் பட்டியலிலே Home பகுதியிலுள்ள நேர்ப்படுத்தல் கருவிகள் மீது சொடக்குக.
- 5. பெறப்பட்ட தகவல்களை நாணயமாக காட்சிப்படுத்த (Number format) பயன்படுத்தப்படுகிறது.
	- வடிவமைக்கத் தேவையான கலவீச்சை சுட்டியின் மூலம் தெரிவுசெய்க.
	- General தெரிவுப் பட்டியலிலே Home பகுதியிலுள்ள கருவியின் மீது சொடக்கி Currency இனைத் தெரிவுசெய்க.
	- ஒவ்வோரு செயற்பாட்டின் பின்னரும் பணிப்புத்தகத்தைச் சேமித்துக் கொள்க.

குறிப்பு : நாணயம் ஆனது ரூபாய் ஆக இல்லையெனில் அவ்வாறு 'செய்வதற்கு பின்வரும் படிமுறையைப் பின்பற்றுக.

Control panel  $\rightarrow$  Region  $\rightarrow$  Formats  $\rightarrow$  Additional settings  $\rightarrow$ Currency பகுதியிலுள்ள Currency symbol Rs. ஆக மாற்றி Apply  $\rightarrow$  ok ஐ தெரிவுசெய்க.

#### ்புதிய பணிப்புத்தகமொன்றைப் பெற்றுக் கொள்வோம்∥

புதிய பணிப்புத்தகம் ஒன்றை பெற்றுக் கொண்டு, கீழுள்ள அறிக்கையை தயாரிக்க. சூத்திரங்களைப் பயன்படுத்தி கணிப்புகளையும் பொருத்தமானவாறு வடிவமைப்புகளையும் மேற்கொள்க.

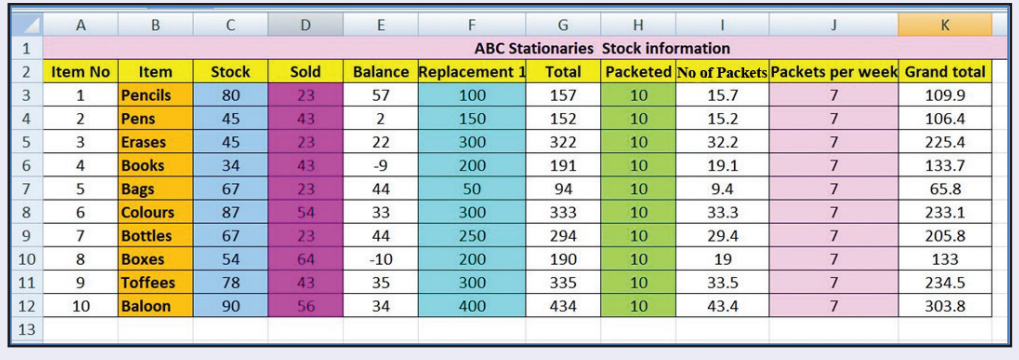

File  $\rightarrow$  New  $\rightarrow$  Blank Workbook  $\rightarrow$  Create

கணிப்பக்காக உபயோகிக்கப்பட்டுள்ள சூக்கிரங்கள்

- $Balance = Stock Sold$  $= C3 - \overline{D}3$
- $Total = Balance + Replacement1$  $=$  E3+F3
- Number of packets = Total/Packeted  $= G3/H3$
- Grand Total = Number of Packs\*Packets per week  $= 13 * 13$

உபயோகிக்கப்பட்டுள்ள வடிவமைப்புகள்

- 1. எழுத்துகள், எண்கள் தடிப்பாக்கப்படல்
- 2. நேராக்கப்படல்
- 3. கலவீச்சுக்கு வர்ணமிடல்
- 4. எல்லையிடல்
- 5. பணித்தாளின் மேல்பகுதியில் புதிய வரியொன்றை சேர்த்தல், அதிலுள்ள தரவை கலவீச்சிலே மையப்படுத்தல்.

தயாரிக்கப்பட்ட பணித்தாளிலே புதிய நிரையொன்றை அல்லது வரியொன்றை சேர்த்து, அதிலுள்ள கலங்களை ஒன்றிணைத்து தரவுகளை மையப்படுத்தல்

1. நிரை/வரியின் மீது சுட்டி வலது பொத்தானை சொடக்குக (Click right mouse button).

இந்நிலையில் பெறப்படும் பட்டியலிலிருந்து → Insert இனை தெரிவுசெய்க.

2. இந்நிலையில் பெறப்படும் மேல் வரிசையிலே முதலாவது கலத்திற்கே தேவையான தரவை தட்டச்சிட்டு, அக்கலத்துடன் பொருத்தமான கலவீச்சை தெரிவுசெய்து ஒன்றிணைத்தல் மற்றும் மையப்படுத்தல் (Merge & Center) கருவியின் மீது சொடக்குக.

இந்த கருவியின் மூலம் இரண்டு அல்லது அதற்கு மேற்பட்ட கலங்களை சேர்த்து அதிலுள்ள தரவுகளை மையப்படுத்த முடியும்.

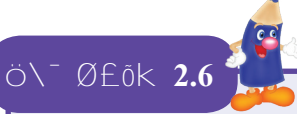

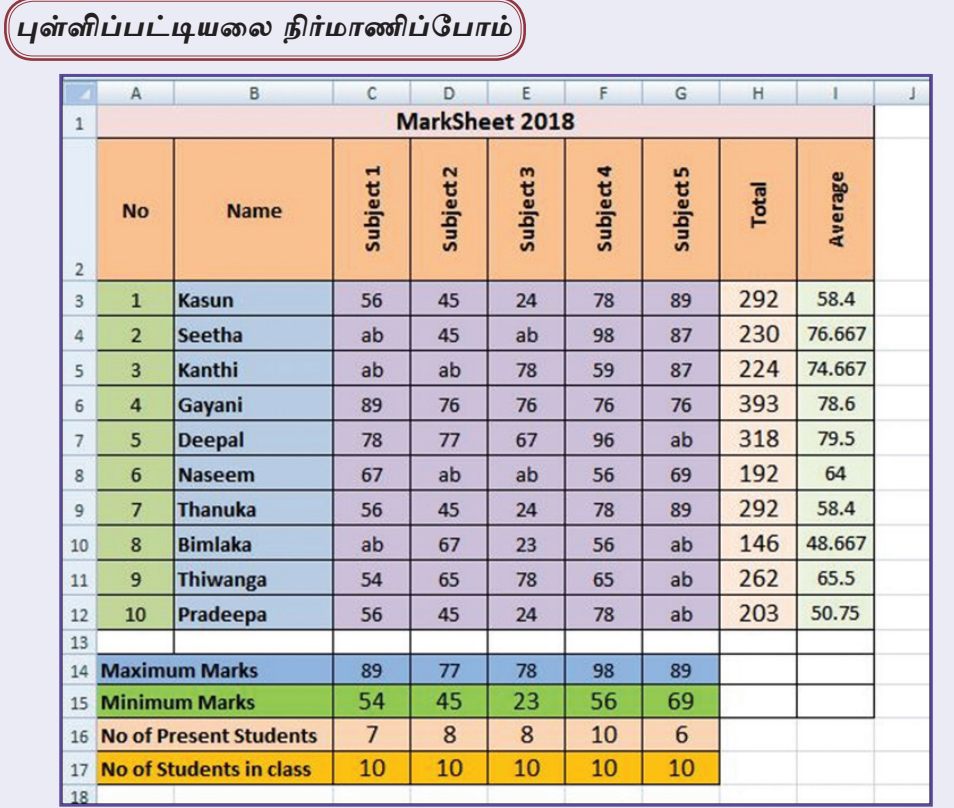

உபயோகிக்கப்பட்டுள்ள வடிவமைப்புகள்

- 1. எழுத்துக்கள், எண்கள் தடிப்பாக்கப்படல்
- 2. நேராக்கப்படல்
- 3. கலவீச்சுக்கு வர்ணமிடல்
- 4. எல்லையிடல்
- 5. பணித்தாளின் மேல் பகுதியிலே புதிய வரியொன்றை சேர்த்தல். அதிலுள்ள தரவை கலவீச்சிலே மையப்படுத்தல்.
- 6. எழுத்துக்களின் போக்கை மாற்றுதல்

எழுத்துக்களின் போக்கை மாற்றுதல்

படிமுறை 1 - போக்கை மாற்ற முன்னர் நிரை மற்றும் வரிகளுக்கிடையே இட அளவை அதிகரித்தல் வேண்டும்.

இதற்காக நிரல் பெயர் அல்லது வரி இலக்கம் இடையே கீழுள்ளவாறு சுட்டியை கொண்டு செல்க. பின்னர் சுட்டியால் சொடக்கி, நிரலெனில் வலதுபக்கமாகவும் வரியெனில் கீழ்நோக்கியும் இழுக்க.

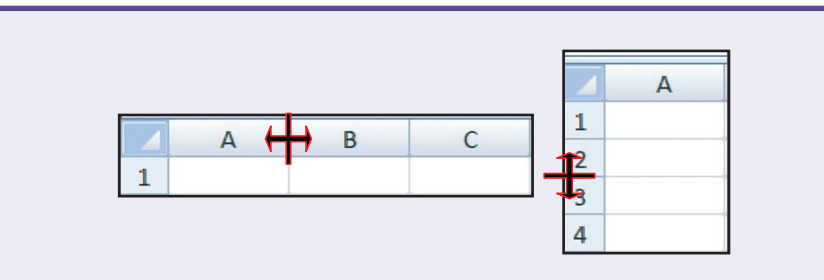

- படிமுறை 2 எழுத்துகளின் போக்கை மாற்றுவதற்கு குறித்த எழுத்துகள் உள்ள கலத்தை தெரிவுசெய்து  $|\mathcal{Y} \times|$  கருவியிலுள்ள (Orientation icon) அம்புக்குறி மீது சொடக்குக. பொருத்தமான போக்கை தெரிவு செய்க.
- படிமுறை 3 "Mark Sheet" என பணித்தாளின் பெயரை மாற்றுக. (Sheet  $1 \rightarrow$  Mark Sheet)
- படிமுறை 4 தயாரிக்கப்பட்ட பணிப்புத்தகத்தை "First term marks 1" என்ற பெயரில் சேமித்து, மூடிவிடுக.

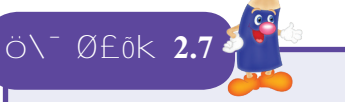

#### சார்பகளின் பயன்பாடு

கலவீச்சிலுள்ள பெறுமதிகளின் கணிப்புகளுக்காக சார்பு பயன்படுத்தப்படுகிறது. இங்கு சார்பானது " = " எனும் குறியீட்டால் ஆரம்பிக்கப்படுகிறது. பின்னர் அடைப்பினுள் கலவீச்சானது வழங்கப்படுகிறது. கலவீச்சை காட்டுவதற்கு முதலாவது கலமுகவரி மற்றும் இறுதி கலமுகவரி பயன்படுத்தப்படுவதுடன், கலமுகவரிகளுக்கிடையே ": " குறியீடு காட்டப்படுகிறது.

இவ்வாறான சார்புகள் சிலவற்றை இனங்காண்போம்.

கலவீச்சிலுள்ள பெறுமதிகளின் மொத்தத்தை கணிப்பதற்காக, = sum (முதலாவது கலமுகவரி: இறுதி கலமுகவரி)

கலவீச்சிலுள்ள பெறுமதிகளின் சராசரியை கணிப்பதற்காக,  $=$  average  $((\mu \mathcal{B}) \otimes \mathcal{B})$  கல $(\mu \mathcal{B}) \otimes \mathcal{B}$  கல $(\mu \mathcal{B}) \otimes \mathcal{B}$ 

கலவீச்சிலுள்ள இலக்கம் மற்றும் திகதி மாத்திரம் உள்ள கலங்களின் எண்ணிக்கையை கணிப்பதற்காக, =  $count$  (முதலாவது கலமுகவரி : இறுதி கலமுகவரி)

கலவீச்சில் உள்ள தரவுகளைக் கொண்ட கலங்களின் எண்ணிக்கையை கணிப்பதற்காக, = counta (முதலாவது கலமுகவரி : இறுதி கலமுகவரி)

மேலே தயாரிக்கப்பட்ட பணித்தாளிற்கு பொருத்தமான சார்புகளை பிாயோகிப்போம்.

 $G$ சமிக்கப்பட்டு மூடப்பட்ட "First term marks - 1" உம்மால் எனும் பணிப்புத்தகத்தைத் திறந்து கொள்க.

File  $\rightarrow$  Open  $\rightarrow$  First term marks - 1  $\rightarrow$  Open

கீமுள்ள பயன்படுத்தி திறக்கப்பட்ட சார்புகளைப் பணித்தாளைப் பூரணப்படுத்துக.

```
=sum(C3:G3)
```

```
=average(C3:G3)
```

```
=max(C3:C12)
```
 $=min(C3:C12)$ 

 $=$ count(C3:C12)

 $=$ counta $(C3:C12)$ 

முன்னர் சேமித்த பணிப்புத்தகத்தை வேறுபெயரில் சேமித்தல்

- $\text{File} \rightarrow \text{Save as}$  இனைத் தெரிவுசெய்க.
- ் சேமிக்க பொருத்தமான இடத்தை Save in பகுதியிலிருந்து தெரிவு செய்க.
- ் பணிப்புத்தகத்திற்கு பொருத்தமான பெயர் ஒன்றை "First term marks - 2" என File name எதிரே தட்டச்சிடுக.
- Save பொத்தானைச் சொடக்குக.

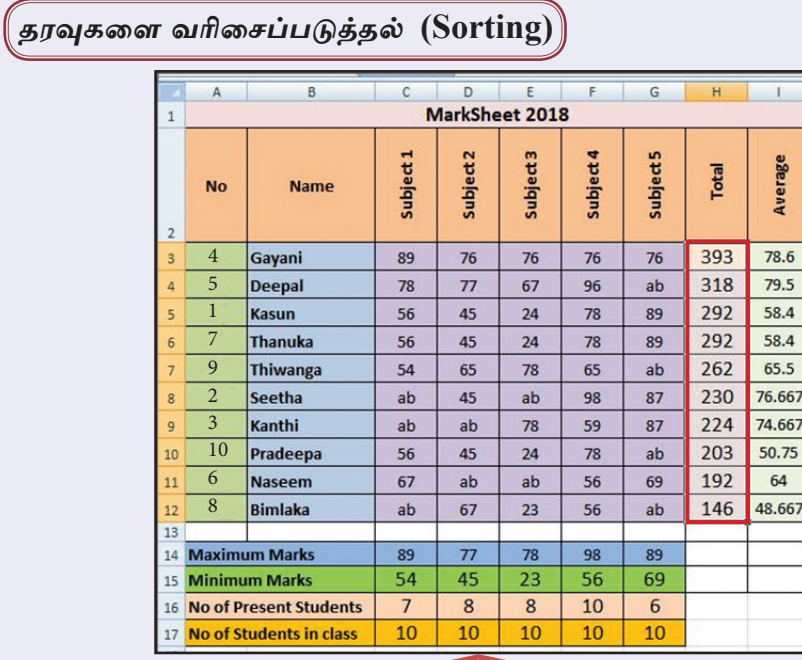

பெறப்பட்ட மொத்தப் புள்ளிகளுக்கு ஏற்ப தரவு வரிசைப்படுத்தப்பட்டுள்ளது.

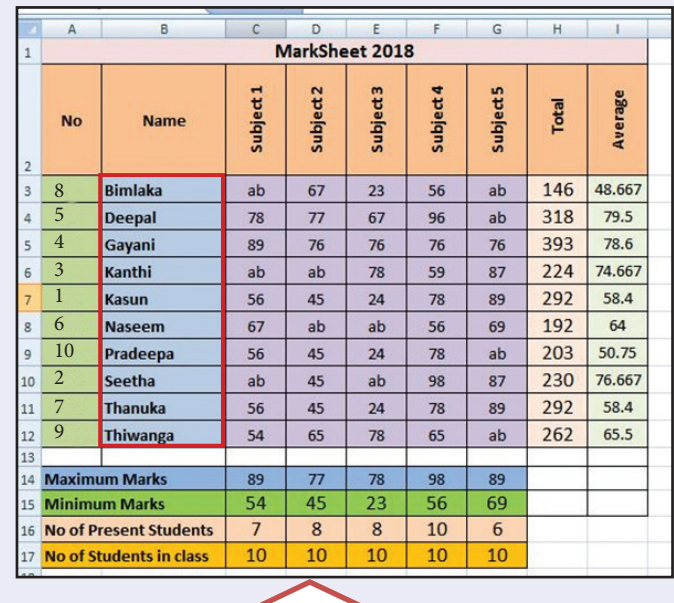

ஆங்கில அரிச்சுவடியிலே எழுத்துக்கள்  $(A...Z) / (Z...A)$ இதற்கேற்ப தரவுகளை வரிசைப்படுத்தல்

எமக்கு தேவையானவாறு தரவுகளை வரிசைப்படுத்த முடியும். இதற்காக முதலிலே வரிசைப்படுத்தப்பட வேண்டிய கலவீச்சைத் தெரிவுசெய்தல் வேண்டும். இங்கு தலைப்பு வரியைத் தவிர பணித்தாளிலே தரவுகளைக் கொண்ட முழு கலவீச்சையும் தெரிவுசெய்தல் வேண்டும். அதன்பின்னர்,

தெரிவுப் பட்டையிலே Home இலுள்ள வரிசைப்படுத்தல் (Sort filter) கருவியின் மீது சொடக்குக.

Sort A to Z அல்லது Sort Z to A இனைத் தெரிவுசெய்க.

 $\overline{O}$   $\sqrt{O}$   $\overline{O}$   $\overline{O$ 

படிமுறை 1 - செயற்பாடு 2.2 இல் தயாரிக்கப்பட்டு சேமிக்கப்பட்ட "Collection" கோப்பினை திறந்து கொள்க.

கோப்பிலுள்ள தகவல்களை உபயோகித்து வரைபு வரைவதற்கு இந்த தேவையான கலவீச்சை தெரிவுசெய்க.

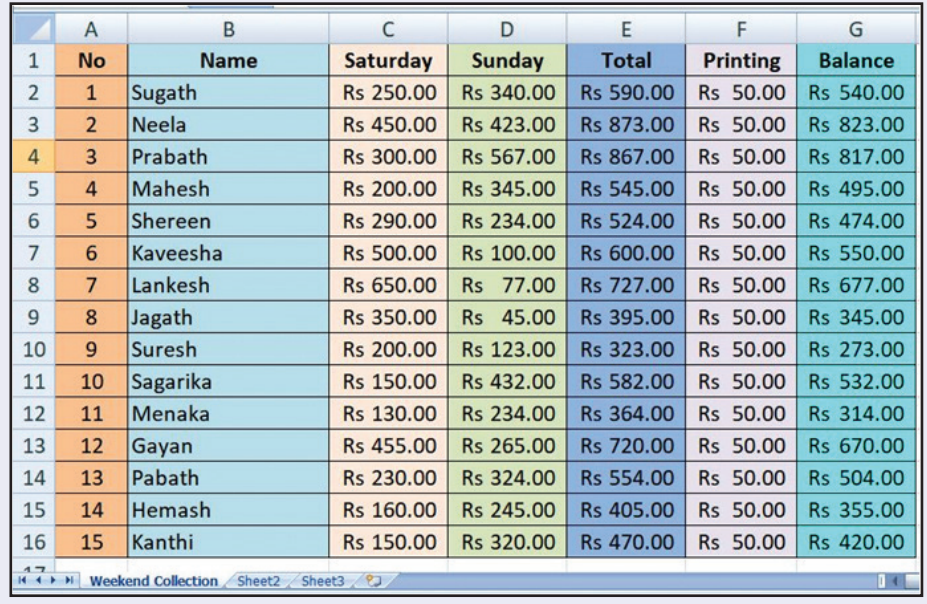

#### வரைபு 1

ஒவ்வொரு பிள்ளையினாலும் வார இறுதியிலே சேகரிக்கப்பட்ட பணத்தொகை தனித்தனியாக நிரல் வரைபிலே காட்டப்பட்டுள்ளது.

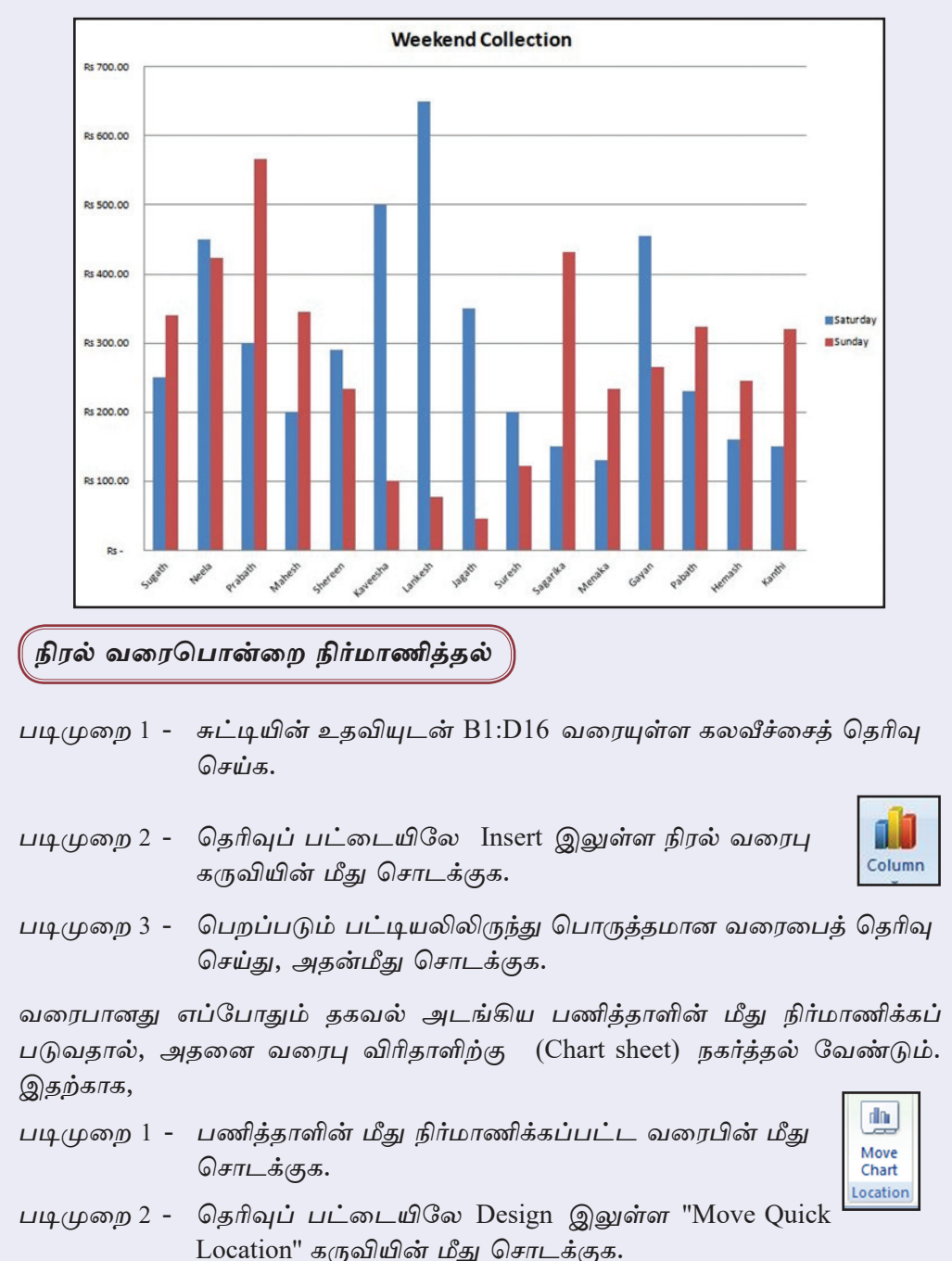

23

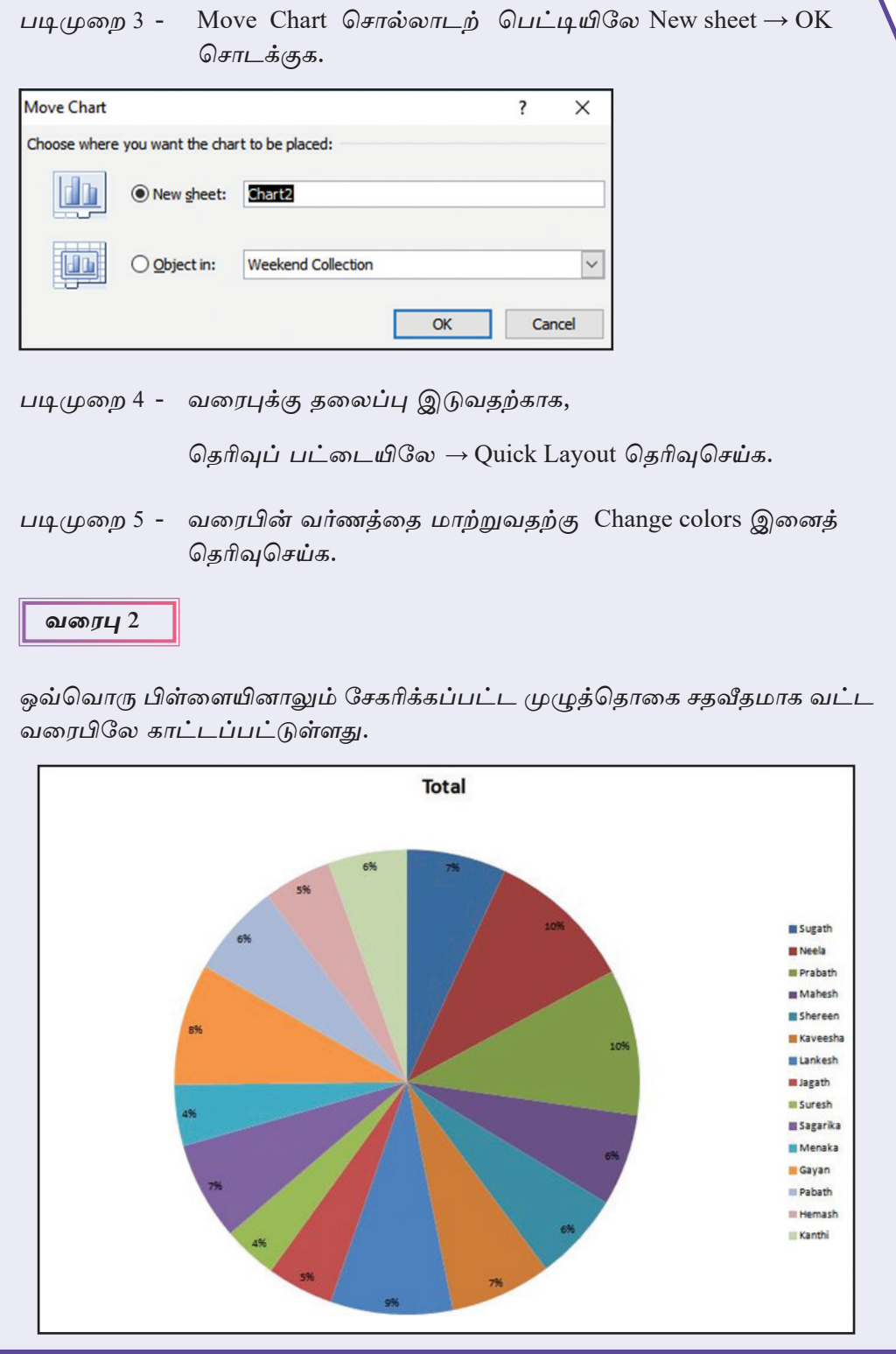

<mark>இலவசப் பாடநூல்</mark>

 $24$
#### வட்ட வரைபொன்றை நிர்மாணித்தல்<sup>)</sup>

வரைபை வரைவதற்காகத் தெரிவுசெய்யப்பட வேண்டிய தகவல் வட்ட அடங்கிய கலவீச்சானது மாணவர் பெயரைக் கொண்ட கலவீச்சு (B1:B16) மற்றும் முழுத் தொகையைக் கொண்ட கலவீச்சு (E1:E16) ஆகும். இந்த கலவீச்சானது ஒன்றுடனொன்று தூரமாகவுள்ள நிரல்களிலே காணப்படுகிறது. அவை நிரல் B மற்றும் நிரல் E ஆகும். இந்த வெவ்வேறான கலவீச்சைத் தெரிவு செய்வோம்.

- படிமுறை 1 மாணவர்களின் பெயர் அடங்கிய கலவீச்சை (B1:B16) தெரிவு செய்க.
- படிமுறை 2 சாவிப்பலகையிலுள்ள Ctrl சாவியை அழுத்தியவண்ணம் முழுத் தொகையைக் கொண்ட கலவீச்சை (E1:E16) தெரிவுசெய்<u>க</u>
- படிமுறை 3 தெரிவுப் பட்டையிலே Insert இலுள்ள வட்ட வரைபு கருவியின் மீது சொடக்குக.

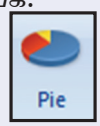

- படிமுறை 4 பட்டியிலிருந்து பொருத்தமான வரைபைத் தெரிந்து அதன் மீது சொடக்குக.
- படிமுறை 5 வரைபை வேறு வரைபு விரிதாளிற்கு நகர்த்துக.
- படிமுறை 6 தேவையான வடிவமைப்புகளை மேற்கொண்டு பணித்தாளைச் சேமித்து, அதனை மூடிவிடுக.

## Ö\<sup>-</sup> Ø£ŏk 2.10

<u>உம்மால் தயாரிக்கப்பட்ட வேறு தகவல்களை உபயோகித்த</u>ு வரைபுகளை நிர்மாணிக்க.

> கவனிக்குக : First term marks - 2 பணித்தாளிலுள்ள தகவல்களை உபயோகித்து வரைபுகளை வரைவதற்கு அதிலுள்ள சமூகமளிக்காத முன்னர் மாணவர் களுக்காகவும் பள்ளிகளை உள்ளீடு செய்க.

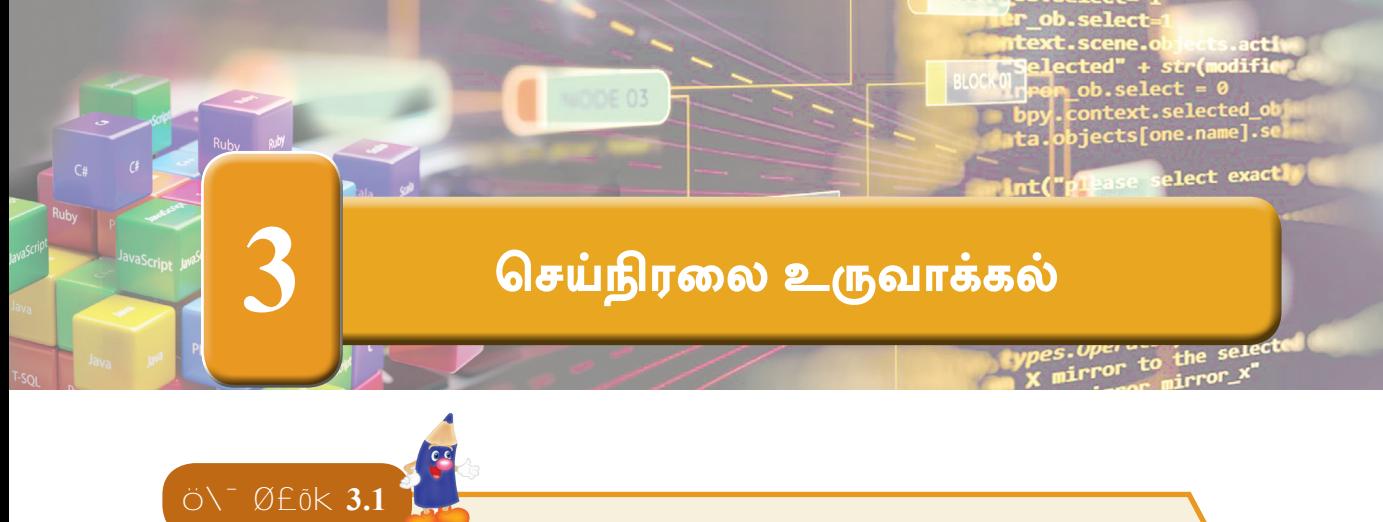

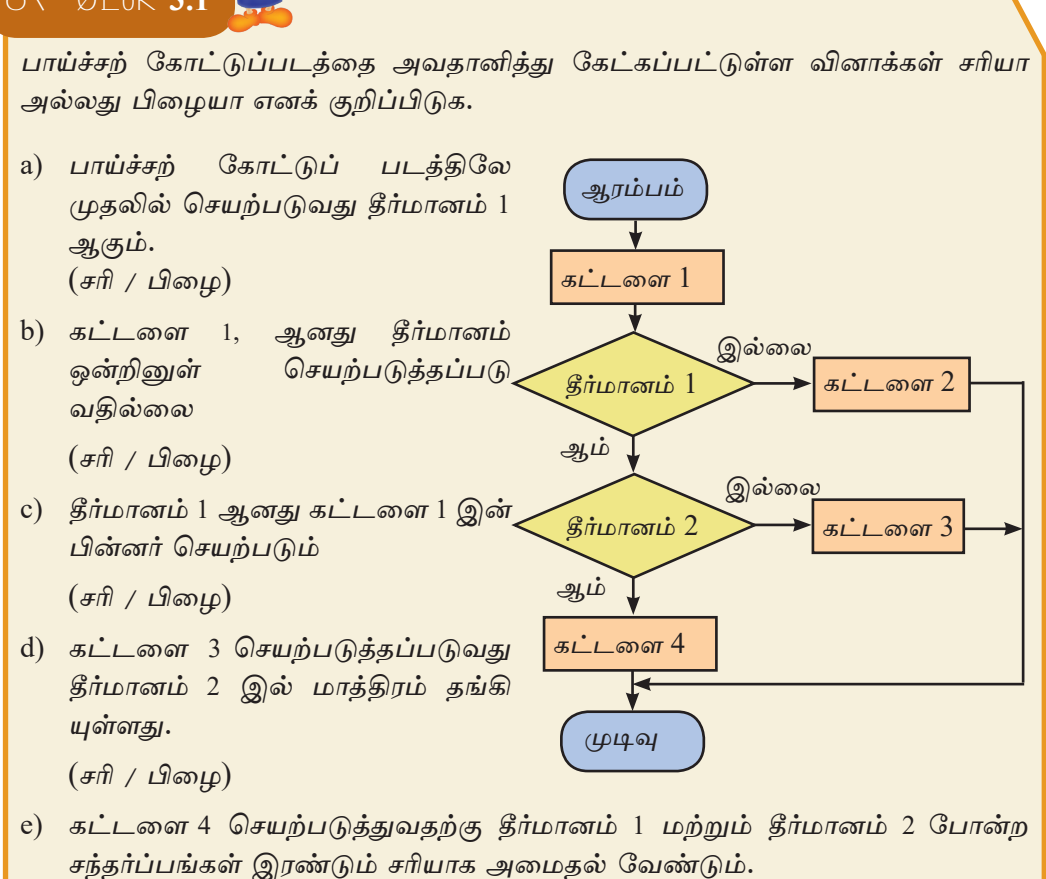

 $(\overline{f}$  / பிழை)

f) தீர்மானம் யாதாயினும் அனைத்து சந்தர்ப்பங்களிலும் கட்டளை 1 மற்றும் வேறு ஒரு கட்டளை செயற்படுத்தப்படும்.  $(\overline{f} \overline{f} \overline{f})$  / பிமை)

தரம் 7 தகவல் மற்றும் தொடர்பாடல் தொழினுட்பப் பாடநூலில் குறிப்பிடப்பட்டவாறு Scratch செய்நிரலை http://www.scratch.mit.edu மூலம் பெற்றுக் கொள்க.

 $26^{\degree}$ 

இலவசப் பாடநூல்

# Ö\<sup>-</sup> Ø£õk 3.2

பாடசாலை ஒன்றில் மெத்னா, கருணா, முதிதா, உபேக்ஷா என நான்கு இல்லங்கள் உள்ளதெனக் கொள்க. மாணவர்களை இந்த இல்லங்களுக்கு இணைப்பதற்கான பாய்ச்சற் கோட்டுப்படம் கீழே தரப்பட்டுள்ளது. இங்கு அனுமதி இலக்கத்தினை 4 ஆல் வகுத்து பெறப்படும் மீதியிலிருந்து இல்லமானது பின்வருமாறு தீர்மானிக் கப்படுகிறது.

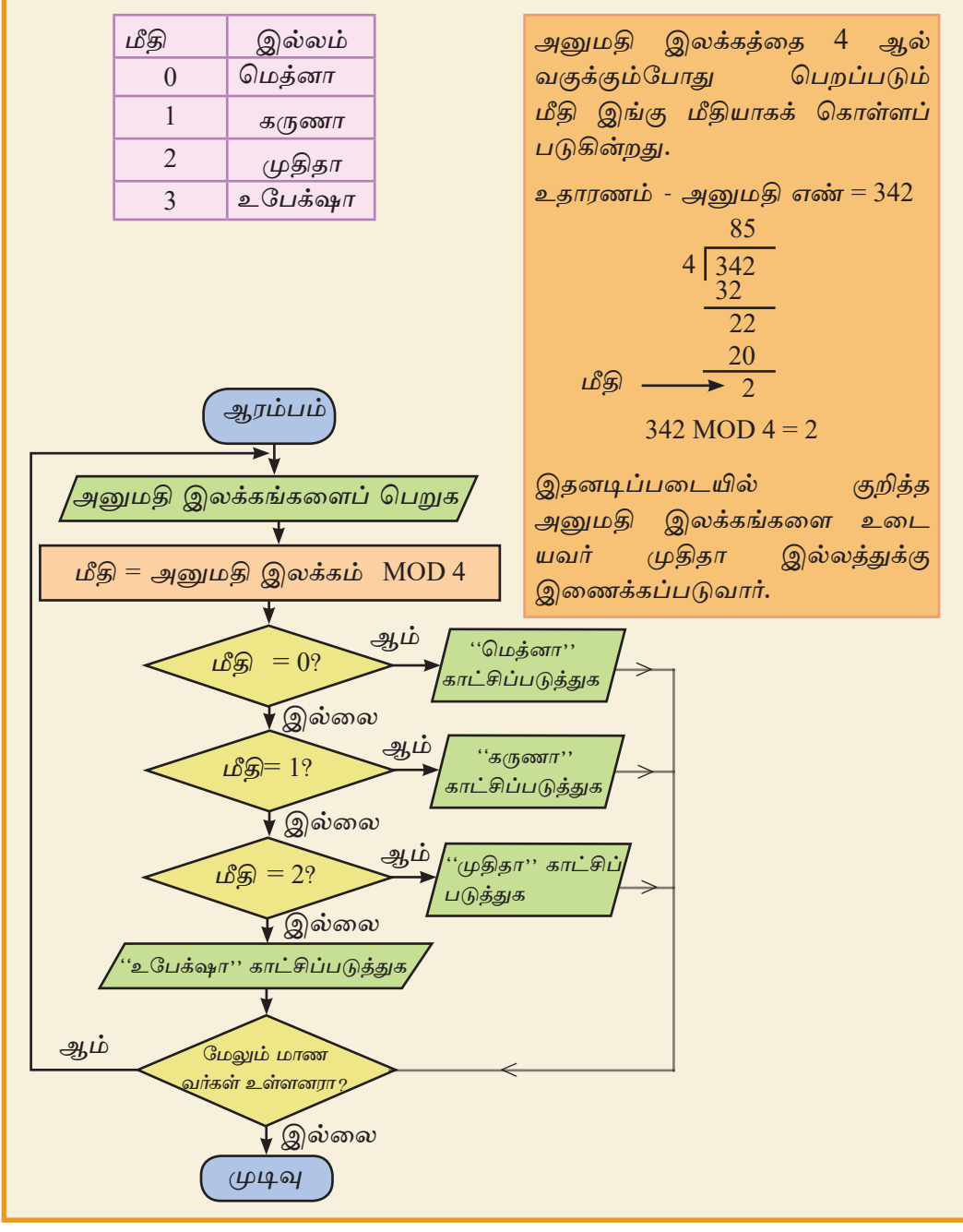

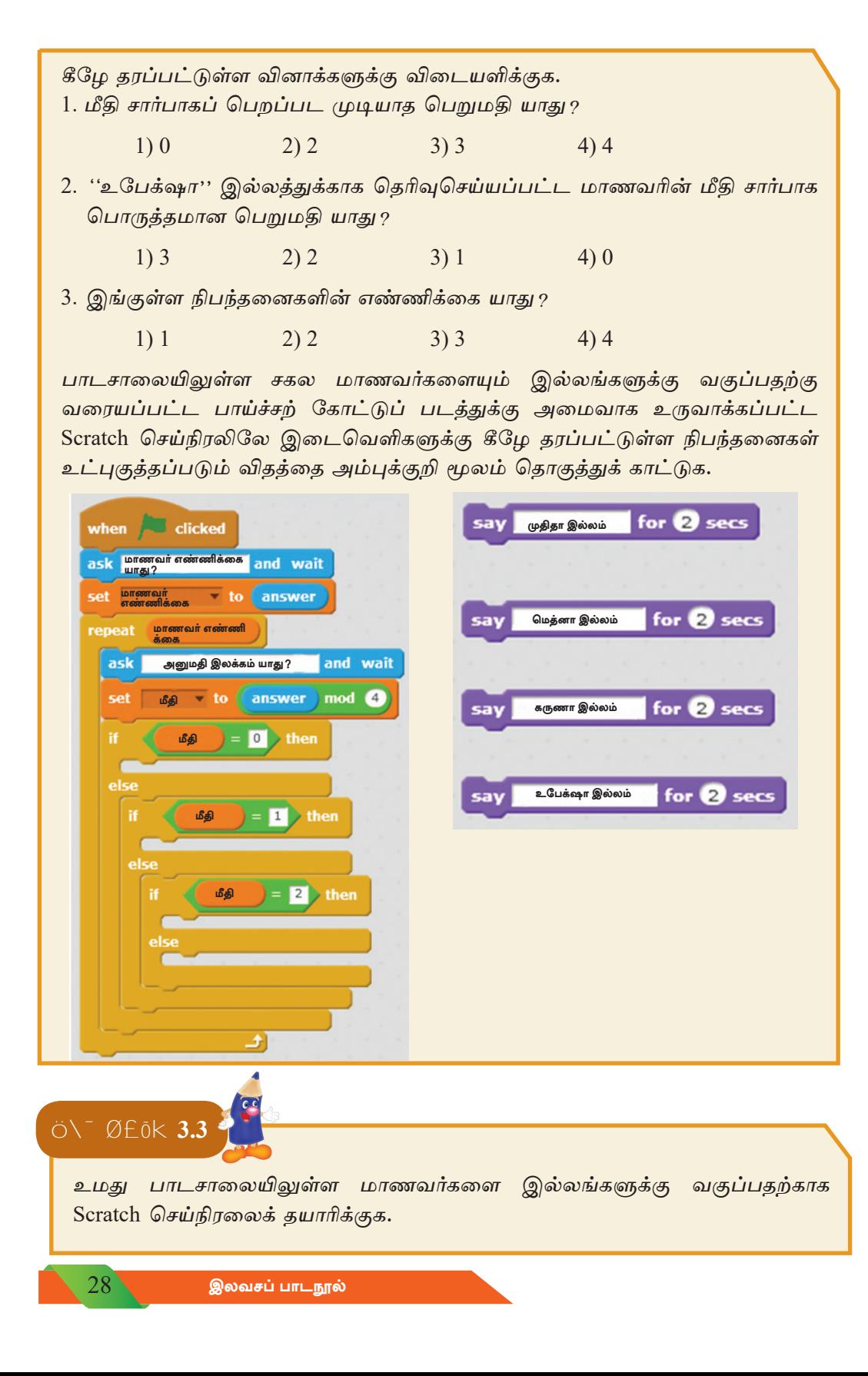

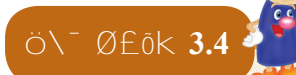

- 1. கணினியை உபயோகித்து தரம் 9 மாணவர்களின் யாதேனும் 5 பாடப் புள்ளிகளை<sup>1</sup> உள்ளிடுவதற்கான செய்நிரல் ஒன்றைக் கட்டியெழுப்புக.
- 2. கணினியை உபயோகித்து வாரத்திலுள்ள ஏழு நாட்களையும் உள்ளிடுவதற்கான செய்நிரலைக் கட்டியெழுப்புக. வார நாட்களைக் கொண்ட அணியை ''Day'' எனப் பெயரிடுக.
- 3. கீழே தரப்பட்டுள்ள Color என்றும் அணியைப் பயன்படுத்தி விடையளிக்க.

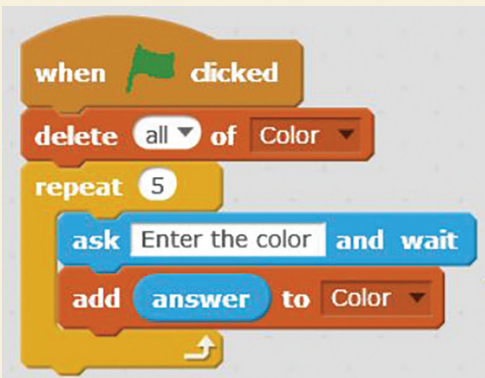

- (i) மேலுள்ள Scratch செய்நிரல் செயற்படுத்தப்பட்ட பின்னர், அது மீள்வரும் தடைகளின் எண்ணிக்கை யாது ?
- (ii) Color எனும் அணிக்காக உள்ளிடப்படும் வர்ணங்களின் எண்ணிக்கை யாது $2$
- 4. கீழுள்ள செயற்பாடுகளுக்கு பொருத்தமான கட்டளையைத் தெரிவுசெய்து இணைக்க.
- a) அணியிலுள்ள சகல மூலகங்களையும் அழித்தல். to Color add answer delete all of Color b) அணியிலுள்ள மூலகங்களின் எண்ணிக்கை c) அணியிலுள்ள முதலாவது மூலகம் length of **Color** d) அணிக்கு மூலகங்களை உள்ளிடல் item 117 of Color

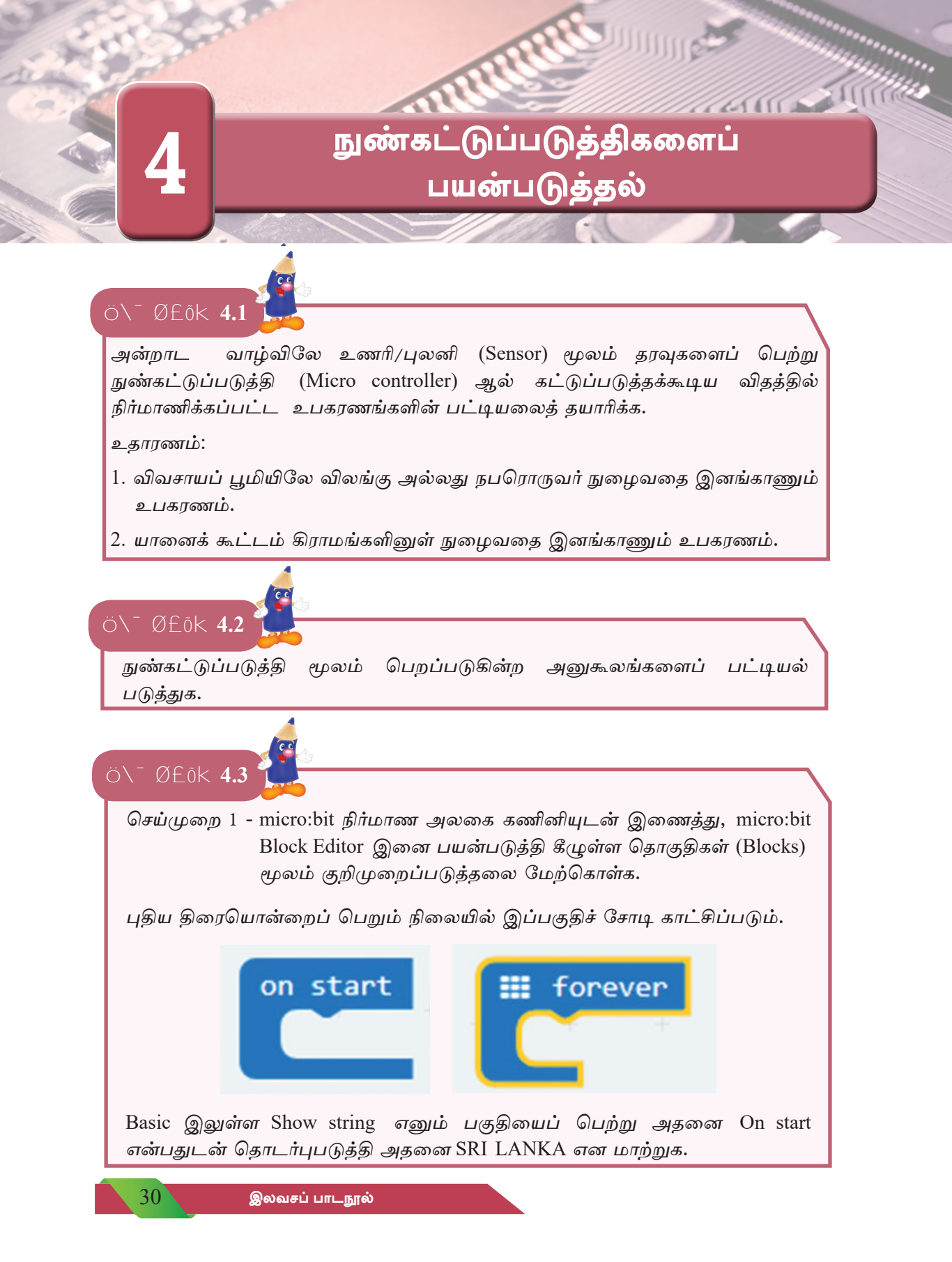

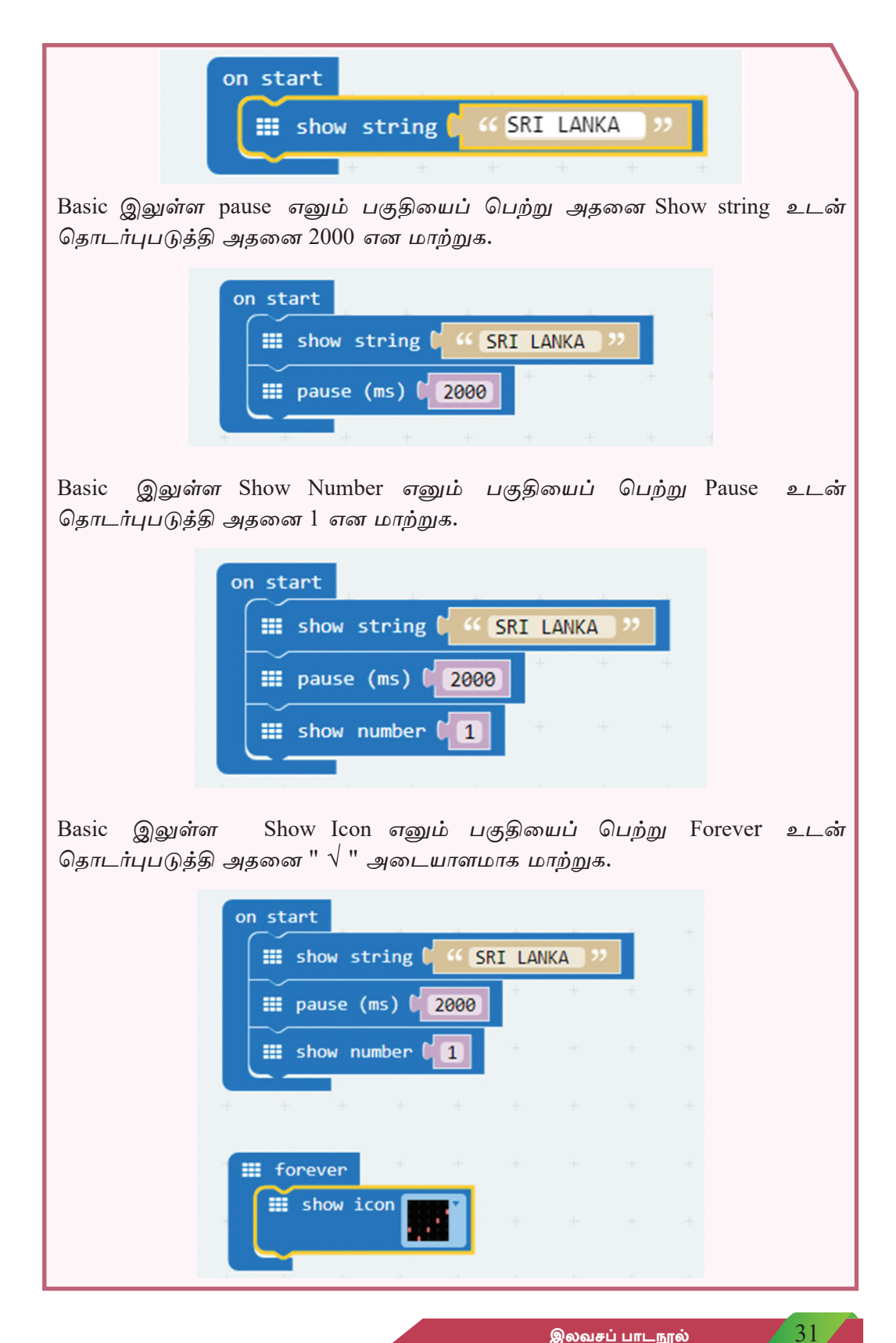

மேலே உருவாக்கப்பட்ட கணினி குறிமுறைகளைத் தரவிறக்கம் செய்து micro:bit நிர்மாண அலகினுள் நுழைத்து அவற்றின் வருவிளைவுகளைப் பரிசீலனை செய்க.

செய்முறை 2 - micro:bit நிர்மாண அலகை தொடர்புபடுத்தி micro:bit Block Editor இனை பயன்படுத்தி கீழுள்ளவாறு Blocks பகுதியின் மூலம் குறிமுறைப்படுத்தலை மேற்கொள்க.

On start இனுள் show string என்பதைப் பெற்று அதனை Temperature and compass என மாற்றுக.

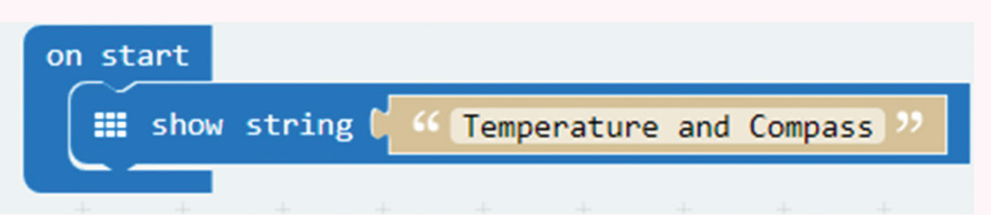

Input திரையிலே on button A pressed எனும் பகுதியைப் பெற்று அதனுள் show number எனும் பகுதியைப் பெற்றுக்கொள்க.

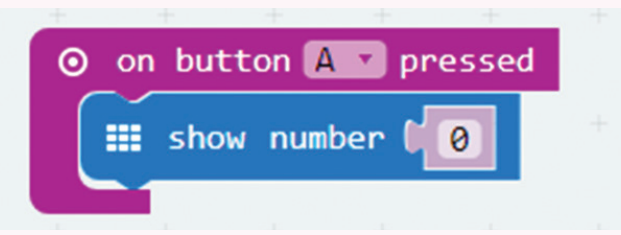

Input திரையிலே Temperature எனும் பகுதியைப் பெற்று அதனை show number இனுள் பெற்றுக் கொள்க.

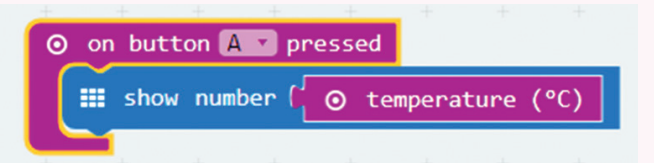

Input திரையிலே on button A pressed எனும் பகுதியைப் பெற்று அதனை B என மாற்றுக. அதனுள் show number எனும் பகுதியைப் பெற்றுக்கொள்க. பின்னர் Input திரையிலே compass heading எனும் பகுதியைப் பெற்று அதனை show number எனும் பகுதியினுள் தொடர்புபடுத்துக.

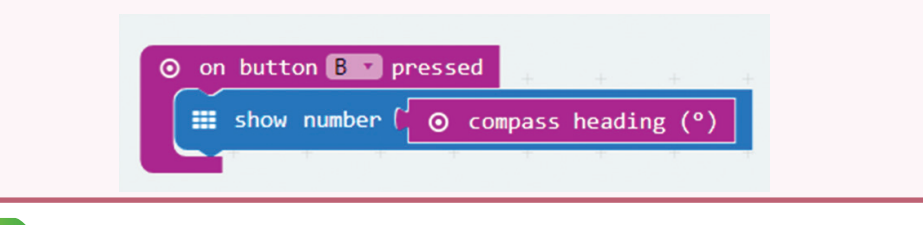

Input திரையிலே on button A pressed எனும் பகுதியைப் பெற்று அதனை  $A + B$  என மாற்றுக. அதனுள் Basic திரையிலே clear screen எனும் பகுதியைப் பெற்றுக் கொள்க.

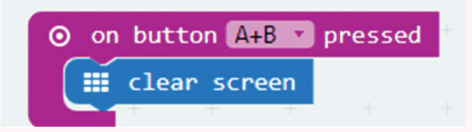

உருவாக்கப்பட்ட அனைத்து பகுதிகளும் கீழுள்ளவாறு காட்சிப்படும்.

கீழுள்ள குறிமுறையை தரவிறக்கம் செய்து micro:bit நிர்மாண அலகினுள் நுழைத்து, A மற்றும் B பொத்தான்களை (Button) வெவ்வேறாக்கவும் ஒரே தடவையிலும் அழுத்துவதன் (Press) மூலம் வருவிளைவை பரிசீலனை செய்க.

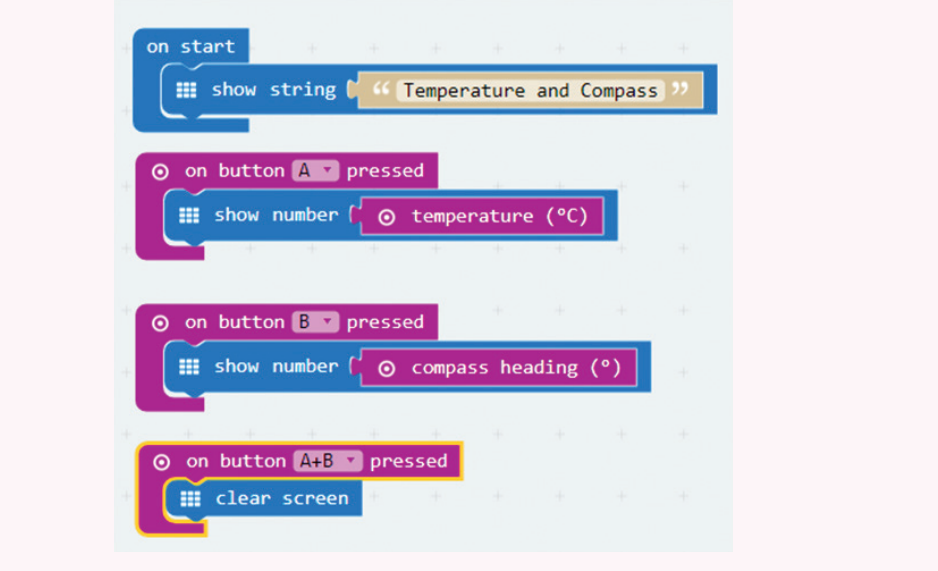

Ö\<sup>-</sup> Ø£ōk 4.4

.<br>Arduino பலகையிலுள்ள நுண்கட்டுப்படுத்தி (Chip) இனுள் தரவுகளை உள்ளீடு செய்கல்.

இதற்காக கீழுள்ளவாறு Arduino பலகையை கணினியுடன் இணைத்து Arduino எனும் செய்நிரலாக்க மொழியை (Programming language) பயன்படுத்தி உருவாக்கப்பட்ட குறிமுறையை Arduino பலகையிலுள்ள நுண்கட்டுப்படுத்தி (Microcontroller Chip) இனுள் உள்ளீடு செய்க.

Arduino எனும் செய்நிரலாக்க மொழியானது திறந்த மூல மென்பொருள் (Open source software) என்பதால் அதனை தேவைக்கேற்ப மாற்றி அமைக்க பயனருக்கு வாய்ப்பண்டு.

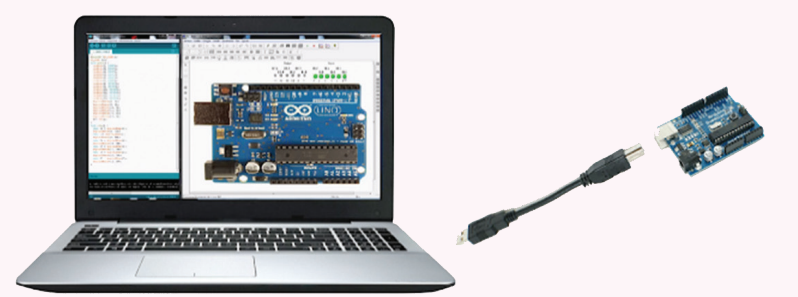

கணினி மற்றும் Arduino பலகையினைத் தொடர்புபடுத்துகின்ற கடத்தியினை கருதும்போது அதில் ஓர் அந்தம் USB ஆகவும் மற்றைய அந்தம் Mini USB ஆகவும் உள்ளதை அவதானிக்கலாம், இங்கு USB அந்தத்தைக் கணினியுடனும் Mini USB அந்தத்தை Arduino பலகையுடனும் இணைத்துக் கொள்க.

ீArduino Yuno பலகையிலே காணப்படுகின்ற நுண்கட்டுப்படுக்கி Chip ஆனது செய்நிரலாக்குவதற்குப் பயன்படுத்தப்படுகின்ற மென்பொருளாகும்.

இதற்காக Arduino எனும் மென்பொருள் பயன்படுத்தப்படுவதுடன் அதனை www.arduino.cc எனும் இணையத்தளத்தின் மூலம் தரவிறக்கம் செய்து கொள்ள முடியும். அதனைக் கணினியிலே நிறுவி திறக்கும்போது பின்வருமாறு காட்சிப்படும்.

```
void setup() {
  // put your setup code here, to run once:
ł
void loop() {
  // put your main code here, to run repeatedly:
}
```
Arduino Yuno பலகையினை USB கம்பியின் உதவியுடன் கணினியுடன் இணைத்து` Arduino மென்பொருளைப் பயன்படுத்தி வகைகுறிக்கப்படுகின்ற குறிமுறையை Arduino Yuno பலகையின் முன் கட்டுப்படுத்தி Chip இனுள் தரவேற்றம் (Upload) செய்ய முடியும். இந்நிலையில் குறித்த குறிமுறைக்கேற்ப Arduino Yuno Board இல் உள்ள Pin இன் மூலம் குறித்த வருவிளைவு பெறப்படுகிறது.

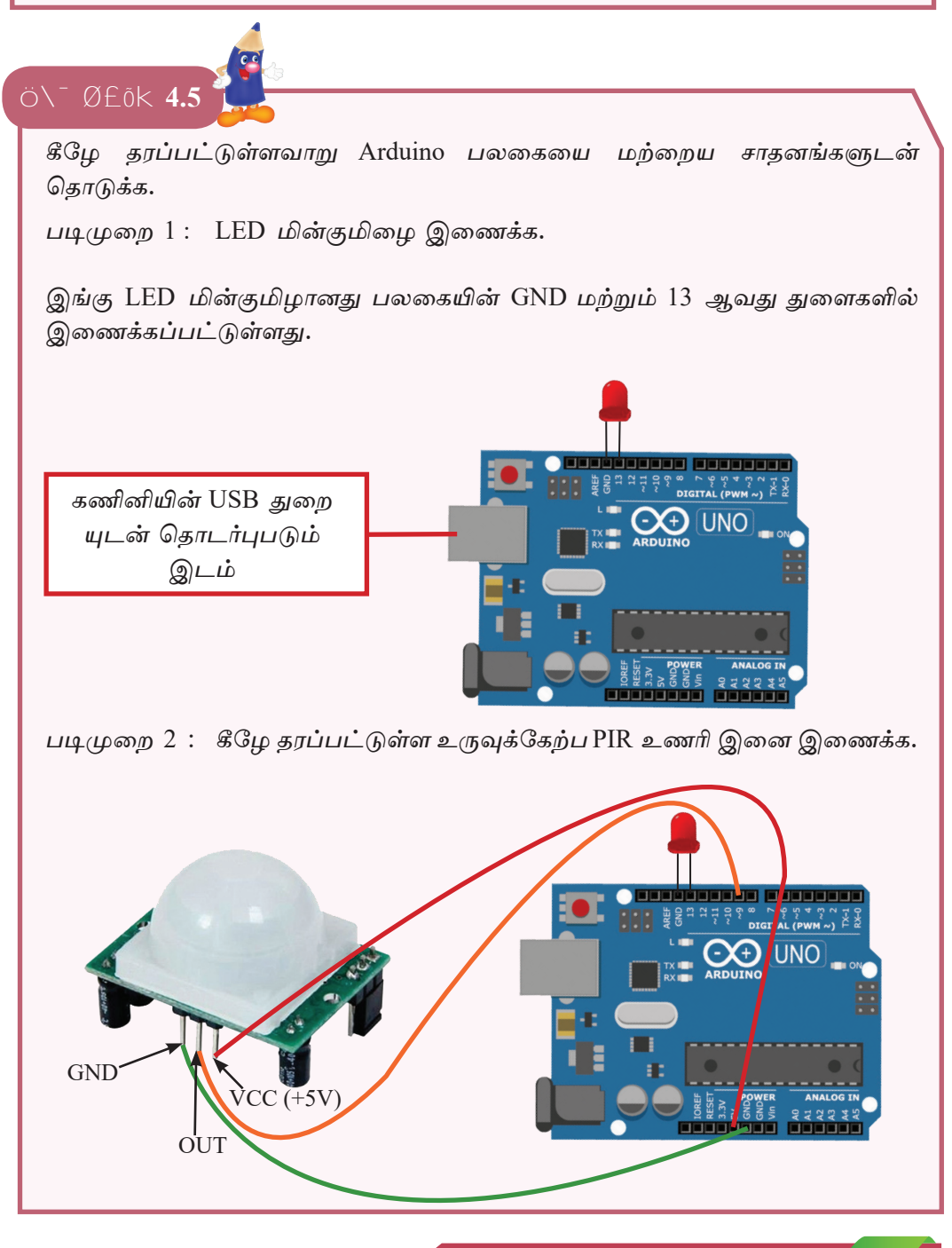

இங்கு PIR உணரியிலே,

- GND துளையை பலகையின் Power பகுதியிலுள்ள GND உடன் இணைக்க.
- OUT துளையை Digital பகுதியிலுள்ள 8 ஆவது துளையுடன் இணைக்க.
- VCC துளையை பலகையின் Power பகுதியிலுள்ள VCC உடன் இணைக்க.  $\bullet$

Arduino மென்பொருளிலே கீழுள்ளவாறு குறிமுறையை தயாரித்து அதனை தரவேற்றம் செய்க. இந்நிலையில் நிகழும் செயற்பாட்டை அவதானிக்க.

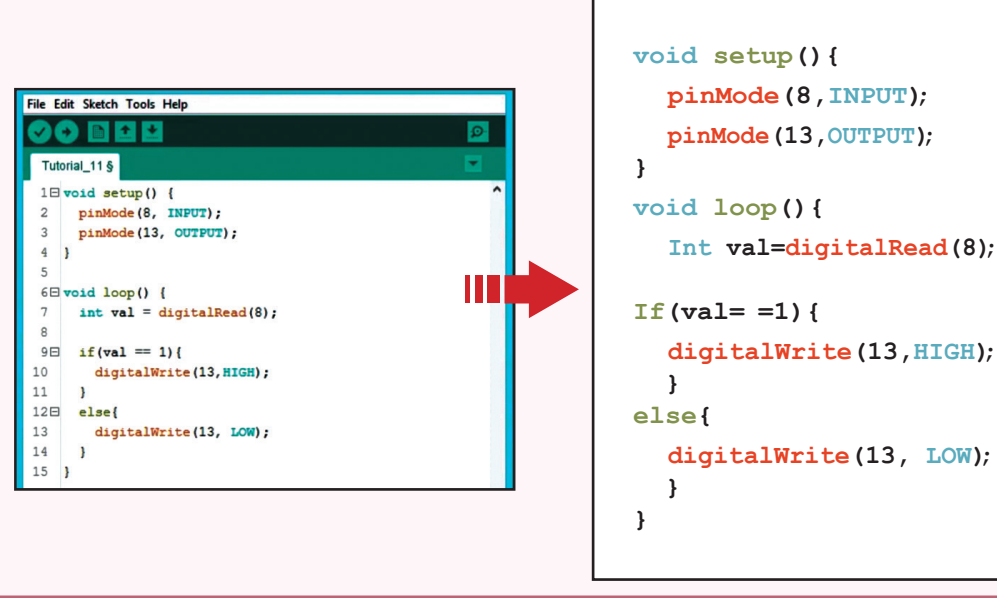

கீழுள்ளவாறு Arduino பலகையை அலார உணரியுடன் இணைக்க.

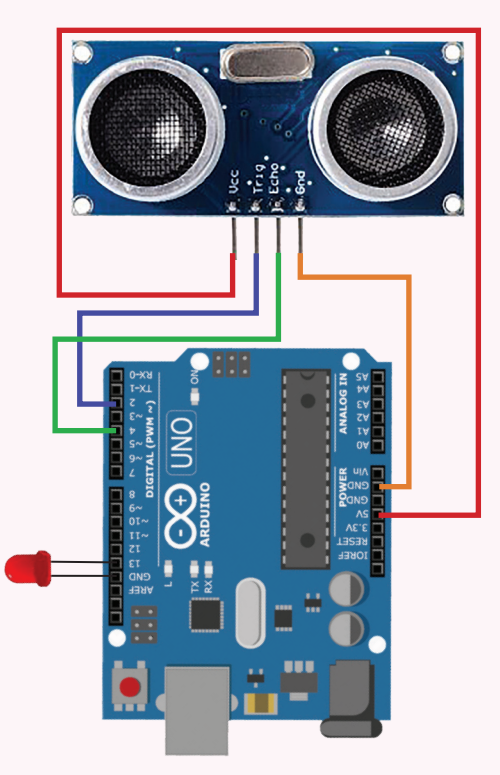

இங்கு அலார உணரியிலே,

 $ØE\ddot{o}$   $K$  4.6

 $\ddot{O}$ 

- GND துளையை பலகையின் Power பகுதியிலுள்ள GND உடன் இணைக்க.
- TRIGGER துளையை பலகையின் Digital பகுதியிலுள்ள 2 ஆவது துளை யுடன் இணைக்க.
- ECHO துளையை பலகையின் Digital பகுதியிலுள்ள 4 ஆவது துளையுடன்  $\bullet$ இணைக்க.
- VCC துளையை பலகையின் Power பகுதியிலுள்ள 5V உடன் இணைக்க.
- LED மின்குமிழை பலகையின் GND மற்றும் 13 ஆவது துளைகளுடன் இணைக்க.

பலகையை கணினியுடன் இணைத்து கீழே தரப்பட்டுள்ளவாறு குறிமுறையை தட்டச்சிட்டு, அதனை பலகைக்கு தரவேற்றம் செய்க. இந்நிலையில் நிகழும் செயற்பாட்டை அவதானிக்க.

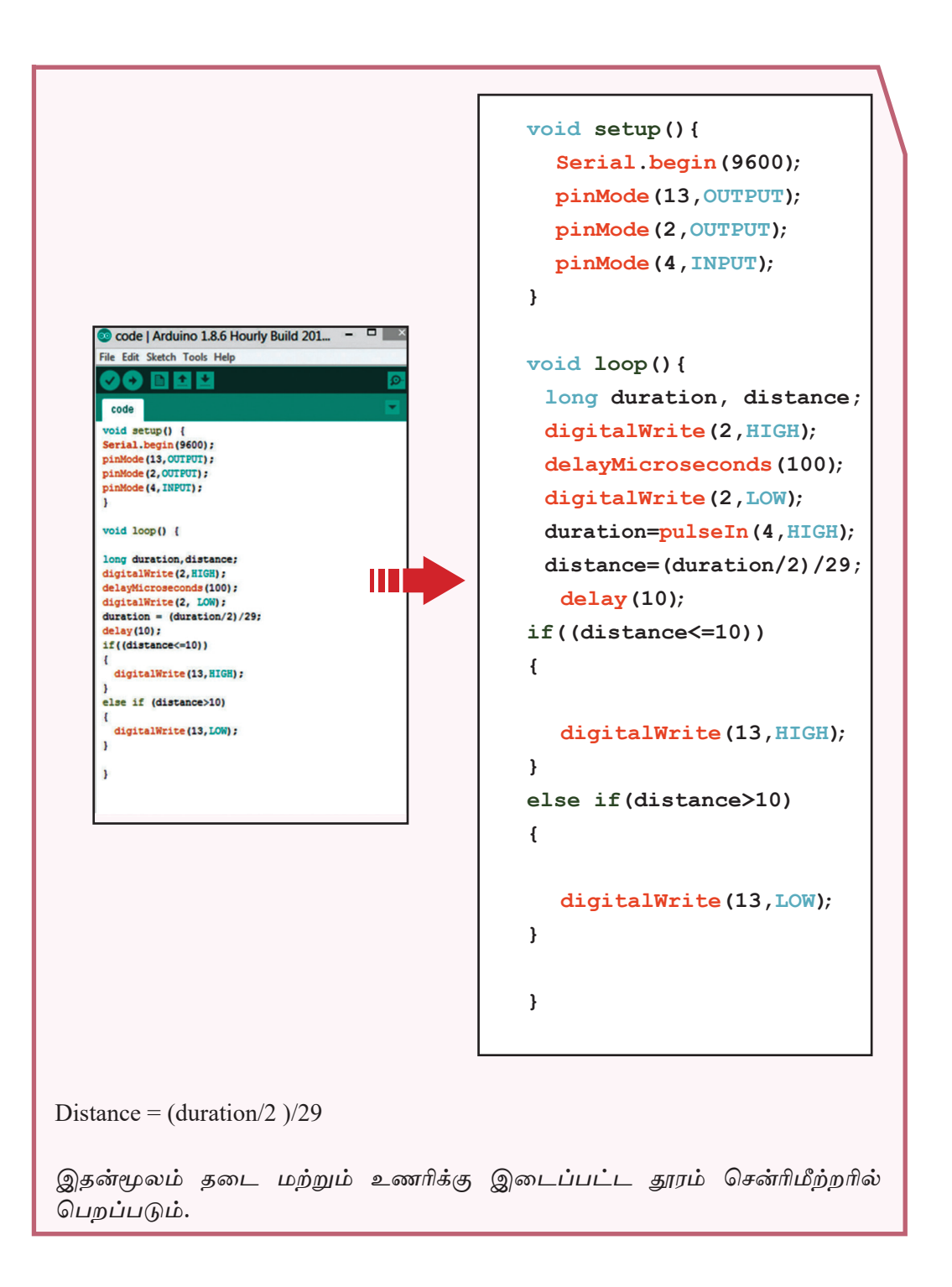

## கணினி வலையமைப்பாக்கம்

 $\left( \mathbf{c} \right)$ 

 $\ddot{\circ}$   $\ddot{\circ}$   $\ddot{\$ 

பாடசாலையின் கணினி வலையமைப்பின் பிரதான பாகங்களை இனங்காணல்

- ஆசிரியர்/ ஆசிரியையின் 1. உங்கள் உதவியைப் பெற்று பாடசா லையின் கணினிக் கூடத்தில் உள்ள கணினிகள் பற்றிக் கேட்டறிந்து கணினிகள், வலையமைக்கப்பட்ட சாதனங்கள் மற்றும் அவை தொடுக்கப்பட்டுள்ள விதம் பற்றி கவனத்திற் கொள்க.
- 2. கணினிக் கூடத்தின் கணினி வலையமைப்பில் உள்ள கணினிகள் மற்றும் சாதனங்கள் உள்ளடங்கிய பின்வரும் அட்டவணையைப் பூர்த்தி செய்க.

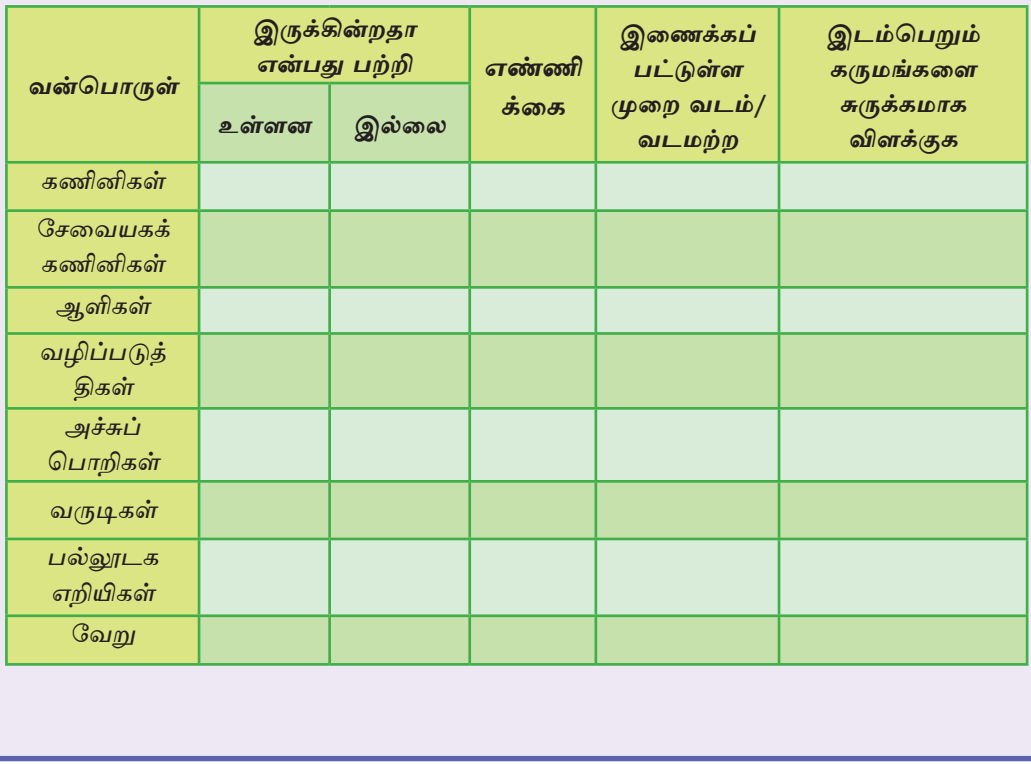

Ö\<sup>-</sup> Ø£ōk 5.2

கணினி வலையமைப்பின் கணினிச் சாதனங்கள் தொடுக்கப்பட்டுள்ள விதத்தைக் காட்டும் குறியீடுகளைக் கொண்ட உரு கீழே காட்டப்பட்டுள்ளது.

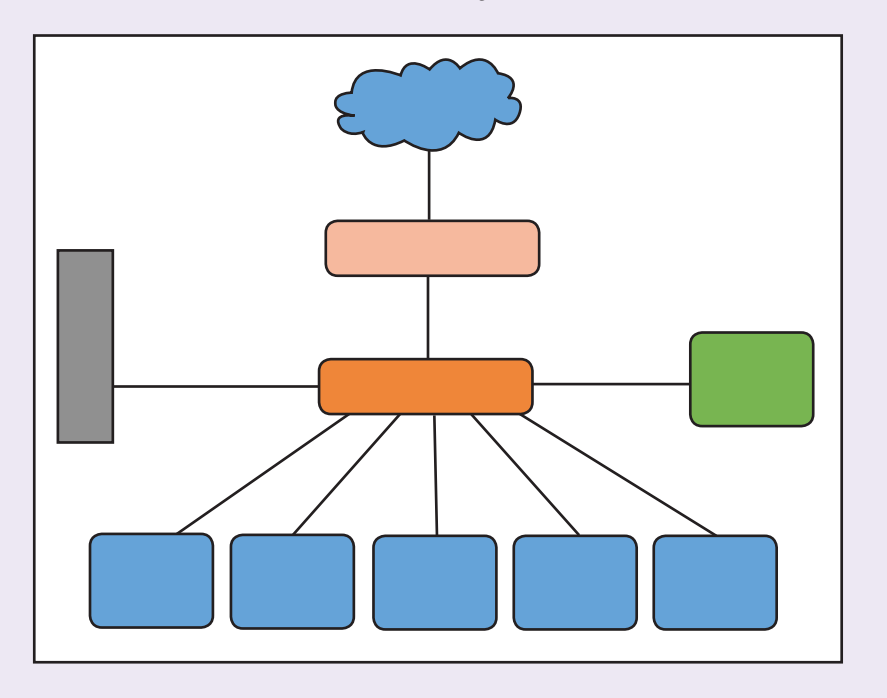

தொடுக்கப்பட்டுள்ள வன்பொருள்கள் பற்றி கீழ்வரும் அட்டவணை விபரிக்கின்றது.

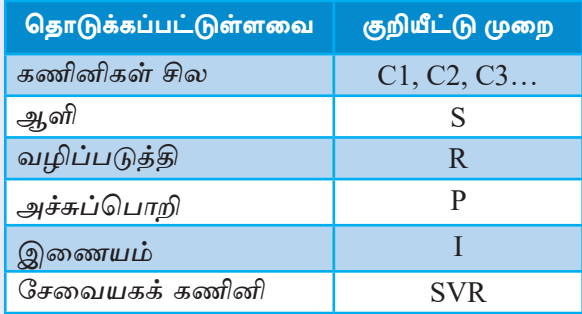

உருவில் குறியீட்டினால் காட்டப்படும் வன்பொருள் இனங்களுக்குரிய குறிமுறையை அட்டவணைக்கு ஏற்றவாறு சரியான குறியீட்டின் மேல் எழுதுக.

 $\ddot{\circ}$   $\ddot{\circ}$   $\ddot{\$ 

கீழே தரப்பட்டுள்ள சொற்களுள் மிகப் பொருத்தமான சொல்லைத் தெரிவுசெய்து 1 முதல் 10 வரையான கூற்றுகளில் உள்ள இடைவெளிகளை நிரப்புக.

சேவையகக் கணினி, வடத்துடன் தொடுக்கப்படும், வலையமைப்பொன்று, வலையமைப்பாக்கம், நார் ஒளியியல், இணையம், கணினி வலையமைப்பு, தொடர்பாடல், வளம், சமூக வலையமைப்பு, வடத்துடன் தொடுக்கப்படாத, Wi-Fi, Pop messenger

- வளப்பகிர்விற்காகவோ அல்லது தகவல் தொடர்பாடலிற் 1. கணினிகளை காகவோ இணைக்குமிடத்து அது .......................... என அழைக்கப்படும்.
- 2. இரண்டு அல்லது இரண்டிற்கு மேற்பட்ட கணினிகள் ஒன்றுக்கொன்று தொடுக்கப்பட்டு அமைக்கப்படும் அமைப்பு என அழைக்கப்படும்.
- 3. கணினிகள் வலையமைப்பாக்கப்படுவதற்கான பிரதான நோக்கம் ............... மற்றும் ...................... பகிர்ந்து பயன்படுத்துவதாகும்.
- 4. .......................... உடன் கருமங்களை மேற்கொள்ள முடியுமாதல் கணினி வலையமைப்பினால் கிடைக்கும் அனுகூலமாகும்.
- 5. கணினி வலையமைப்பு தொடுக்கப்படும் ஊடகங்கள் இருவகைப்படும். அவை ....................... ஊடகம் மற்றும் .................... ஊடகமாகும்.
- 6. ...................... தொழினுட்பம் வடத்துடன் அற்ற கணினி வலையமைப்பினுள் பயன்படுக்கப்படும்.
- 7. ........................... மூலம் வலையமைப்பில் உள்ள பயனர்களுடன் தொடர்பாடலை மேற்கொள்ளலாம்.
- 8. ......................... வலையமைப்பில் ஏனைய கணினிகளுக்கு பல்வேறு சாதனங்களை இடைமுகப்படுத்துவதற்கும் அச்சுப்பொறி, கோப்புகள், மென்பொருள் போன்றவற்றைப் பகிர்ந்து பயன்படுத்துவதற்கும் தேவையான சேவைகளை வழங்குவதாகும்.
- 9. நவீன தனியாள் கணினி பணிசெயல் முறைகளில் ................................ க்குத் தேவையான வசதிகள் உள்ளடக்கப்பட்டுள்ளன.
- 10. ............................... கணினி வலையமைப்பின்போது தொடுக்கும் ஊடகம் ஒன்றாக பயன்படுத்தப்படும்.

பின்வரும் அட்டவணையில் A நிரலிலுள்ள ஒவ்வொரு கூற்றுக்கும் பொருத்தமான கூற்றுகளை B நிரலிலிருந்து தெரிவுசெய்து அந்தக் கூற்றின் இலக்கத்தைத் தரப்பட்டுள்ள இடைவெளிகளில் எழுதுக.

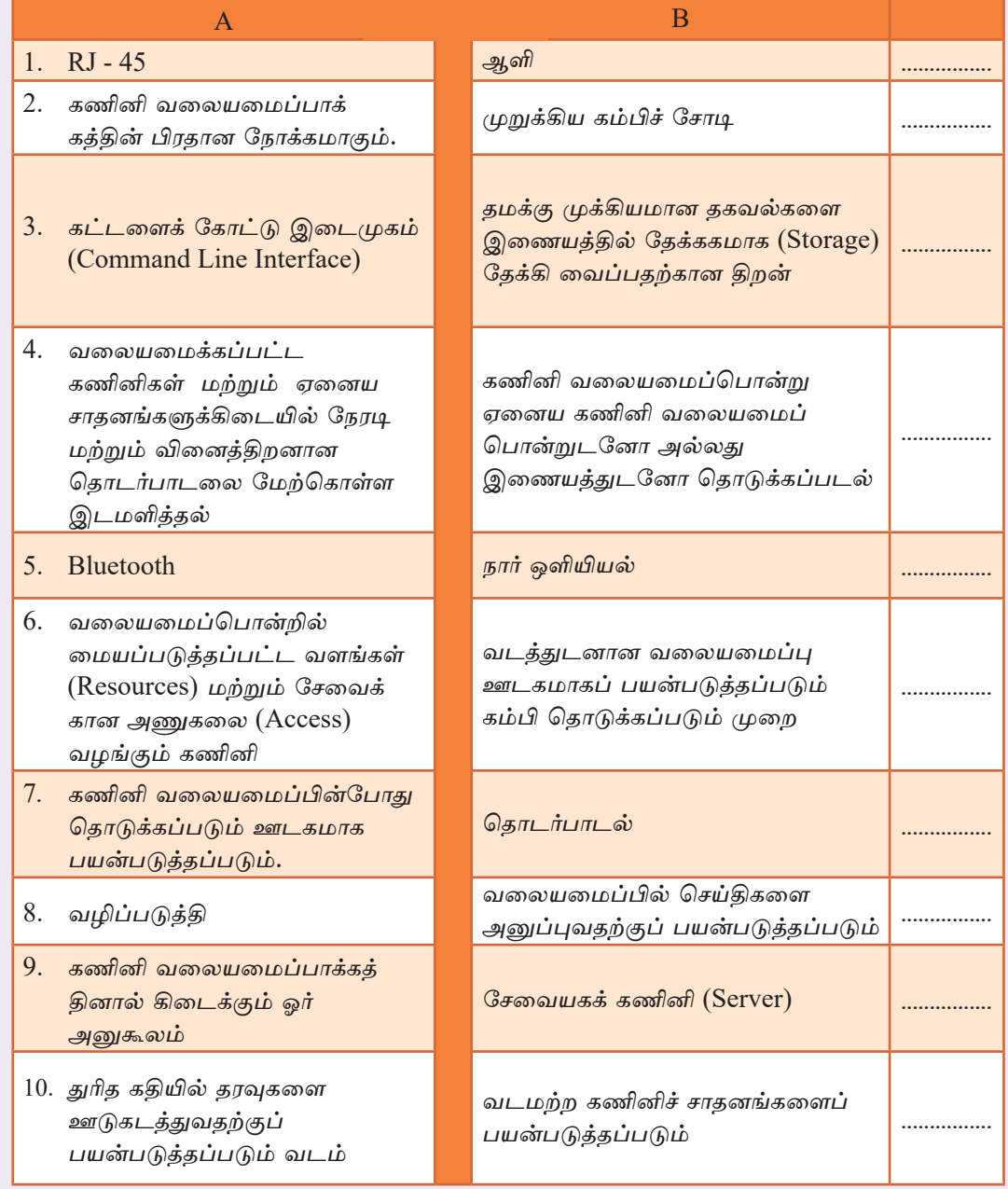

Ö\<sup>-</sup> Ø£Õk 5.4

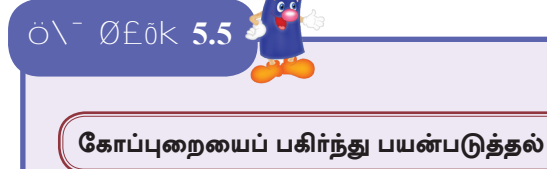

- உமக்கு நண்பர்களுடன் பரிமாறவேண்டிய பாடங்கள், படங்கள், உருவங்கள், பாடல்கள், காணொளி போன்றவற்றைப் பகிர்ந்து பயன்படுத்த வேண்டிய சந்தர்ப்பமொன்றை எழுதுக.
- இச் செயற்பாட்டிற்காக முதன் முதலில் நாம் பிரதான தேக்ககத்தில் C செலுத்தி (Drive) இல் "Students Files" எனும் பெயரில் கோப்புறையைத் <u>(இக்கோப்புறைக்காக</u> கயாரிக்கல். நீங்கள் விரும்பம் பெயரைப் பயன்படுக்கலாம்) வலையமைப்பில் பகிர்ந்து பயன்படுக்கும் படங்கள், உருவங்கள், பாடல், காணொளி ஆவணங்கள் போன்ற கோப்பு வகைகள் சிலவற்றை இக்கோப்புறைக்குள் நகல் செய்து கொள்க.

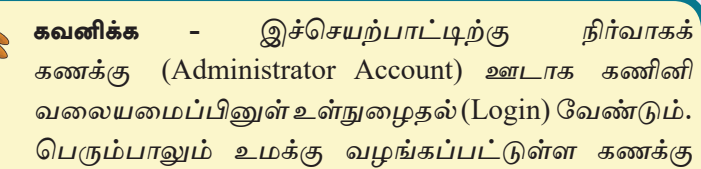

மூலம் சில நிறுவமைப்பிற்கு (Settings) அனுமதி வழங்கப்பட மாட்டாது. எனவே ஆசிரியரினால் இப்பிரயோக செயற்பாடு முன் உதாரணமாக செய்து காட்டப்படும்.

இச்செயற்பாட்டிற்கு Windows 10 பணிசெயல் முறைமை பயன்படுத்தப் பட்டுள்ளது.

- நீங்கள் தயாரித்த "Students Files" கோப்புறையை கணினி இப்போது வலையமைப்பில் பகிர்ந்து பயன்படுத்தக்கூடிய வகையில் தயாரித்துக் சொள்வோம்.
- இதற்காக பணிசெயல் முறையில் செய்ய வேண்டிய நிறுவமைப்பு (Settings) செய்வதற்காக பின்வரும் படிமுறைகளைக் கையாளவும்.

படிமுறை 1 - "Control Panel" ஐ திறந்து அதிலுள்ள "Network and Sharing Centre" மீது சொடக்குக.

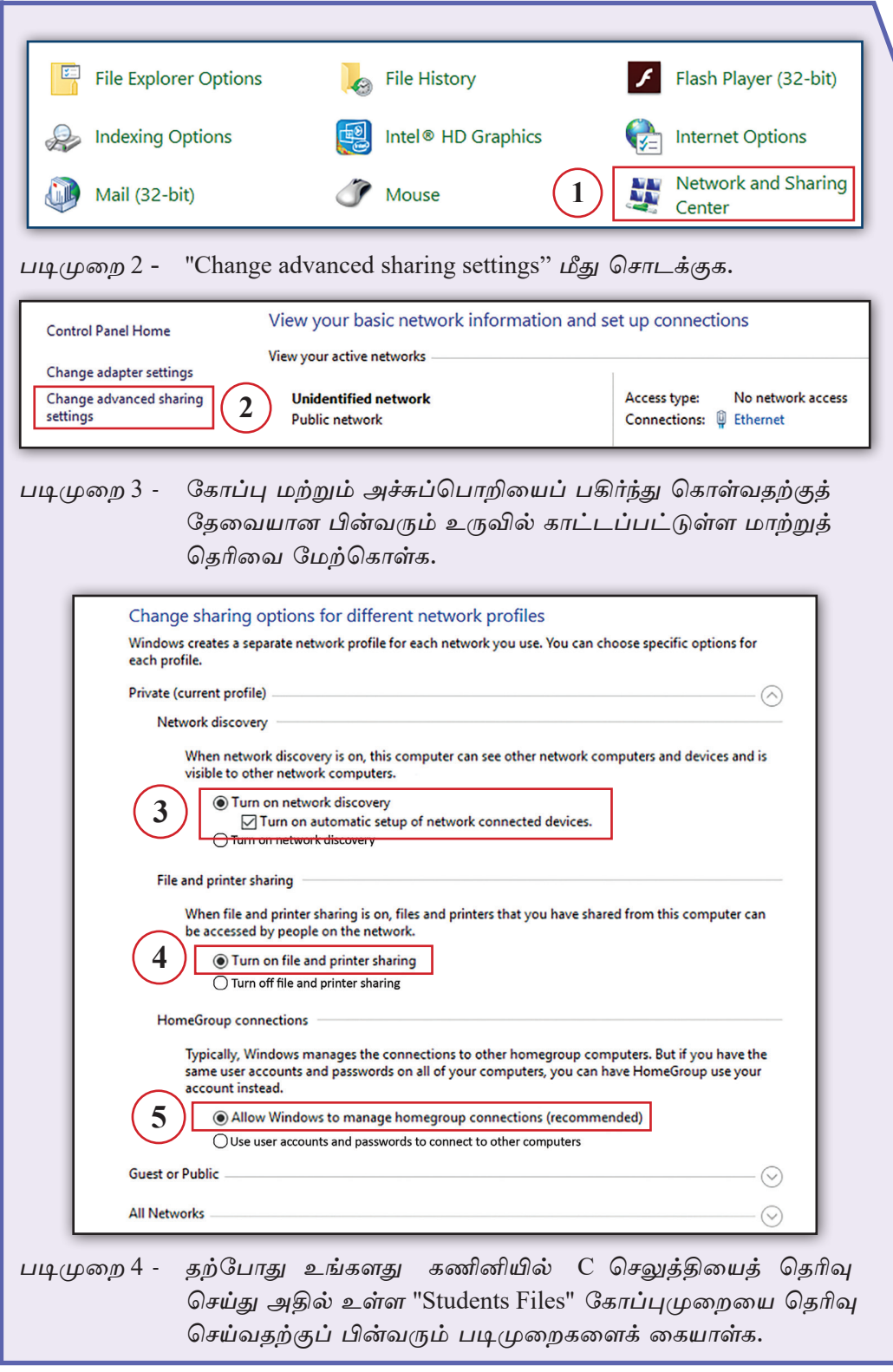

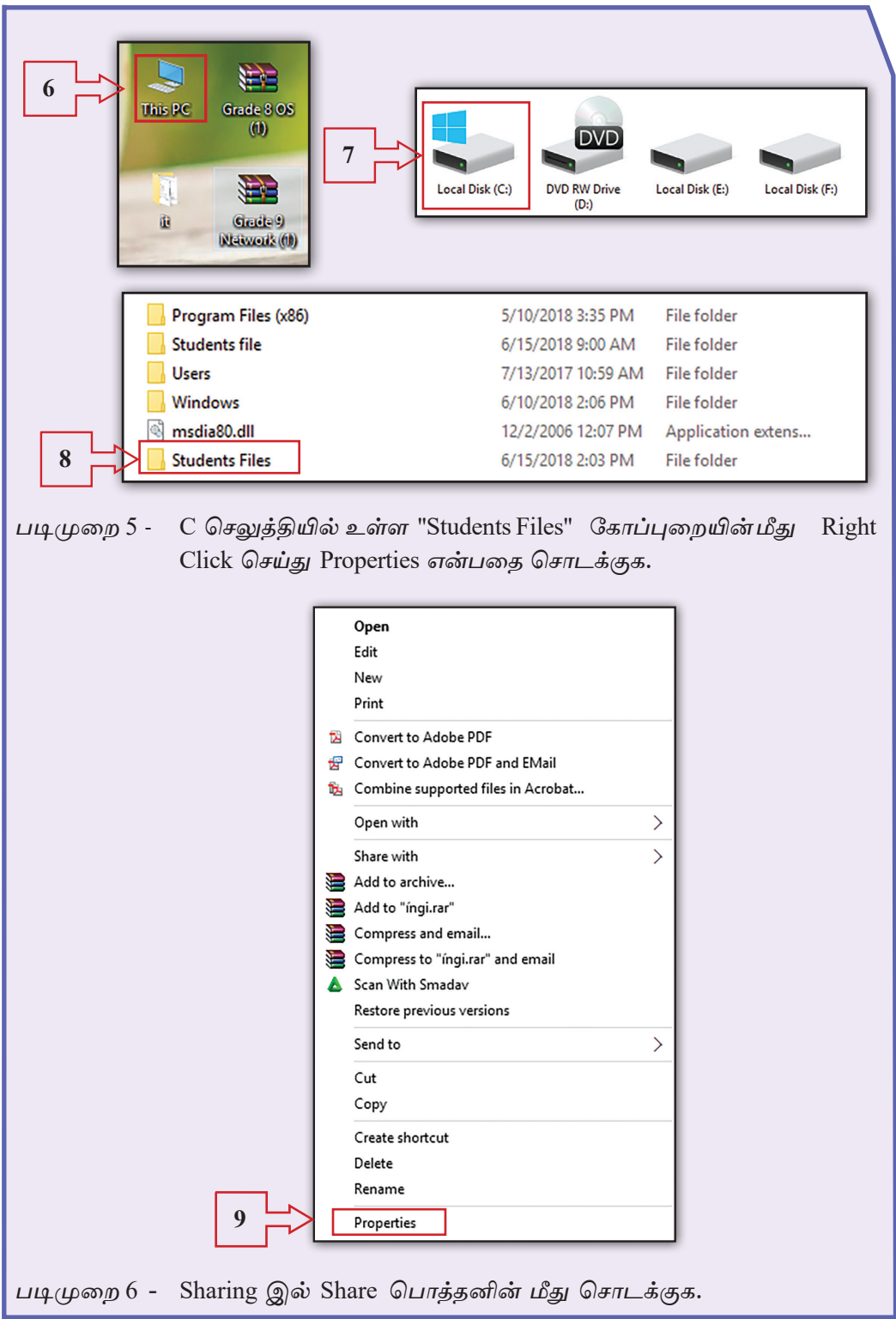

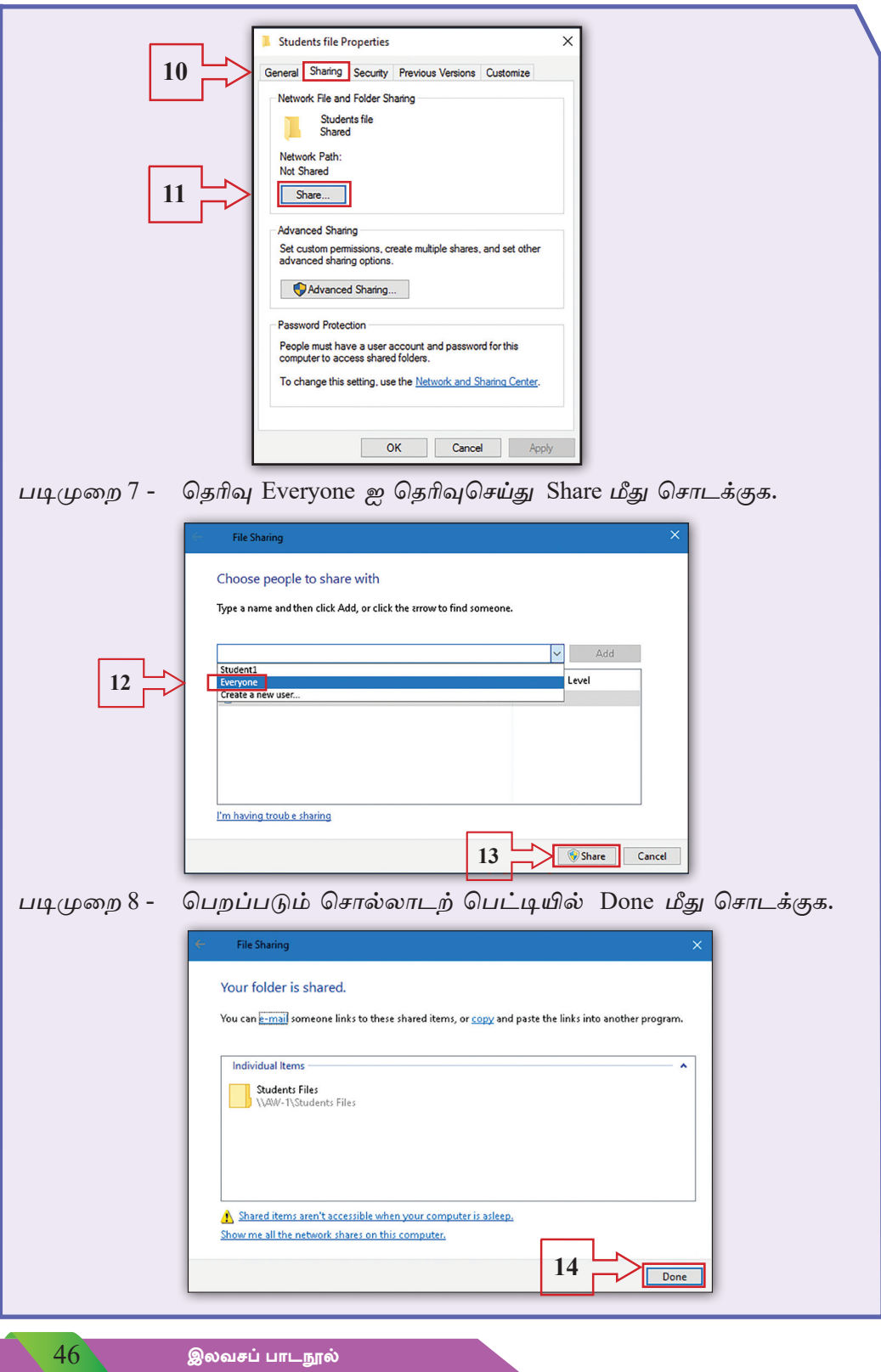

- நீங்கள் "Students Files" கோப்புறையைப் பகிர்ந்து கொண்டு (Sharing) விட்டீர்கள்*!* இப்போகு அந்த கோப்பறையினுள் உள்ள ஏகாவகு ஒரு வகையான கோப்பொன்றை வலையமைப்பினுள் உள்ள எல்லா பயனர்களுக்கும் அணுகக்கூடிய வாய்ப்பு உண்டு.
- இதனால் கோப்புறையினுள் உள்ள ஏதாவதொரு வகையான கோப்பை பகிர்ந்து பயன்படுத்த முடியும். அதேபோல் ஏதேனும் ஒரு பயனருக்கு புதிய கோப்பொன்றை கோப்புறையினுள் நகல் செய்ய முடியும்.

 $\ddot{\circ}$   $\ddot{\circ}$   $\ddot{\circ}$   $\ddot{\circ}$   $\ddot{\circ}$   $\ddot{\circ}$   $\ddot{\circ}$ 

அச்சுப்பொறியொன்றைப் பகிர்ந்து பயன்படுத்தல்

- அச்சுப்பொறியைப் பகிர்ந்து பயன்படுக்கி வலையமைப்பிலுள்ள ஏகேனும் ஒரு பயனருக்கு தமது கணினியில் உள்ள ஆவணமொன்றை அதிலிருந்து அச்சுப்பொறிக்கு அனுப்பி அச்சிட்டுக் கொள்ள முடியும். <u>இதற்</u>காக அச்சுப்பொறியை பகிர்ந்து கொள்வதற்குரிய அமைவடிவாக்கம் (Configure) செய்து கொள்ள வேண்டும்.
- கோப்புறையைப் பகிர்ந்து பயன்படுத்தும் செயன்முறையில் செய்த முதல் மூன்று படிமுறைகளையும் மேற்கொள்ள வேண்டியுள்ளது. எனினும் நீர் முன்னர் செய்த செயன்முறைகளில் இப்படிமுறைகளை மேற்கொள்ளாததால் அப்படிமுறைகள் மூன்றையும் மீண்டும் செய்வது அவசியமற்றது.
- அதன் பின்னர் மேற்கொள்ள வேண்டிய புதிய சில படிமுறைகள் மாக்கிரமே கீழே தரப்பட்டுள்ளன.

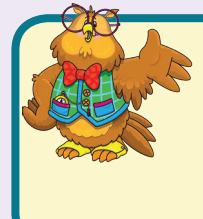

கவனிக்க இச்செயற்பாட்டிற்காக நிர்வாகக் கணக்கு (Administrator Account) உடன் கணினி வலையமைப்புக்கு உள்நுழைதல் (Login) செய்ய வேண்டும். ஆசிரியரினால் இச்செயற்பாடு முன் உதாரணமாக உமக்கு செய்து காண்பிக்கப்படும்.

அச்சுப்பொறி வலையமைப்பில் உள்ள சகலருக்கும் பகிர்ந்து பயன்படுத்தும் விதத்தில் நிறுவமைப்பு (Setting) செய்வோம். இதற்காக பணிசெயல் முறைமையினுள் செய்ய வேண்டிய வடிவமைப்பு செய்வகற்காகப் பின்வரும் படிமுறைகளை பின்பற்றுக.

படிமுறை 1 - Control panel இற்குச் சென்று Devices and Printers மீகு சொடக்குக.

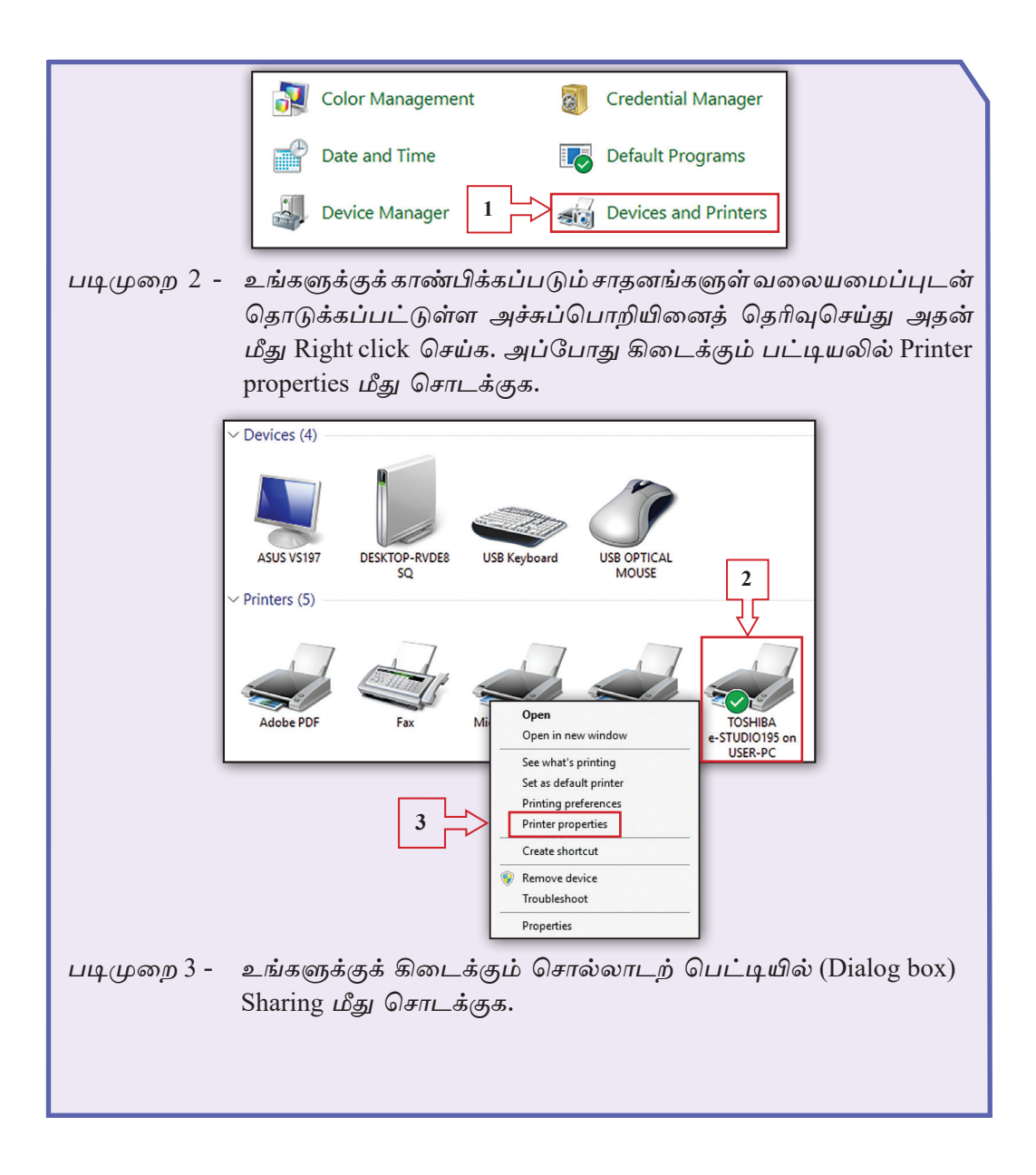

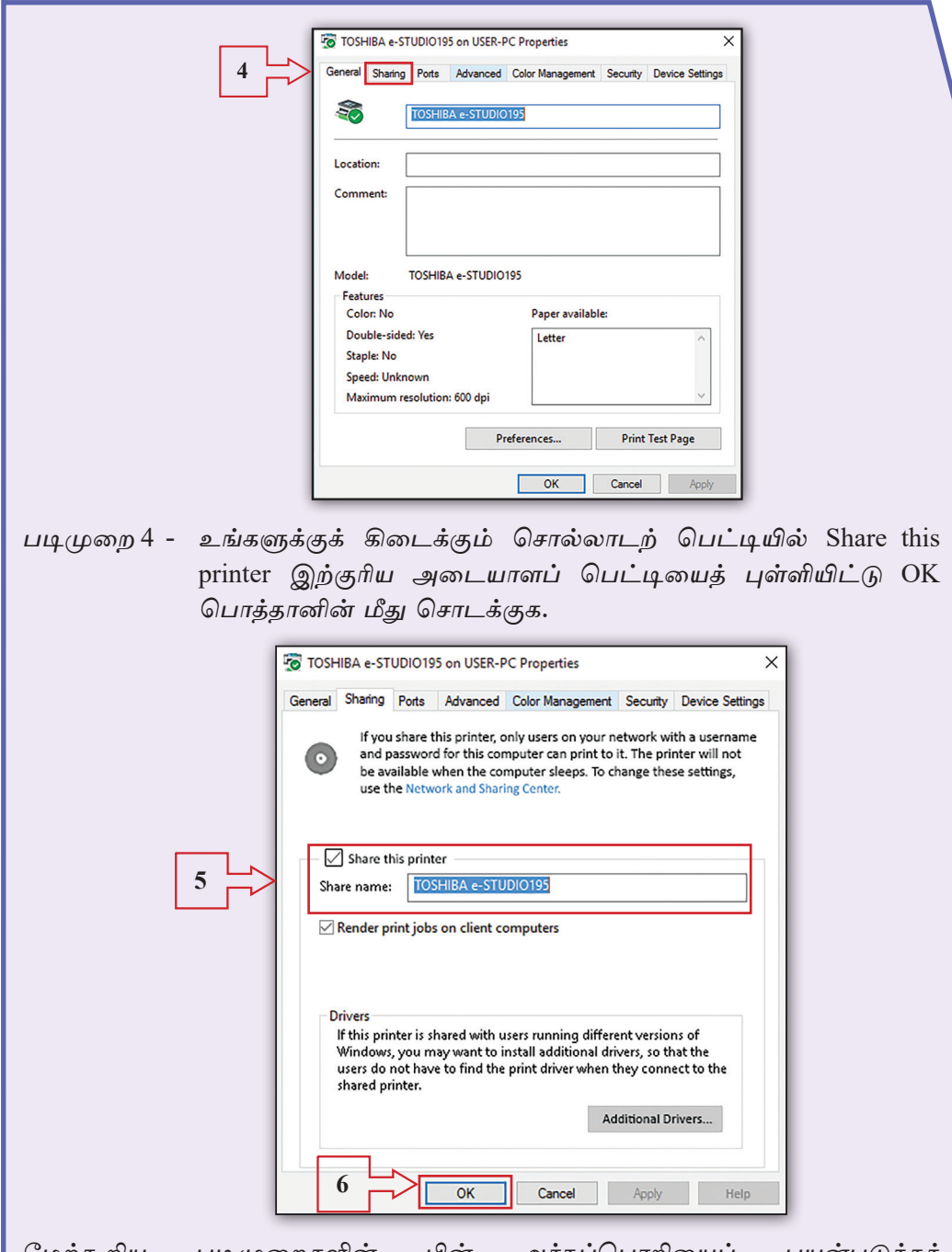

படிமுறைகளின் அச்சுப்பொறியைப் பயன்படுத்தத் மேற்கூறிய பின் தேவையான நிறுவமைப்பு (Settings) செய்யும் கருமம் நிறைவடைந்துள்ளதால் வலையமைப்பில் உள்ள சகலருக்கும் நீர் தெரிவுசெய்த அச்சுப்பொறியைப் பகிர்ந்து பயன்படுத்துவதற்கு வாய்ப்புக் கிடைக்கும்.

### $\ddot{\circ}$   $\ddot{\circ}$   $\ddot{\circ}$   $\ddot{\circ}$   $\ddot{\circ}$   $\ddot{\circ}$  5.7

#### கணினி வலையமைப்பினைப் பயன்படுத்தி தொடர்பாடலை மேற்கொள்ளல்.

- கணினி வலையமைப்பிலுள்ள பயனர் ஒருவருக்கு அவ்வலையமைப்புடன் தொடுக்கப்பட்டுள்ள வேறு ஒருவருக்கு வலையமைப்பினூடாக செய்தி ஒன்றை அனுப்ப முடிவதோடு அப்பயனரிடமிருந்து செய்தி ஒன்றைப் பெறுவதற்கும் முடியும். இச்செயற்பாட்டில் ஈடுபடும்போது பணிசெயல் முறைமையின் கட்டளைக் கோட்டு இடைமுகத்தைப் (Command Line Interface) பயன்படுத்தி செய்தி அனுப்பும் முறையிலாகும்.
- Windows10 பணிசெயல் முறைமையின் கட்டளைக் கோட்டு இடை முகத்தைப் பயன்படுத்தி வலையமைப்பிலுள்ள நண்பனுக்கு "Hello, how are you?" எனும் செய்தியை அனுப்பும் முறையைக் கவனிப்போம்.
- "Hello, how are you?" எனும் செய்தி Student 1 எனும் பெயரில்  $\bullet$ வலையமைப்பிற்கு உள்நுழைதல் (Login) உள்ள நண்பன் ஒருவருக்கு இதற்காக கீழே தரப்பட்டுள்ள அனுப்புவோம். <u>படிமுறைகளைக்</u> கையாள்வோம்.

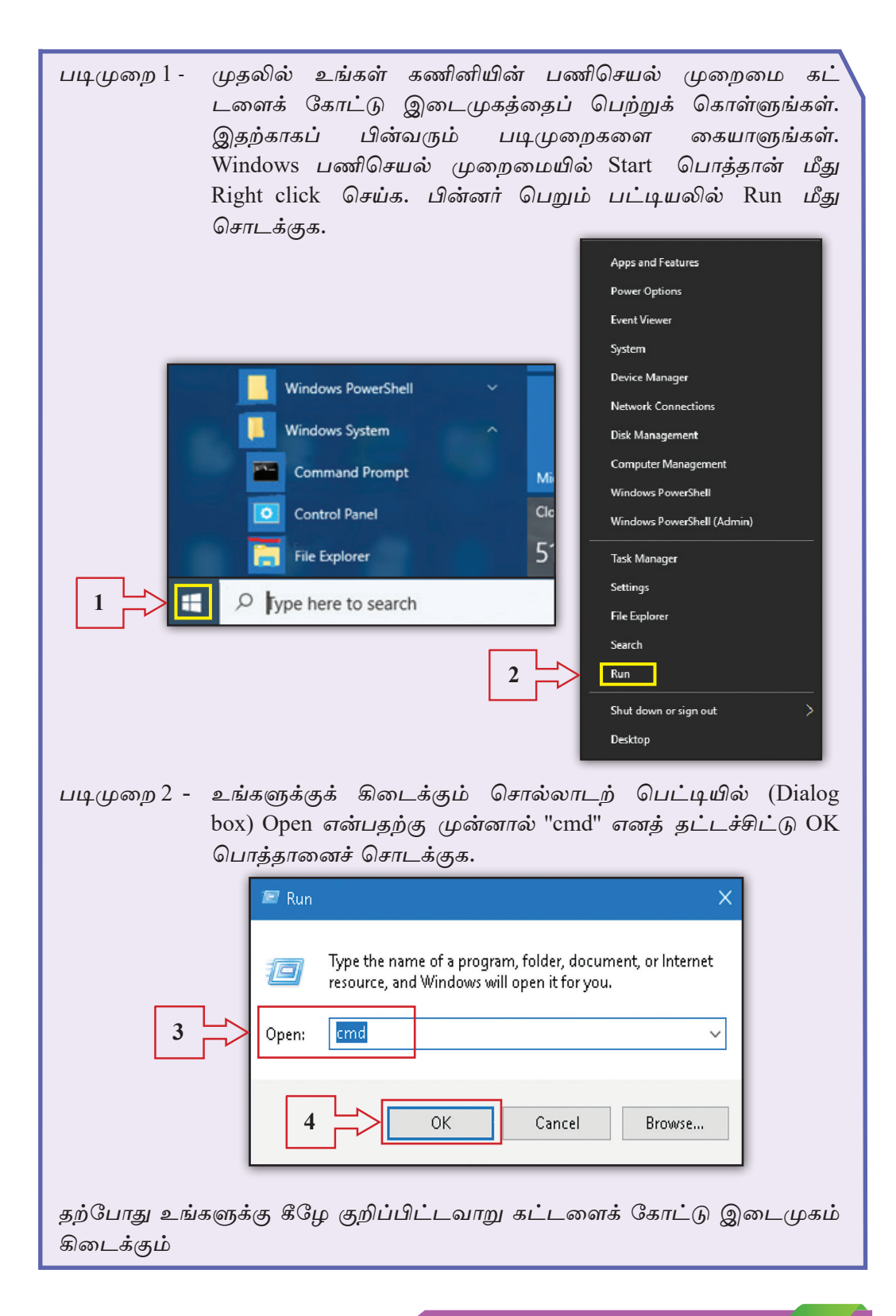

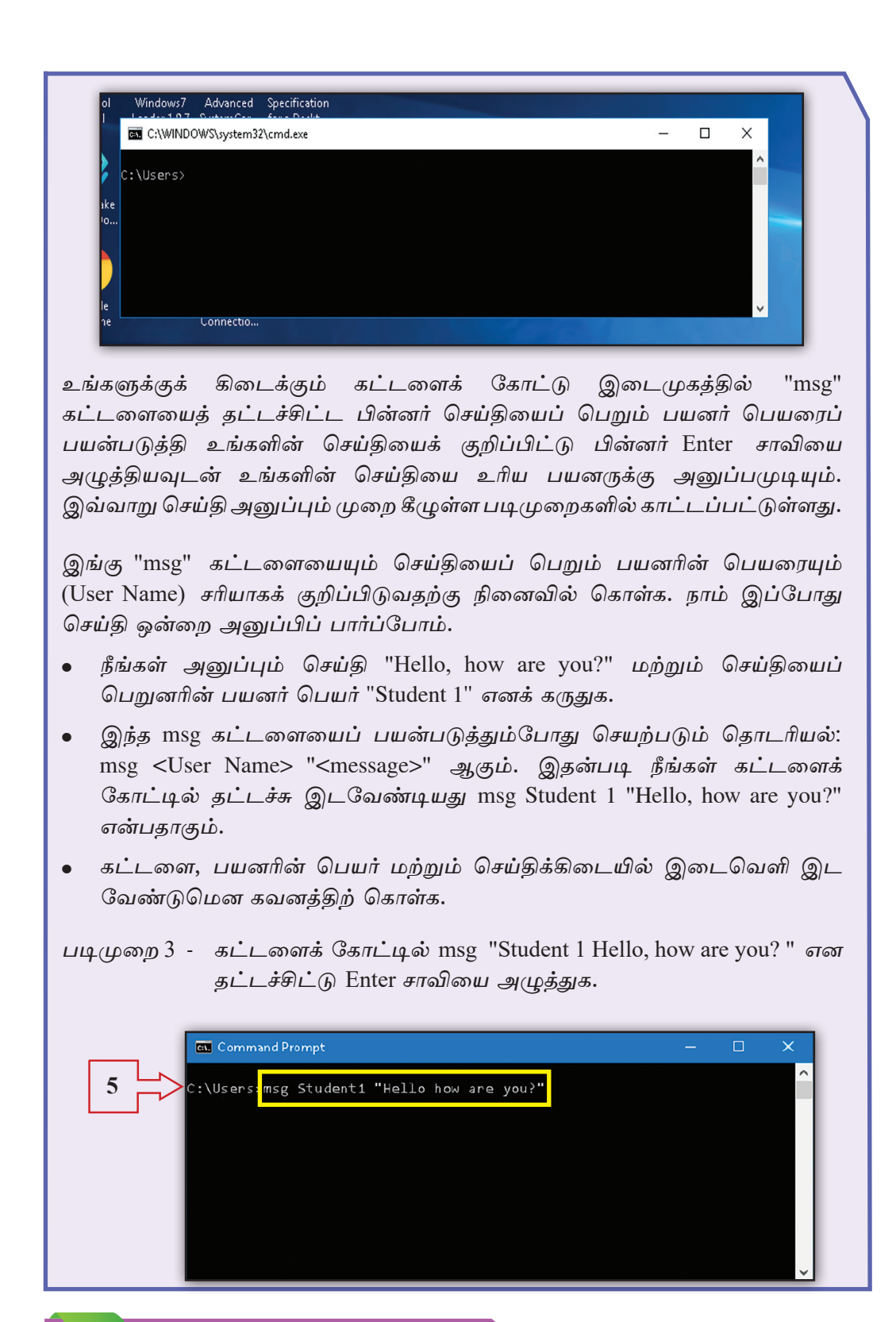

இலவசப் பாடநூல்

உங்களின் செய்தி Student 1 *பயனரின் க*ணினித் திரையில் பின்வருமாறு காட் டப்படும்.

> 1/23/2013 12:14... Message from Hello, how are you?

> > OK

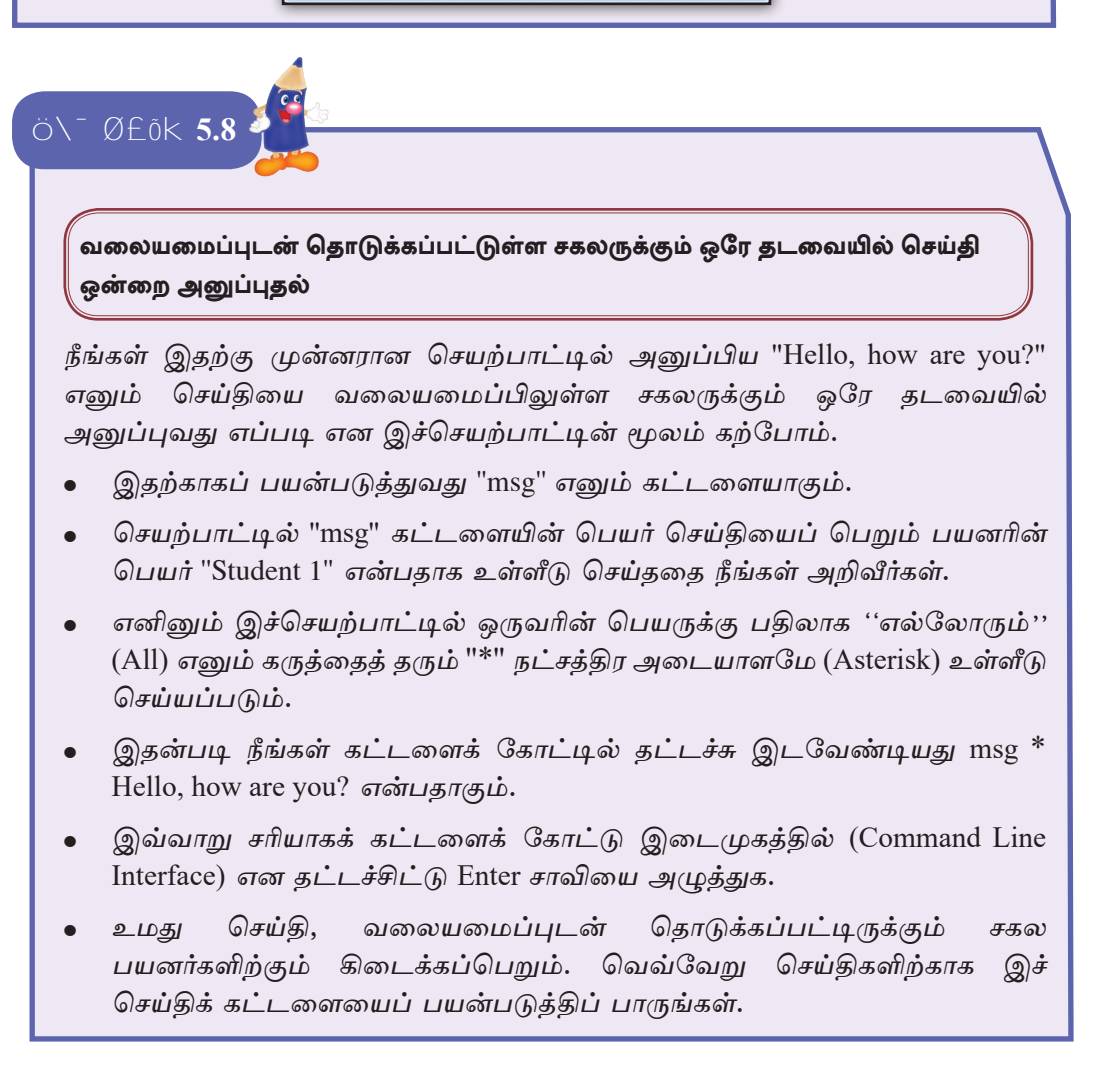

குறிப்பு : இச்செயற்பாட்டிற்குப் பயன்படுத்தியது வின்டோஸ் 10 பணிசெயல் முறைமையாகும். நீங்கள் Windows  $7\phantom{.0}$ அல்லது அதற்கு முன்னரான பணிசெயல் முறைமையைப் பயன்படுத்துவதாயின் "msg" கட்டளைக்குப் பதிலாக "net send" எனும் கட்டளையைப் பயன்படுத்த வேண்டு மென்பதை நினைவிற் கொள்க.

தகவல் மற்றும் தொடர்பாடல் தொழினுட்பவியலும் சமூகமும்

# Ö\<sup>-</sup>Ø£ōk 6.1

6

மாணவர்களைக் குழுக்களாக வகுத்துக்கொள்க.

- உமது பாடசாலையில் தகவல் மற்றும் தொடர்பாடல் தொழினுட்பம், கணினி பயன்படுத்தப்படுகின்ற சந்தர்ப்பங்களையும் அதனால் பெறப்படுகின்ற சேவைகளையும் பட்டியல்படுத்துக. பெறப்பட்ட தகவல்களை மற்றைய குழுக்களுடனும் பரிமாற்றிக் கொள்க.
- நோயைக் கண்டுபிடிக்க பயன்படுத்தப்படுகின்ற சில உபகரணங்களும் அவை பயன்படுத்தப்படுகின்ற சந்தர்ப்பங்களும் தரப்பட்டுள்ளன. அவற்றை பொருத்தமானவாறு இணைக்க.

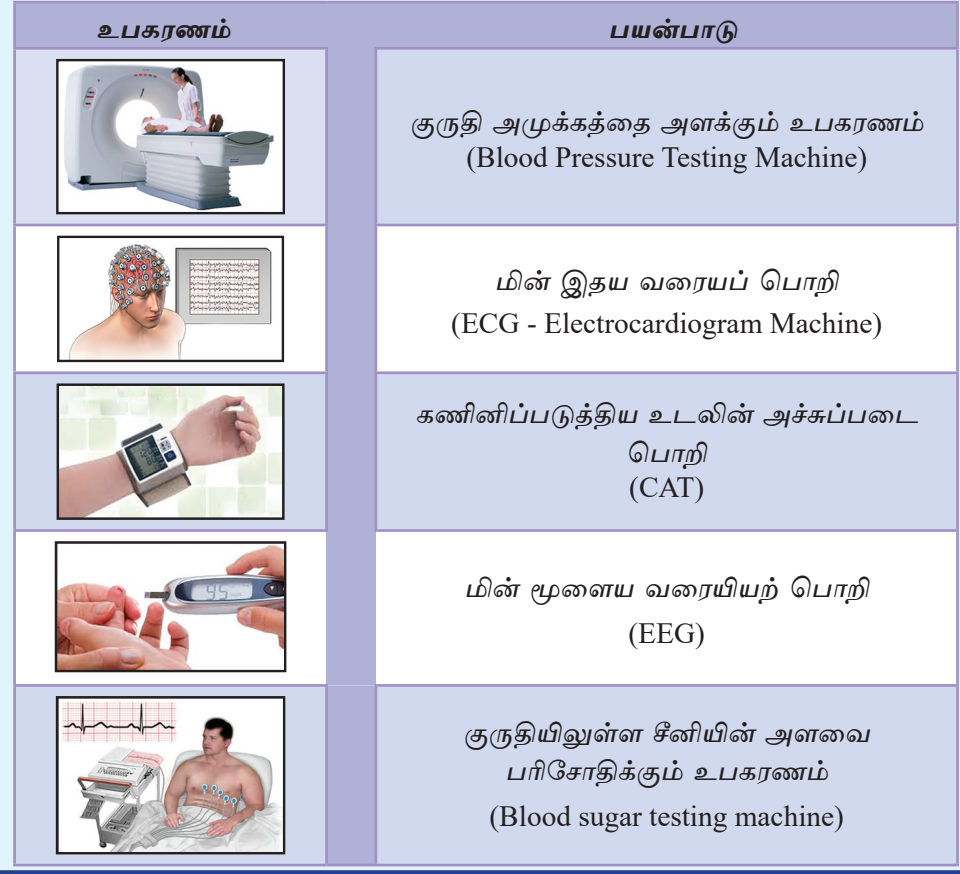

உம்மை சூழவுள்ள வேறு தகவல் மற்றும் தொடர்பாடல் தொழினுட்பப் பிரயோகங்களை இனங்கண்டு பட்டியல்படுத்துக. அத்தரவுகளை பாடசா லையிலே பரிமாறிக் கொள்க.

இன்று உலகளாவிய ரீதியிலே ஏற்பட்டுள்ள இலக்கமுறை இடைவெளியை (Digital divide) இழிவாக்க மேற்கொள்ளவேண்டிய நடவடிக்கைகள் யாவை?

 $\ddot{\circ}$   $\ddot{\circ}$   $\ddot{\circ}$   $\ddot{\circ}$   $\ddot{\circ}$   $\ddot{\circ}$   $\ddot{\circ}$   $\ddot{\circ}$ 

இலத்திரனியல் கழிவுகளை மீள்சுழற்சி செய்யும் நிறுவனங்களின் பெயர்களை புத்தகங்கள், இணையம் அல்லது பெரியவர்களின் உதவியுடன் தகவல்களைப் பெற்று அட்டவணையைப் பூரணப்படுத்துக.

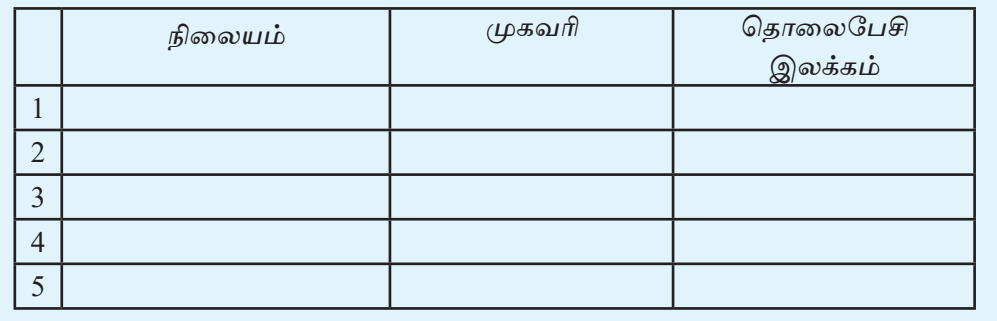

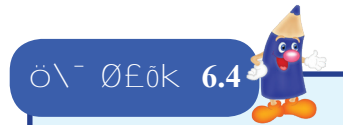

மீள் பயன்படுத்தப்பட முடியுமான இலத்திரனியல் கழிவுகளை இனங்கண்டு, அவற்றை பட்டியல்படுத்துக.

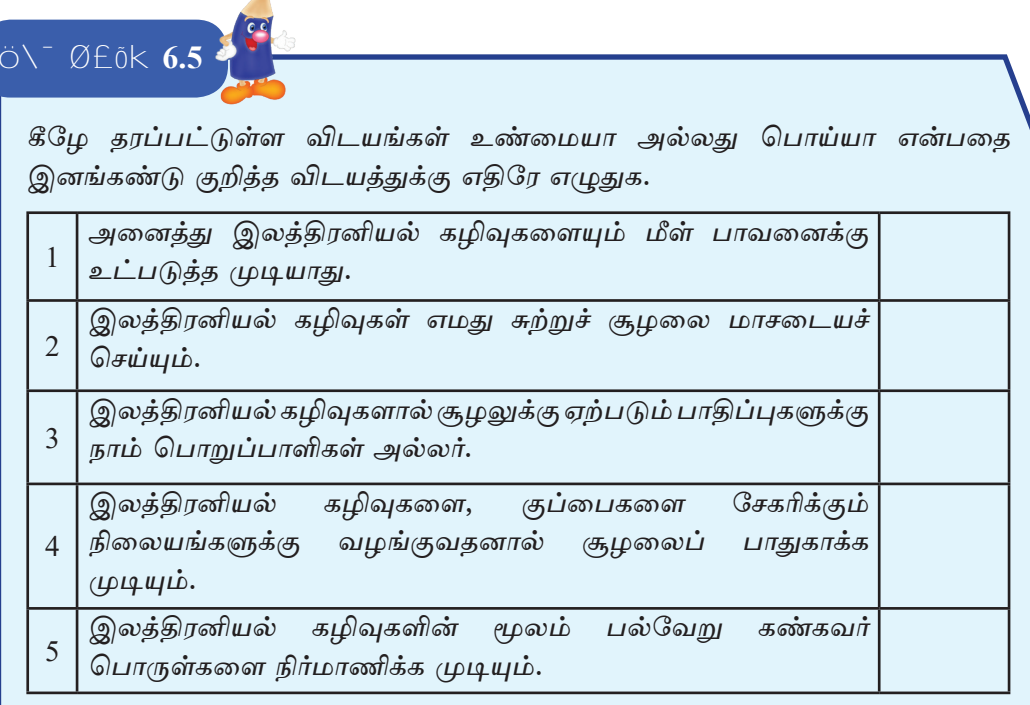

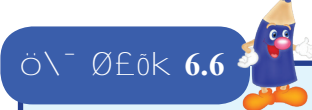

 $\overline{A}$ 

தகவல் மற்றும் தொடர்பாடல் தொழினுட்பம், கணினி சார்ந்த தொழில் வாய்ப்புகளைப் பத்திரிகை விளம்பரத்தின் உதவியுடன் தேடுக. அத்தரவுகளின் மூலம் பின்வரும் அட்டவணையைப் பூரணப்படுத்துக.

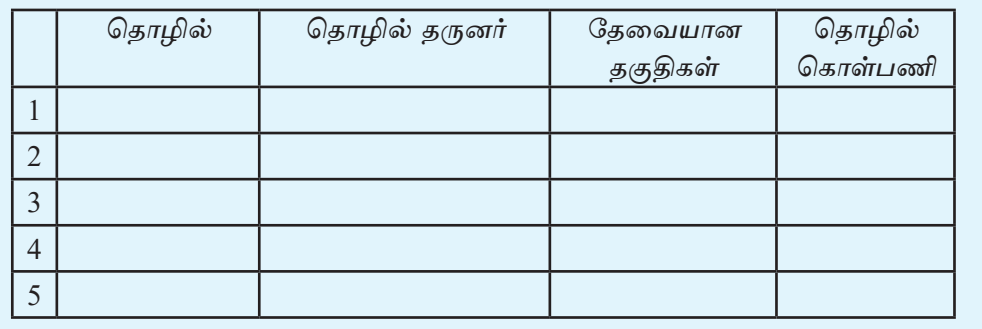

### $\ddot{\circ}$  /  $\ddot{\circ}$   $\ddot{\circ}$   $\dd$

''கணினி சார்ந்த தொழில் வாய்ப்புகள்'' எனும் பாடத்தின் உதவியுடன் பொருத்தமான சொற்களை எழுதி இடைவெளிகளை நிரப்புக.

தகவல் மற்றும் தொடர்பாடல் தொழினுட்ப முறைகளைப் பயன்படுத்தி தமது வியாபார நடவடிக்கைகளை மேம்படுத்த திட்டமிட்டுள்ள வியாபாரி ஒருவர் அது சார்ந்த ................................ அறிவுரைகளைப் பெற்றுக் கொண்டார். அளிக்கப்படுகிறது. டன் தமது வியாபார செயற்பாடுகளை இணையத்தில் விளம்பரப்படுத்தவும் வியாபாரிக்கு தேவைப்படுகிறது. அதற்காக அவருக்கு ............................... உத வினார். வியாபார நிலையத்தின் அனைத்து வாகனங்களும் அலுவலகத்திலிருந்து கட்டுப்படுத்துவதற்கு தேவையானவாறு வியாபார நிலையமானது ........................... மூலம் வலையமைப்பாக்கப்பட்டுள்ளது.